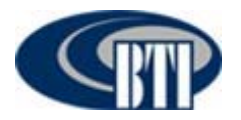

# **mBSC DAS SYSTEM INSTALLATION AND OPERATIONS MANUAL**

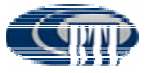

#### mBSC DAS System Installation Manual Issue 3

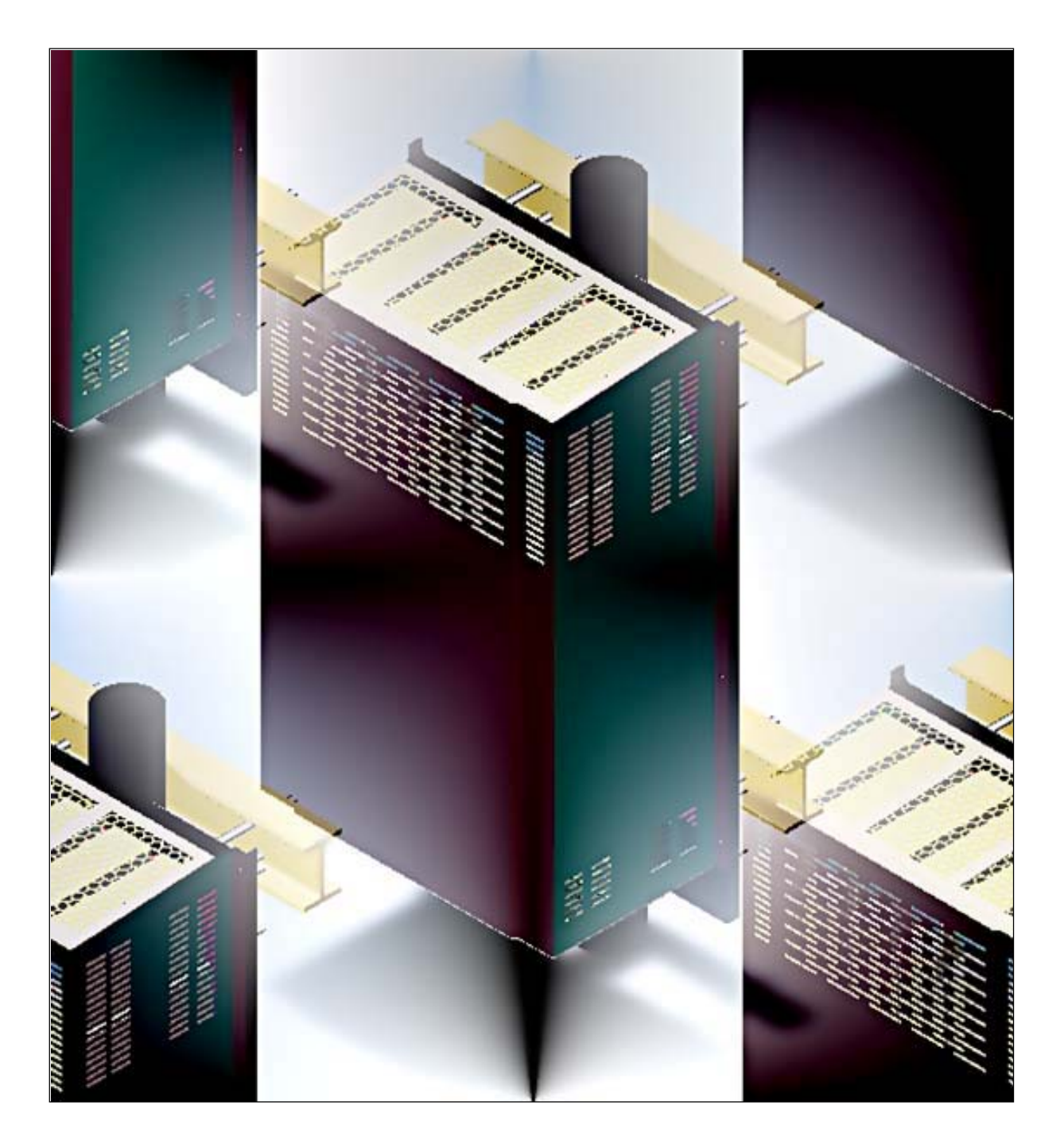

#### **COPYRIGHT**

This document serves as the System Installation Manual for the BTI mBSC Fiber Distributed Antenna System (DAS) system. BTI reserves the right to change the contents without prior notice. No part of this document may be reproduced or utilized. © 2009-2011, BTI, All Rights Reserved

#### **REVISION HISTORY**

© 2009‐2011, BTI Page 2

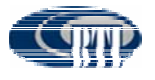

#### mBSC DAS System Installation Manual Issue 3

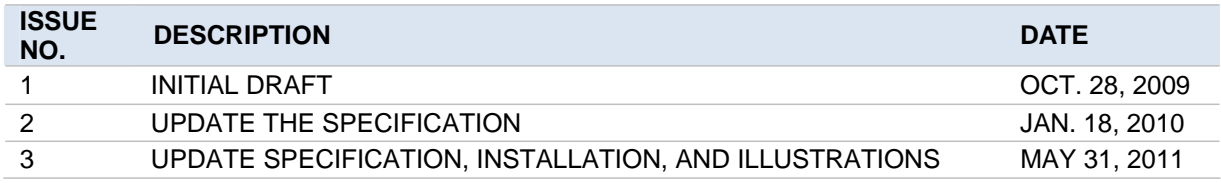

## **TABLE OF CONTENTS**

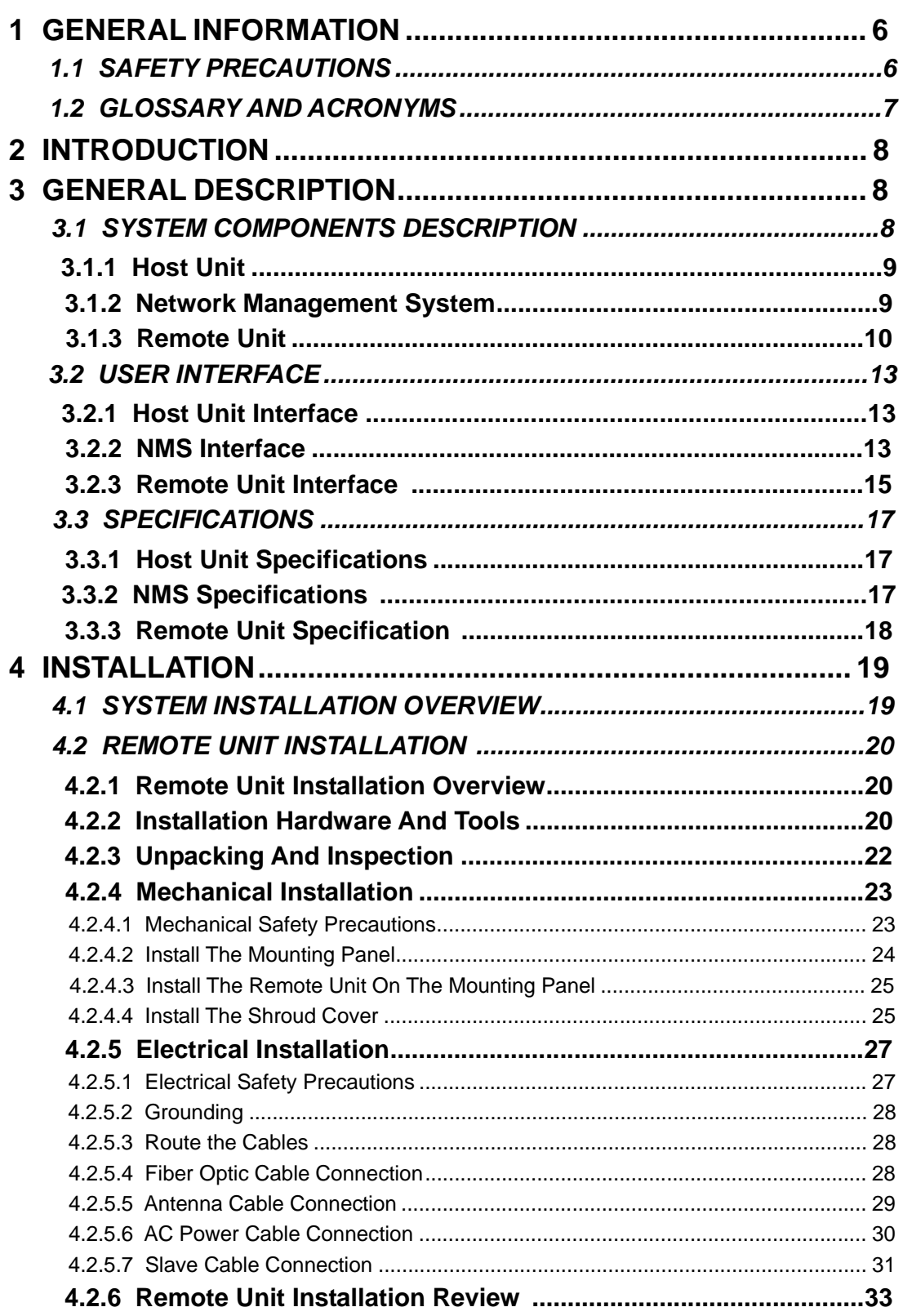

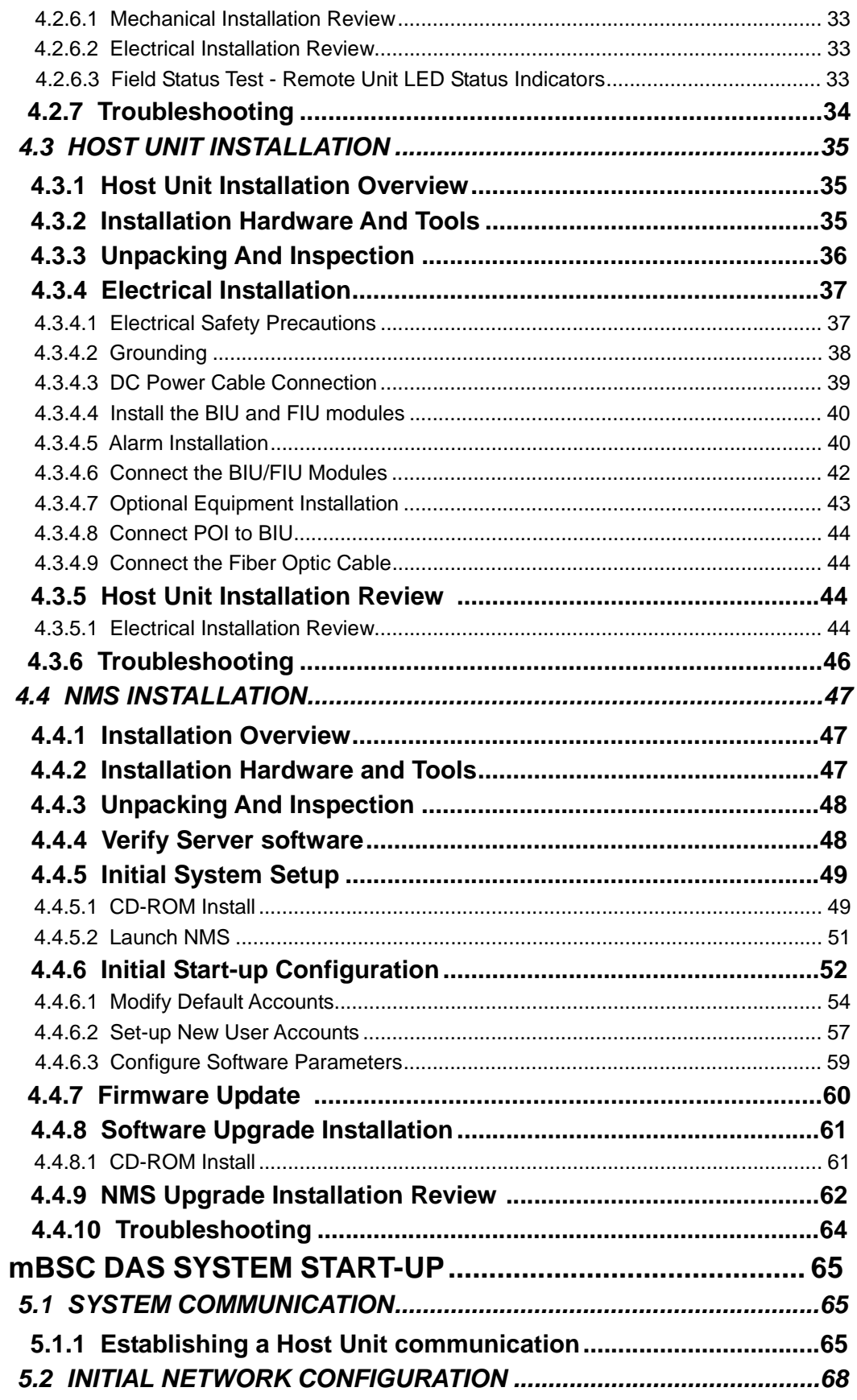

 $\overline{\mathbf{5}}$ 

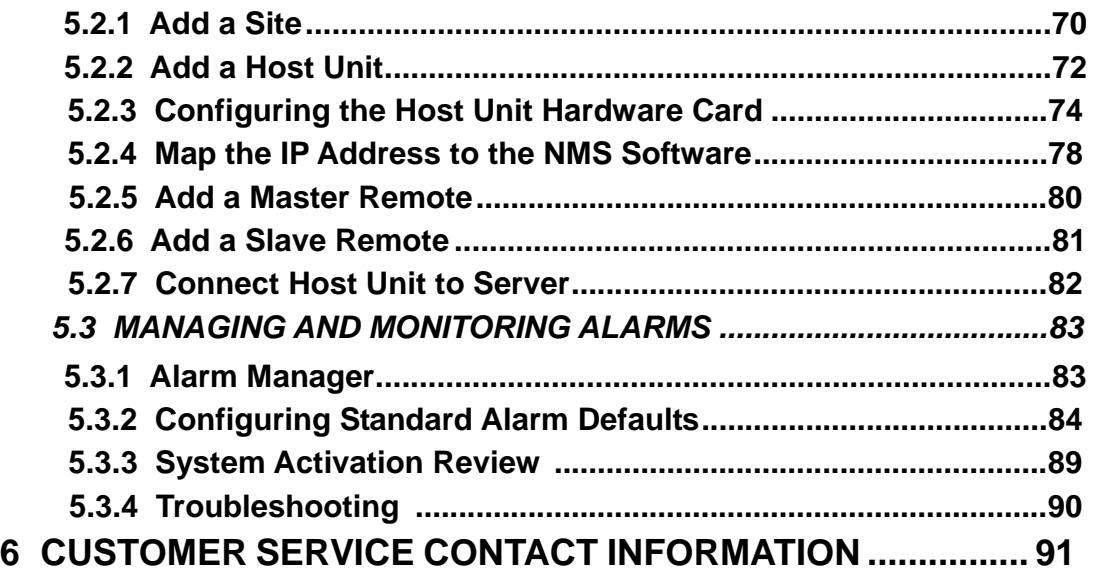

**1 GENERAL INFORMATION**

## *1.1 SAFETY PRECAUTIONS*

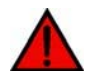

*Danger: Danger is used to indicate the presence of a hazard that will cause serious personal injury, death or substantial property damage if the hazard is not avoided.*

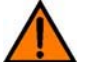

*Warning: Warning is used to indicate the presence of a hazard that may cause serious personal injury, possible death or substantial property damage if the hazard is not avoided.*

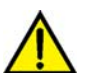

*Caution: Caution is used to indicate the presence of a hazard that will or may cause minor personal injury or substantial property damage if the hazard is not avoided.*

- **1. For general safety, only appropriately qualified personnel familiar with all recommended and regulatory safety practices and installation methods may be allowed to work on this system.**
- **2. All general and regional safety and installation regulations relating to high voltage installations, proper use of tools and recommended individual protective equipment must be obeyed.**
- **3. Operating instructions must be kept accessible and available for all users.**
- **4. The network provider is responsible for implementing protective measures to avoid the health hazards associated with radiation from the Unit antenna(s).**

**5. For US and Canadian installations: FCC RF exposure compliance requires the following antenna installation and device operation configurations be satisfied: A separation distance of at least 4 meters must be maintained between the antenna of this device and all persons. RF exposure compliance may need to be addressed at the time of licensing, as required by the responsible FCC Bureau(s), including antenna co-location requirements of 1.1307(b)(3).** §**2.1091 Maximum permissible antenna gain is 16.15 dBi.**

- **6. Access should be restricted to appropriately qualified personnel.**
- **7. Operation of this Unit is restricted to the license holders of the respective frequency range.**
- **8. Use of this equipment is only for the purpose specified by the manufacturer. Modifications or the use of any spare parts which are not provided by or recommended by the manufacturer are prohibited as this may cause fires, electric shock or other injuries or damage.**
- **9. High temperatures due to power dissipation may occur, do not operate the equipment on or near combustible materials.**

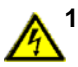

**10.Ascertain that the mains supply is disconnected before opening the Unit as well as connecting or disconnecting the mains connector at the Remote Unit.**

- **11.Observe ESD precautions. Use the available grounding system to connect ESD protection measures before commencing maintenance work.**
- **12.This Unit complies with European standard EN60950.**
- **13.Verify that all regulatory requirements have been met and that all system settings have been set according to the intended use. (Please see appropriate manufacturer product information materials.)**
- **14.Grounding the antenna cables close to the antenna connectors of the Remote Unit for**

© 2009‐2011, BTI Page 7

**protection against atmospheric discharge is highly suggested, even though the Remote Unit is internally protected against over-voltage.**

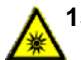

**15.Class 1 – Laser Radiation warning: Do not look into the beam, view it directly, or indirectly with or without optical instruments.**

## *1.2 GLOSSARY AND ACRONYMS*

The acronyms and abbreviations used in this manual are detailed in the following list.

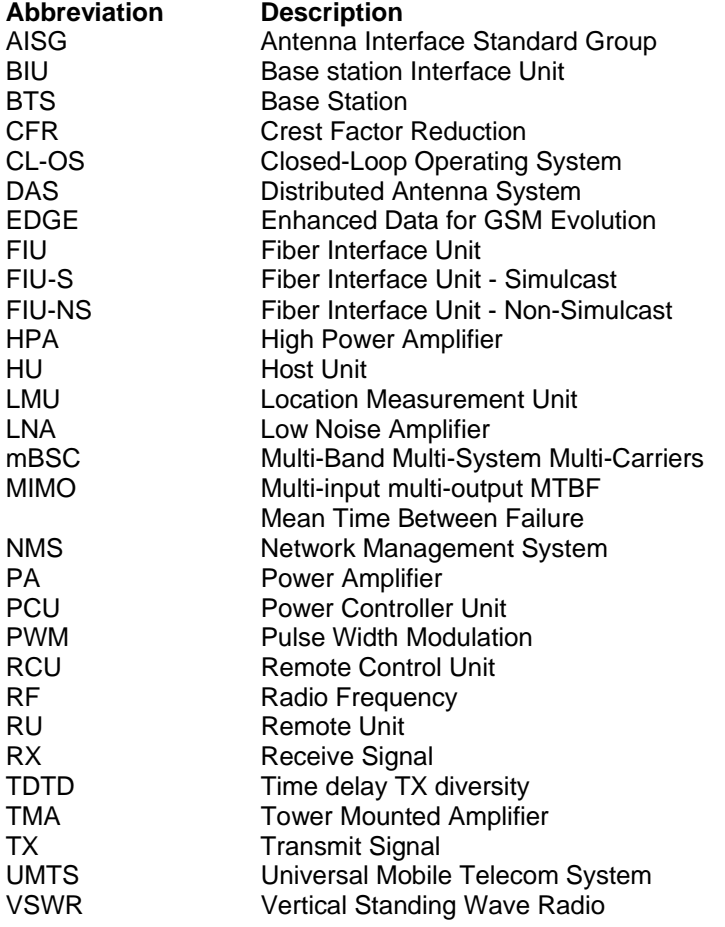

## **2 INTRODUCTION**

This document provides the installation procedures for the BTI DAS system consisting of the DAS Host Unit, Remote Unit equipment and the Network Management System (NMS). It also provides for the initial configuration set-up, operation procedures and the software upgrade installation process for the Network Management System.

For Host Unit and Remote Unit installation, the reader should be familiar with the use of Distributed Antenna Systems, power system distribution for both AC and DC, all safety guidelines and regulations, and the required tools to accomplish the installation in a safe manner.

NOTE: This equipment has been tested and found to comply with the limits for a Class B digital device, pursuant to Part 15 of the FCC Rules. These limits are designed to provide reasonable protection against harmful interference in a residential installation. This equipment generates, uses and can radiate radio frequency energy and, if not installed and used in accordance with the instructions, may cause harmful interference to radio communications. However, there is no guarantee that interference will not occur in a particular installation. If this equipment does cause harmful interference to radio or television reception, which can be determined by turning the equipment off and on, the user is encouraged to try to correct the interference by one or more of the following measures:

- -- Reorient or relocate the receiving antenna.
- -- Increase the separation between the equipment and receiver.

-- Connect the equipment into an outlet on a circuit different from that to which the receiver is connected.

-- Consult the dealer or an experienced radio/TV technician for help.

For NMS software installation and configuration as well as firmware update and software upgrade installations, the reader should be familiar with server administration, software install, firmware update, and software upgrade procedures at the administrator level.

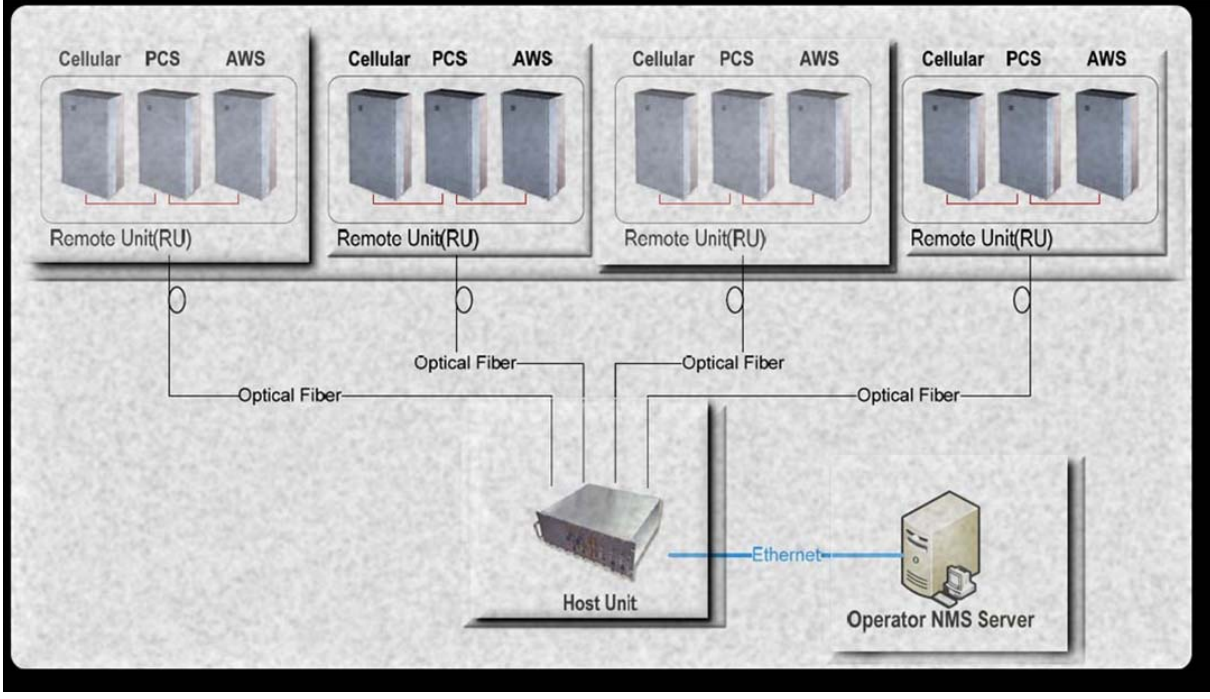

## **3 GENERAL DESCRIPTION**

**Figure 3-1. BTI DAS System**

The system consists of an Indoor HU (Host Unit) and an Outdoor RU (Remote Unit) and Network Management Software.

## *3.1 SYSTEM COMPONENTS DESCRIPTION*

The Host Unit is designed to be mounted in a 19" rack and should only be utilized in an indoor environment (0C - 45C) or in a place were an indoor-type environment can be provided.

The NMS (Network Management System) runs on a centralized server that provides access to the entire network of hub sites and Remote nodes. The NMS is designed to configure, monitor, and manage all system functionality.

The Remote Units may consist of combinations of 700MHz, 850MHz, 1900MHz and 2100MHz frequencies and are available in either a 20 Watt or 40 Watt output configuration. Each RU is designed to support a Single Frequency Band. For multi-frequency use, the system can be configured as multiple Master/Slave Remote Units. Each Master Unit can support a maximum of two slave RUs with a maximum of three RUs supported per fiber connection. The primary transport between the HU and the RU is fiber optic. The Fiber Optic also provides the RU alarms and configuration communication between the NMS and the Remote Unit. The downlink and uplink optical signals are duplexed so only one fiber is required.

### **3.1.1 Host Unit**

The Host Unit provides a multiple slot assembly, consisting of 9 slots numbered from left to right: 1 through 9. Slots 7 through 9 are used and specifically keyed for the Remote Control Unit (RCU) and two redundant Power Supply Units (PSU) only. The Host Unit also houses the Base Station Interface Units (BIU) and Fiber Interface Units (FIU), **Figure 3-2**. The BIU comes in Diversity (BIU-D) and Non-Diversity (BIU-ND) and the FIU comes in Simulcast (FIU-S) and Non-Simulcast (FIU-NS) modules. The HU allows multiple combinations of BIU and FIU modules with up to 3 band downlink and uplink RF signals per BIU from the BTS and converts them to analog over RF for fiber transport.

The Host Unit, through interface combinations, provides the following functions:

- Converts the BTS RF signal to fiber signal.
- Supplies connectivity between the BTS and the Remote Unit.
- Manages and monitors the system alarms and configurations.
- Supports 1 to 3 Sectors system configurations.
- Supports a single sector with 1:1, 2:1, 3:1 and 4:1 Simulcast configuration.
- Supplies fiber connectivity to the Remote Unit with in-band message signaling.

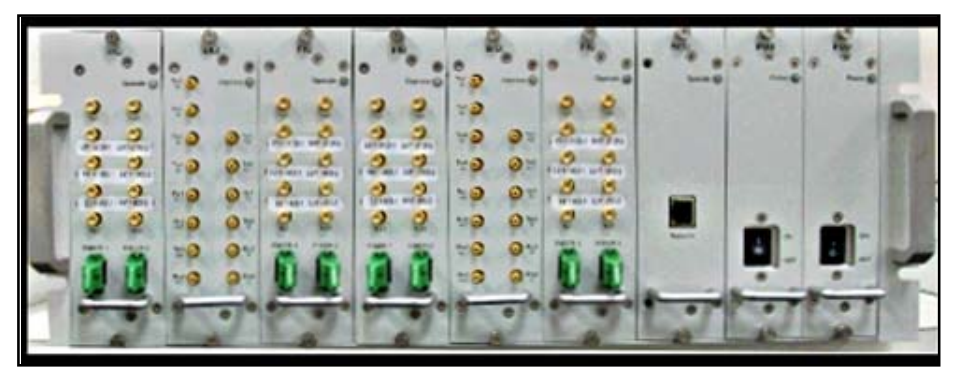

**Figure 3-2. Host Unit Multiple-Slot Assembly**

### **3.1.2 Network Management System**

The Network Management System (NMS), shown in **Figure 3-3**, is a software-based Network Management System tool that provides control and monitoring functions for the BTI mBSC DAS system. NMS is used to provision and configure a new system for operation, set the system operating parameters, get system alarms and status messages, and update the system firmware.

The Network Management System provides the following functions:

- Manages SNMP v2 messaging to the Network Operating Center (NOC).
- Provides a detailed graphic User Interface to manage, monitor and configure multiple DAS system.
- Configure multiple DAS systems custom alarms.
- Provides a firmware update interface.

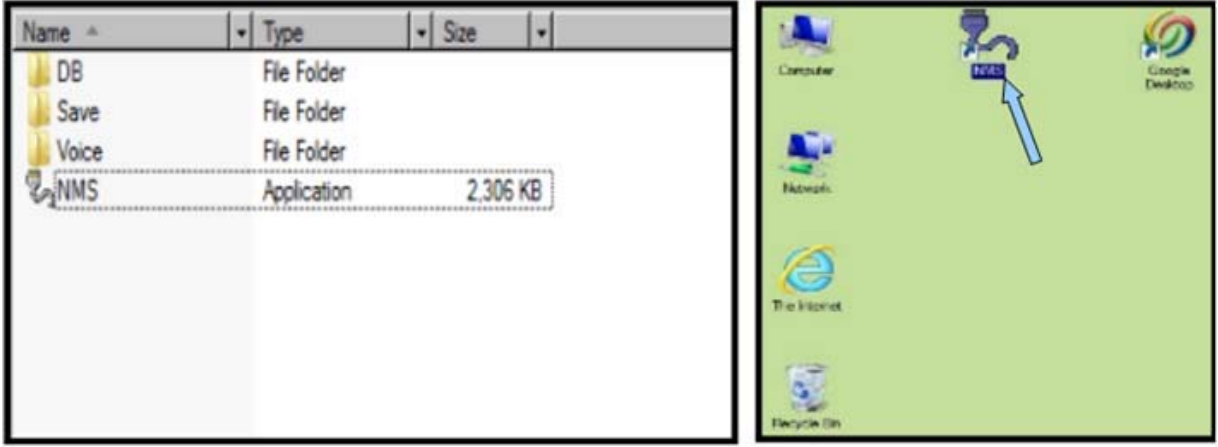

**Figure 3-3. Network Management System Software Components Folder and Desktop Icon**

## **3.1.3 Remote Unit**

The Single-Band Master Remote Unit, shown in **Figure 3-4a, b and c**, consists of an optical module (O/E), a downlink power amplifier, an LNA, and duplexer. The Optical module converts the downlink optical signal from the FIU module in the HU and splits the RF signal into 3 RUs. It also converts the uplink RF signal to an optical signal and simultaneously sends it to the FIU module in the HU for distribution to the BIU modules. Each optical module can support 3 RUs in any combination of different bands.

The Single-Band Master Remote Unit provides the following functions:

- Converts the forward optic signal to RF signal.
- Boosts the forward RF signal from the HU to a higher power level (max output:40W).
- Amplifies the uplink signal from the antenna to improve the system receive sensitivity.
- Supplies in-band messaging between the HU and RU for RU Alarms and configuration.

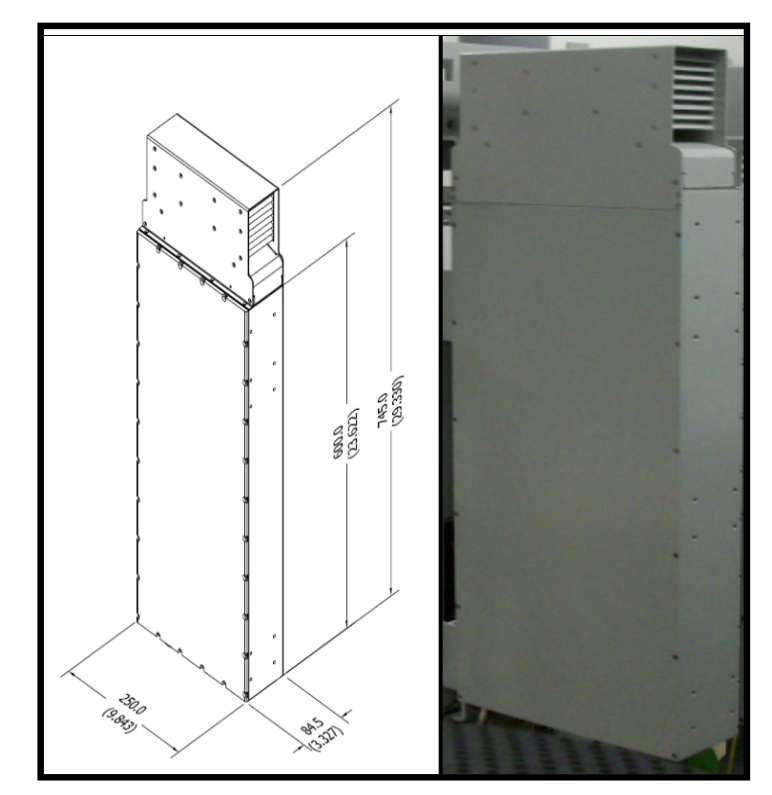

**Figure 3-4a. 40 Watt Fan Cooled Remote Unit**

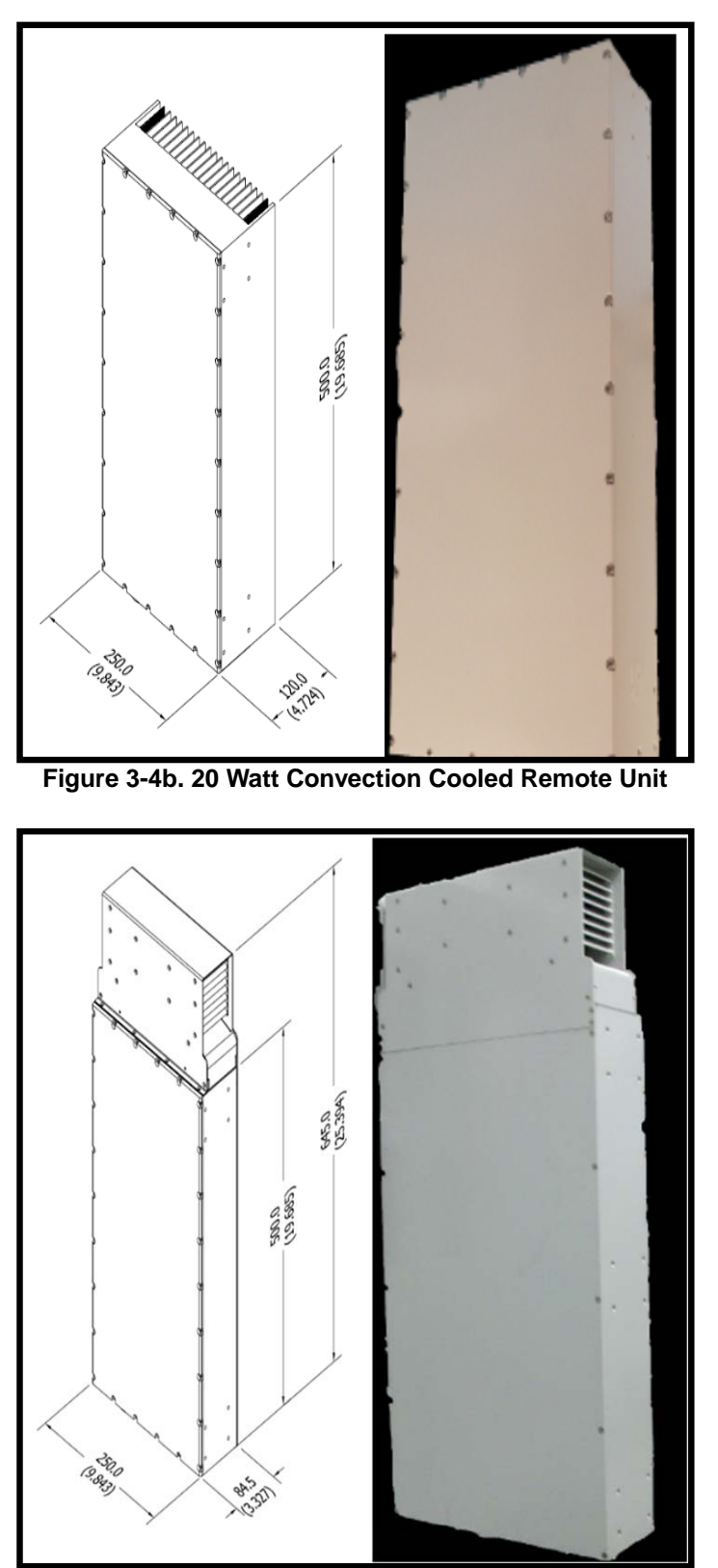

**Figure 3-4c. 20 Watt Fan Cooled Remote Unit**

## *3.2 USER INTERFACE*

The user interface for each segment of the mBSC DAS System is designed to provide the most efficient interaction, installation and ease of use for the user.

## **3.2.1 Host Unit Interface**

Each interface module of the Host Unit, shown in **Figure 3-5**, is described in **Table 3-1** below.

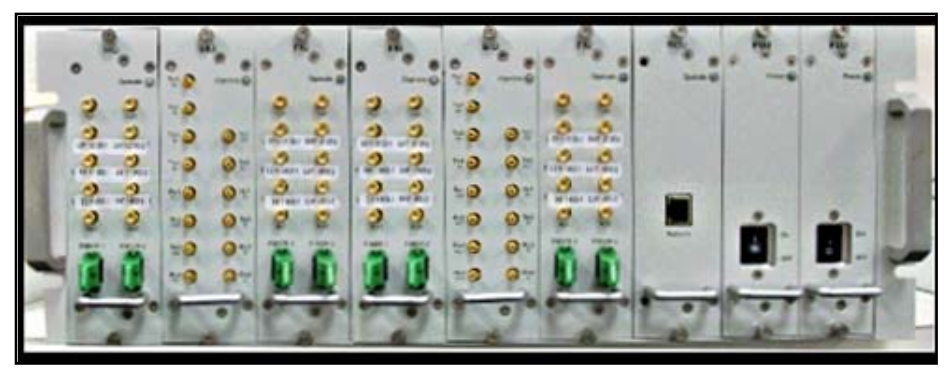

**Figure 3-5. Host Unit Interface**

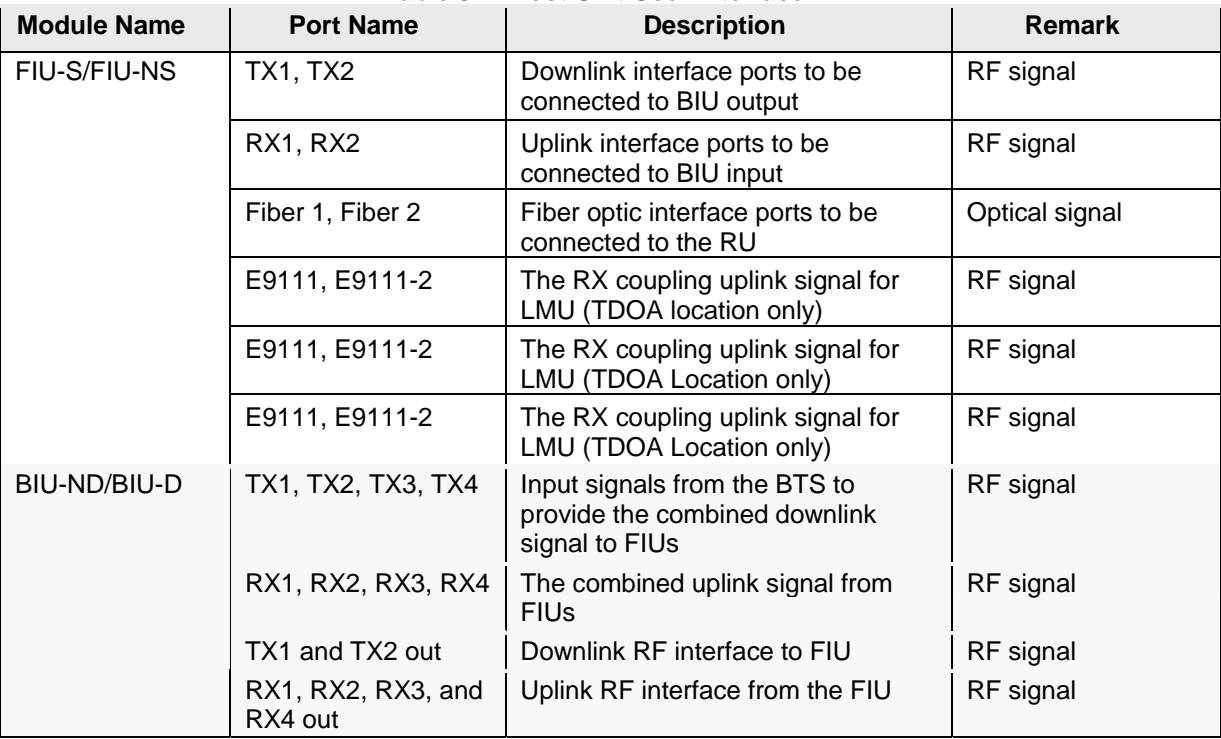

#### **Table 3-1. Host Unit User Interface**

### **3.2.2 NMS Interface**

A simple login access, **Figure 3-6**, allows for quick access. A graphical user interface, **Figure 3-7**, provides real time user access to the configuration, performance monitoring, and alarm status. The system also uses SNMPv2.0 protocol to transmit automated traps to the operator's Network Operations

© 2009‐2011, BTI Page 15

Center for remote alarming and system queries. These two capabilities provide for centralized configuration and alarm monitoring of the entire system.

Operational parameters, such as uplink and downlink, and gain can be set through the NMS server. Status information at each node is easily available. The customer can readily access power output, ALC status, VSWR, PA temperature, and other basic operating parameters, The BTI NMS simplifies the configuration of the network by providing accurate downlink power and uplink gain updates. This allows the system operator to maximize the efficient use of field personnel when diagnosing system performance issues.

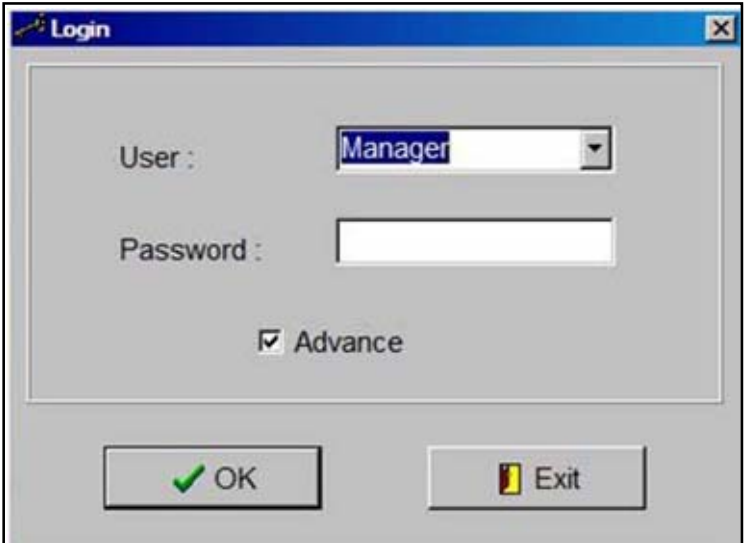

**Figure 3-6. NMS Login Interface**

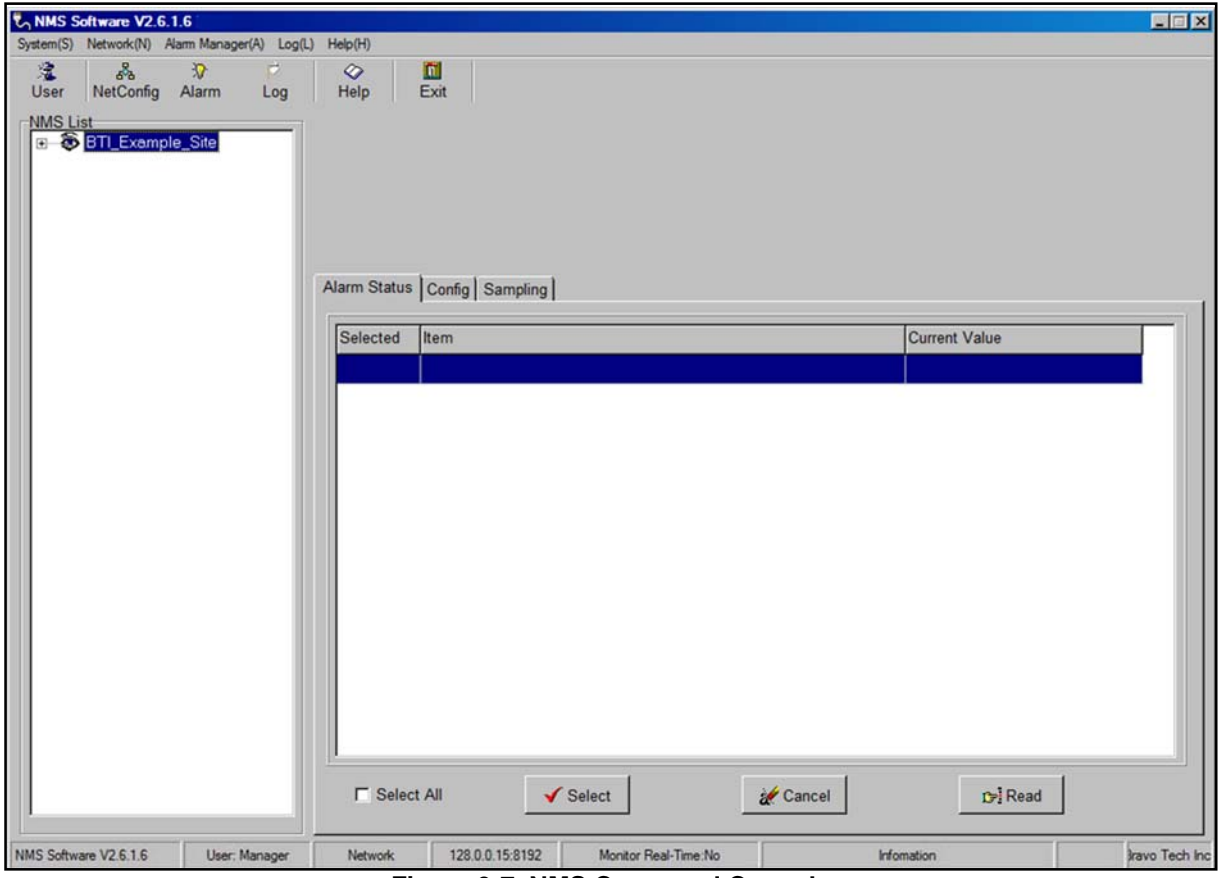

**Figure 3-7. NMS Command Console**

| <b>Menu</b>      | <b>Parameter Name</b> | <b>Default Value</b>                          |
|------------------|-----------------------|-----------------------------------------------|
| System Parameter | <b>SNMP</b>           | l No                                          |
| User             | Manager               | Name: Manager; Password: 1; Level: Supervisor |
| User             | User                  | Name: User; Password: 1; Level: Observer      |

#### **Table 3-2. Default Parameter Values**

### **3.2.3 Remote Unit Interface**

The interface of the Remote Unit consists of connectors and LEDs that are located on the bottom of the RU enclosure. The Master RU user interface points are indicated in **Figure 3-8** and **Table 3-3**. The Slave RU user interface points are indicated in **Figure 3-9** and **Table 3-4**.

Remote Units are classified as either **MASTER** or **SLAVE**. Master and Slave Units have exactly the same mechanical dimensions. Functionality is the main difference as the **MASTER** Remote Unit has the connection for the fiber optic cable. For supporting multiple bands, only the **MASTER** Remote Unit needs to have the fiber optic connection with the Host Unit. Other Remote Units are interfaced with SLAVE ports for receiving RF downlink signal and sending RF uplink signal with the Master Remote Unit.

- MASTER Remote Unit:
	- Has the Fiber Optic Cable connection with the Host Unit
	- Provides the RF downlink signal to the SLAVE Remote Unit through "TX\_IN" or "TX\_OUT" port.
	- Receives the RF uplink signal from the SLAVE Remote Unit "RF\_IN" or "RF\_OUT" port.
- SLAVE Remote Unit:
	- No Fiber Optic Cable connection with the Host Unit
	- Interfaces with the Master Unit for downlink and uplink signal
	- Unused ports (TX\_OUT, RX\_IN) are blocked with a cover.

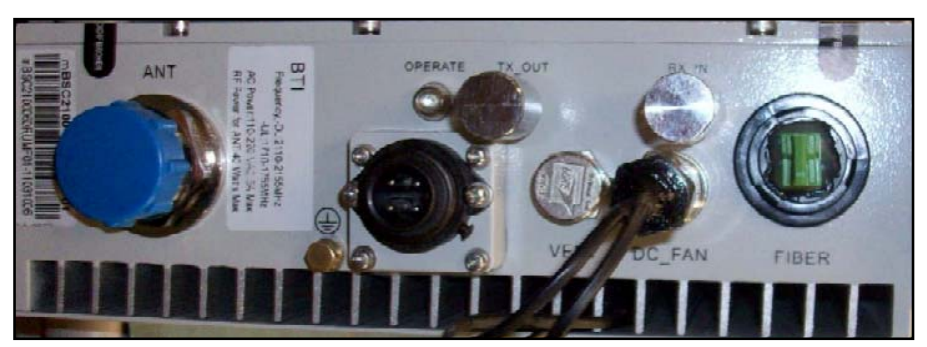

**Figure 3-8. User Interface of MASTER Remote Unit**

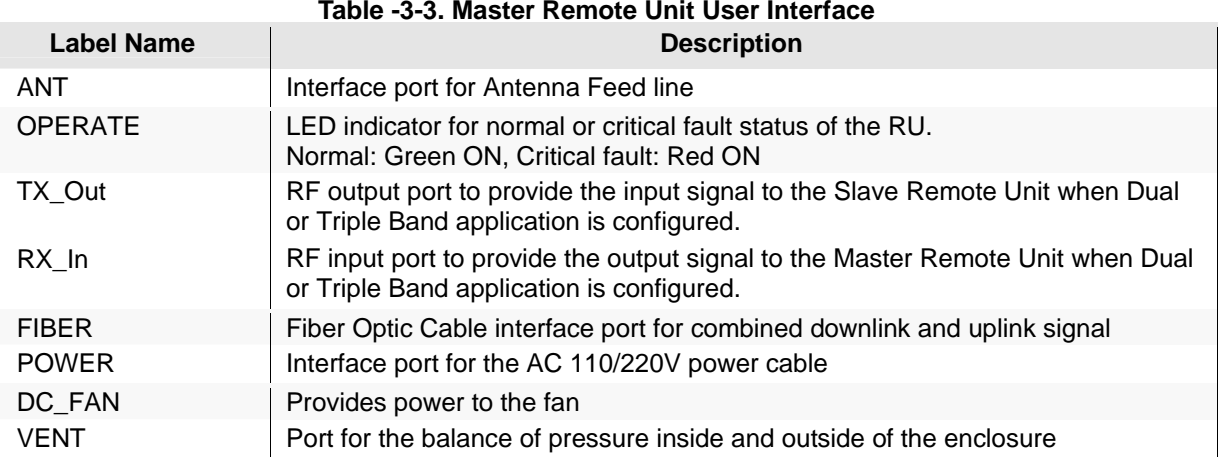

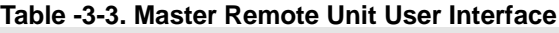

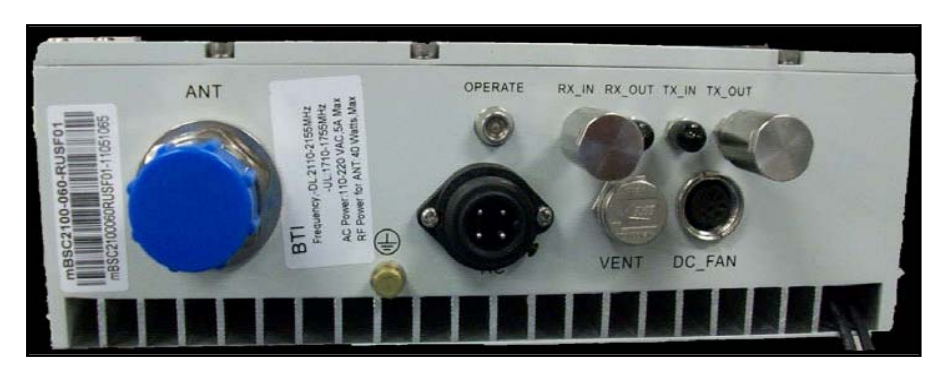

**Figure 3-9. User Interface of SLAVE Remote Unit**

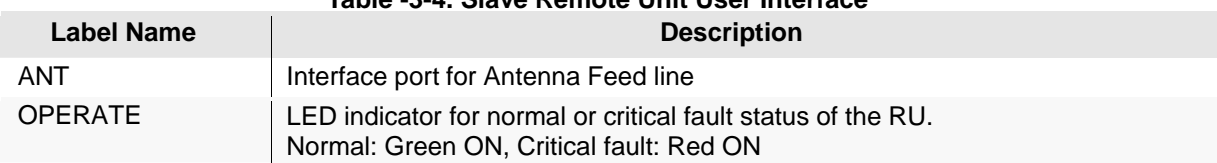

#### **Table -3-4. Slave Remote Unit User Interface**

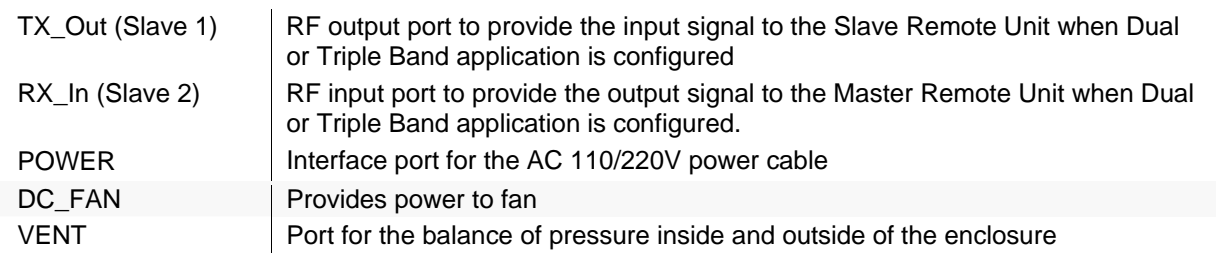

## *3.3 SPECIFICATIONS*

## **3.3.1 Host Unit Specifications**

The specifications for the Host Unit of the mBSC DAS system are listed in **Table 3-5**:

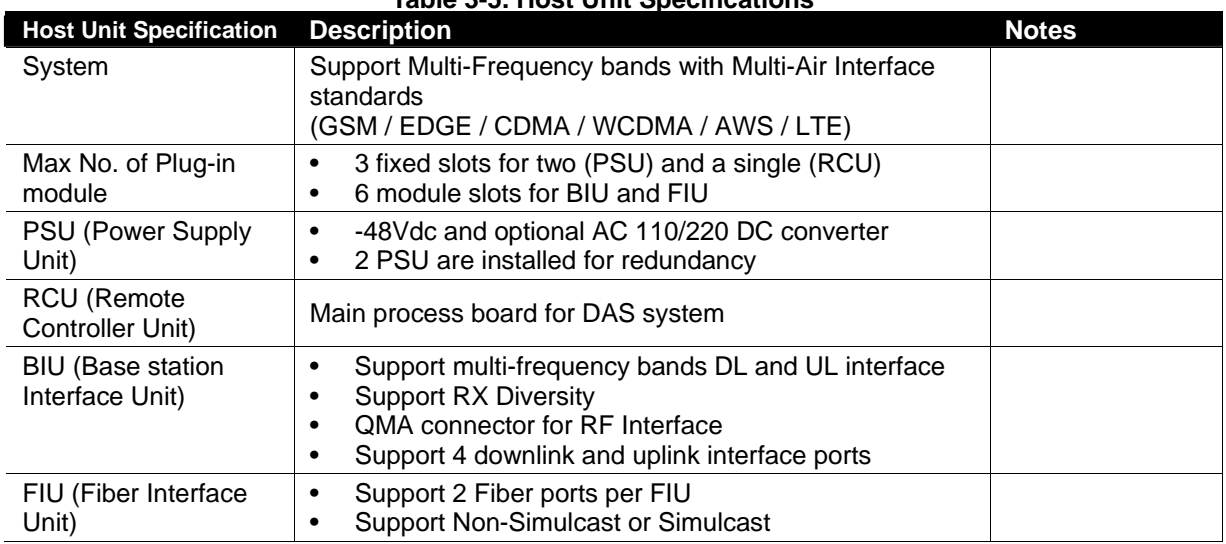

#### **Table 3-5. Host Unit Specifications**

## **3.3.2 NMS Specifications**

The specifications for the Network Management System (NMS) of the mBSC system are listed in **Table 3- 6.**

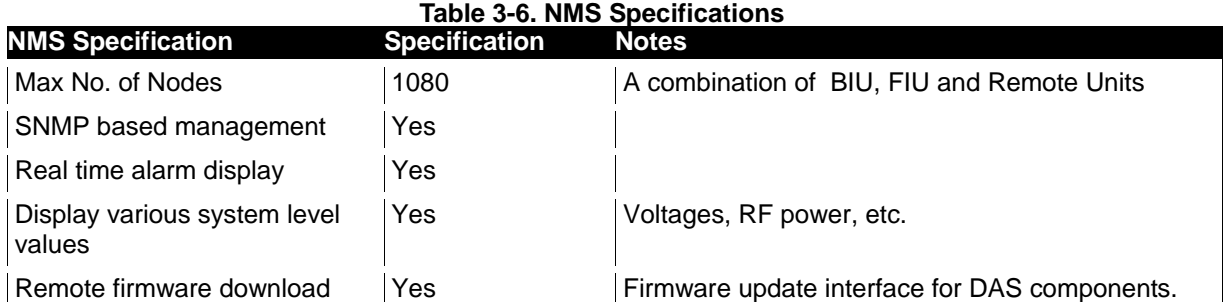

The NMS also requires a dedicated server to connect to the RCU. The Server specifications are

#### **Table 3-7. Server Specifications**

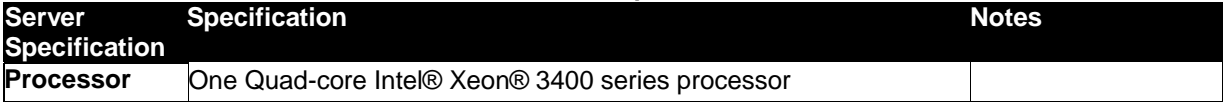

© 2009‐2011, BTI Page 19

#### mBSC DAS System Installation Manual Issue 3

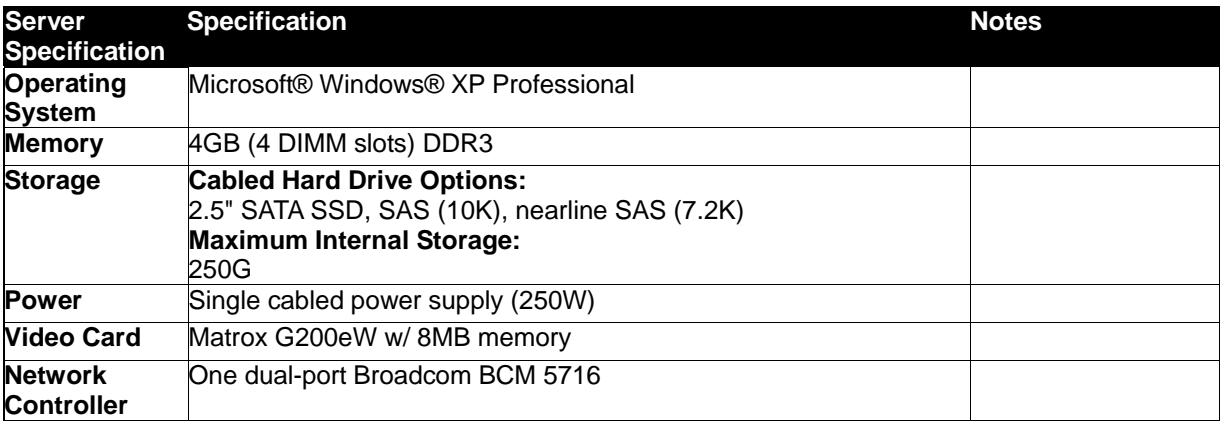

## **3.3.3 Remote Unit**

The specifications for the Remote Unit of the mBSC system are listed in **Table 3-8**.

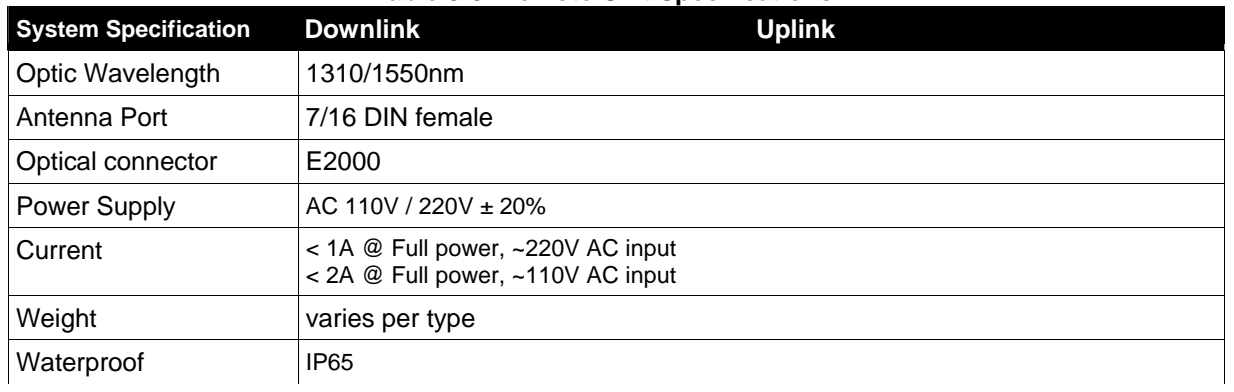

#### **Table 3-8. Remote Unit Specifications**

## **4 INSTALLATION**

## *4.1 SYSTEM INSTALLATION OVERVIEW*

This section provides instructions for installing the mBSC DAS system in an efficient, productive and customer friendly order. Each component of the mBSC DAS system is covered in its own installation section as follows:

#### **4.2.REMOTE UNIT INSTALLATION**

The Remote Unit installation section provides instructions for the mechanical and electrical installation of the mBSC Remote Unit including: mounting the Remote Unit, connecting the fiber optics cables; Antenna feed line; and AC power cables.

The procedures in this section assume that the required Fiber Optic cables have been routed between the Host Unit and the Single-Band RU and that the required antenna has been installed.

#### **4.3.HOST UNIT INSTALLATION**

The Host Unit installation section provides instructions for the electrical installation of the mBSC Host Unit including verifying the DC power cable connection, connecting the network cable, the alarm connectors, and other required connections and cables.

The procedures in this section assume that the Host Unit has been inspected, the Remote Unit(s) installation is complete and that a dedicated IP address for the Host Unit has been designated.

#### **4.4.NMS INSTALLATION**

The Network Management System (NMS) installation section provides instructions for setting up the preinstalled software component of the mBSC NMS. The instructions will allow a qualified user to install the NMS software, set-up accounts, change passwords for security, and upgrade the system software and hardware.

The procedures in this section assume that the NMS server has been received, the Host Unit is installed, and that security software has been installed on the designated NMS computer(s).

## *4.2 REMOTE UNIT INSTALLATION*

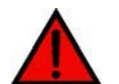

*Danger: Wet conditions increase the potential for receiving an electrical shock when installing or using electrical power equipment. To avoid electrical shock, never install or use the electrical equipment in a wet location.*

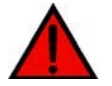

*Danger: Do not look into the end of the fiber optic cables. Exposure to laser radiation may result. Do not assume that the laser power is turned off or that the fiber optic cable is disconnected at the other end.*

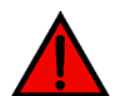

*Danger: Use extreme caution when working with high voltage AC power. Ensure all power is disconnected before working on power circuit.*

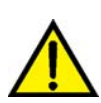

*Caution: Always make sure there is sufficient cable length to permit the routing of the fiber optic cables to prevent the cable damage. The optic cables may be damaged if bent or coiled too tightly.*

## **4.2.1 Remote Unit Installation Overview**

The installation of the Remote Unit, both single enclosure and multi-enclosure, consists of the following steps:

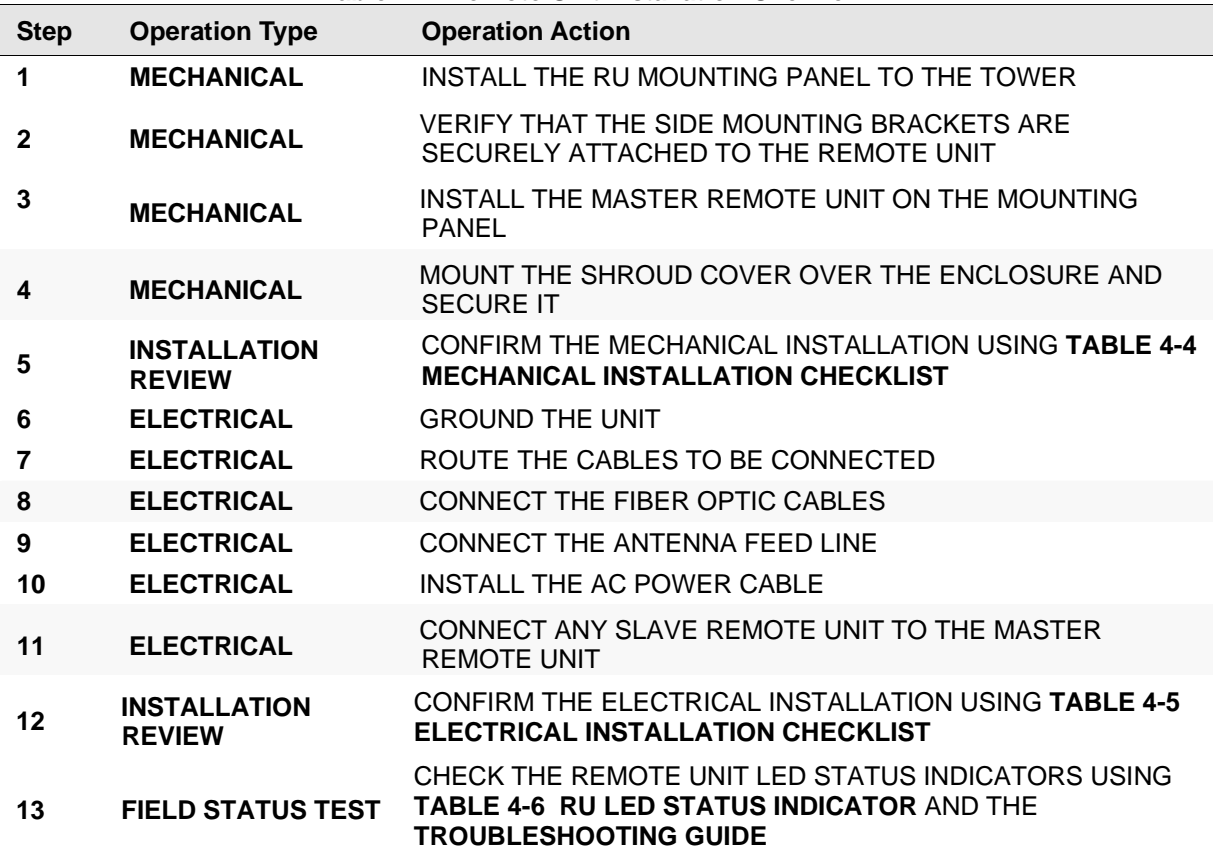

#### **Table 4-1. Remote Unit Installation Overview**

### **4.2.2 Installation Hardware And Tools**

© 2009‐2011, BTI Page 22 The Remote Units are shipped with the standard mounting hardware required for a BTI pole-mount installation. **Table 4-2** lists the mounting hardware provided by the manufacturer for a BTI non-custom pole mount installation kit. Additional hardware may be needed, depending on the site requirements, and may be ordered through Customer Service (Section 6).

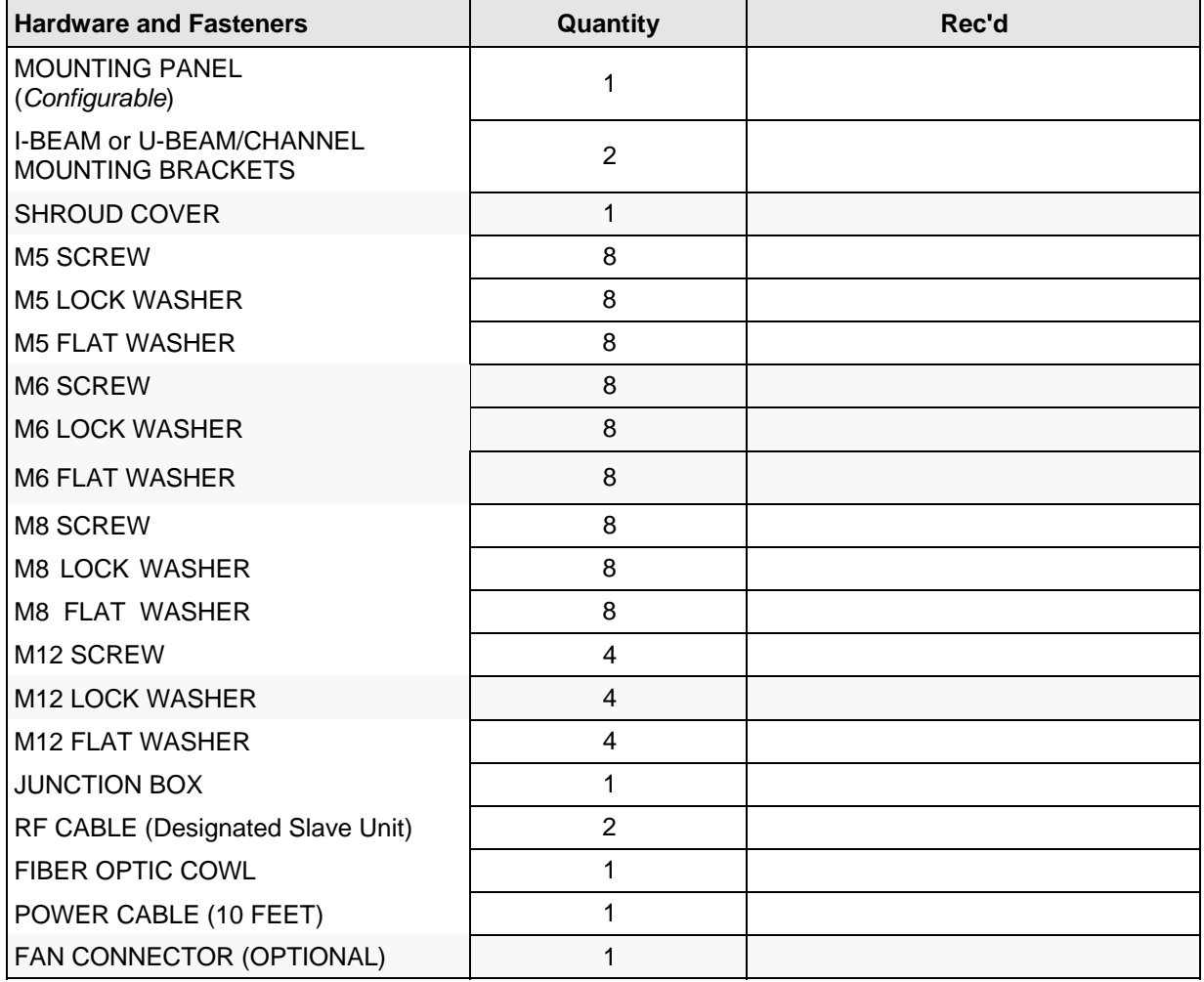

#### **Table 4-2. Single-Band RU Mounting Hardware and Fasteners for a BTI non-custom pole mount installation kit**

#### **Table 4-3. Specified Hardware Torque**

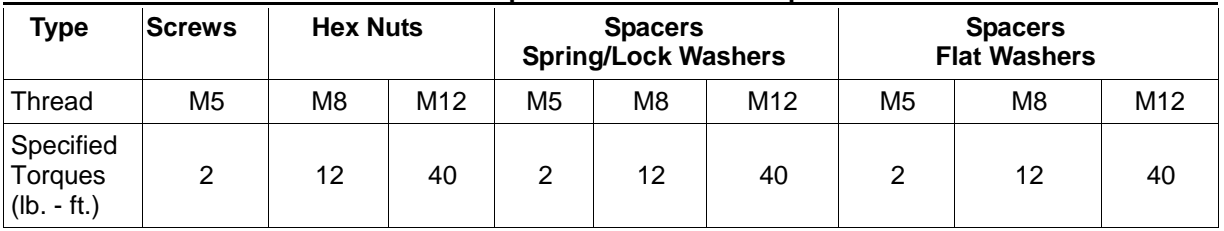

The following is a list of tools and any additional materials required for mounting every Single-Band Remote Unit configuration:

- DIN male connectors
- Tool kit for attaching DIN connectors to coaxial cable
- Tools for installing exterior AC circuit
- Tools for securing M5 screw
- Wire cutters
- Wire Stripper
- Open End Wrench 1.25 inch/33mm (used for DIN connector)
- Hex Wrench 5mm (M6 screw)
- SAE Wrench 5/16 inch/8mm (the Slave Remote Unit connectors)

### **4.2.3 Unpacking And Inspection**

This section provides the instruction for receiving the equipment shipment, verifying all parts have been received and checking that no damage has occurred during transportation. The Remote Unit includes the following items:

- Remote Unit(s)
- Hardware and Fasteners described in **Table 4-2**, **Section 4.2.2**

Use the following procedure to unpack and inspect the Remote Unit and accessories:

- 1. Open the shipping packet and carefully unpack the Remote Unit(s) and any accessories from the protective packing material.
- **2.** Verify receipt of hardware and fasteners using **Table 4-2**
- 3. Check each Remote Unit and accessories for broken or missing parts. If there is any damage or missing parts, contact BTI (Section 6) for an RMA and to reorder parts, if any replacement parts are required.

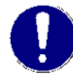

*NOTE: Check particularly for any damage to the power connection, the fins/fans, and the fiber optic cable connection on the Remote Unit Interface.*

### **4.2.4 Mechanical Installation**

#### *4.2.4.1 Mechanical Safety Precautions*

Please read the general Safety Precautions contained in Section *1.2 Safety Precautions*

- **1. Follow the procedures provided by the manufacturer when installing the Remote Unit. Do not install the Unit in a place or in a manner that does not meet the manufacturer's provided specifications.**
- **2. Use the mounting hardware supplied by the manufacturer. If non-standard mounting hardware is used, it must meet the requirements for mounting the Unit as specified by the manufacturer.**

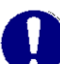

*NOTE: It is important that specified load limits for the Unit are not exceeded as this may void the warranty.*

- **3. Safety measures for lifting heavy materials should be followed to prevent injury.**
- **4. High temperatures may occur due to power dissipation. Please follow the specifications for proper Remote Unit ventilation as indicated by the manufacturer.**
- **5. Check that the mains supply is disconnected, before connecting or disconnecting the main power connector at the Remote Unit.**
- **6. Do not block airflow ventilation outlets during installation or Remote Unit(s) may sustain critical damage.**

#### *4.2.4.2 Install The Mounting Panel*

Use the following procedure to install the mounting panel on the pole:

- 1. Take one M12 screw and insert it loosely in one of the two top holes in the panel. Place the mounting panel against the pole as shown in **Figure 4-1**.
- 2. Place one of the two I-Beam or U-Beam brackets on the back side of the pole so that it aligns with the M12 screw.
- 3. Hand tighten the screw to hold it in place
- 4. Place the second M12 screw in the next hole at the top of the panel and loosely fasten the screw as well. Continue until all four screws are in place as shown in **Figure 4-2**.
- 5. Use a wrench to securely fasten the screws through both panel and brackets until the panel is securely attached to the pole.

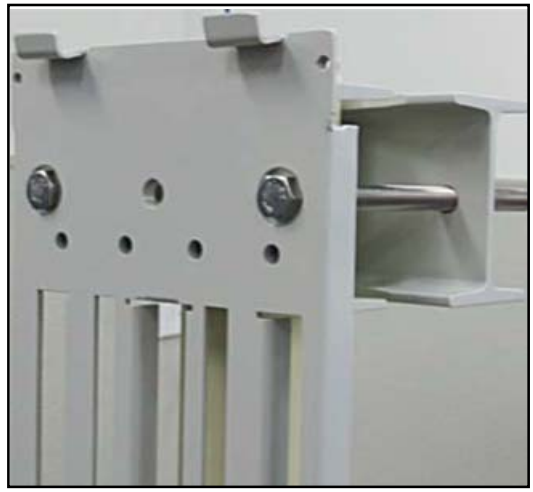

**Figure 4-1. Attach the Mounting Panel and Bracket to a Pole**

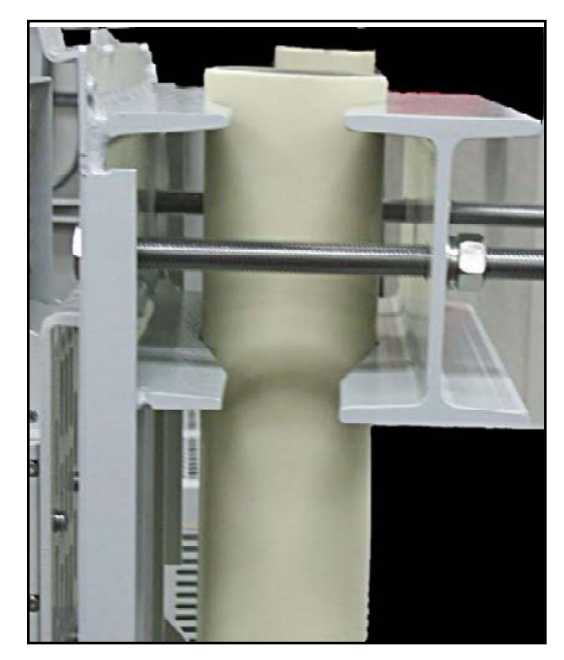

**Figure 4-2. The Mounting Panel secured tightly to a Pole** *4.2.4.3 Install The Remote Unit On The Mounting Panel*

Use the following procedure to install the RU on the mounting Panel.

- 1. Verify that the attached side mounting brackets, as shown in **Figure 4-3** are secure.
- 2. Grasp the Remote Unit at the top and bottom of the casing and carefully slide the top two hooks onto the mounting panel, **Figure 4-4**, followed by the lower hooks and allow the Unit to slide down into place.
- 3. After hanging the enclosure on the mounting panel, use the M8 screws, lock and flat washers to secure the rear mounting bracket (top and bottom) so the RU does not move.

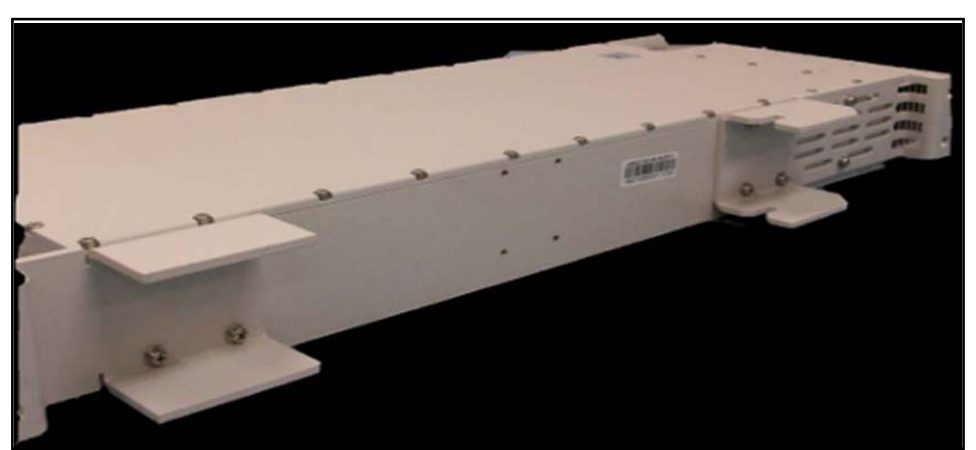

**Figure 4-3. The Side Mounting Bracket to the Mounting Panel**

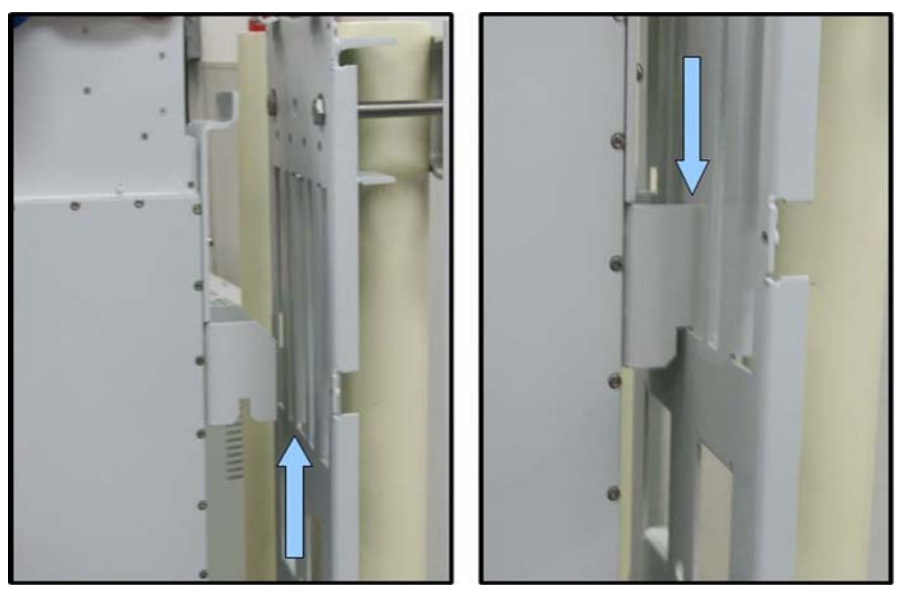

**Figure 4-4. Secure Enclosure To the Side Mounting Bracket**

### *4.2.4.4 Install The Shroud Cover*

The Remote Unit has a Shroud cover for thermal protection.

Use the following procedure to install the Shroud cover on the enclosure:

- 1. Line up the slots at the top of the Shroud cover to the tabs at the top of the mounting panel as shown in **Figure 4-5**.
- 2. Gently lower the slots over the tabs and slide the cover down. The cover will be at an angle, **Figure 4- 6**.
- 3. Lay the cover flush against the mounting bracket, then carefully, place the M5 screw through the middle hole, aligning it to the hole on the bracket. Loosely fasten the screw. Working on the opposite side, again place an M5 screw through the middle hole and loosely fasten the screw.
- 4. Loosely fasten the remaining M5 screws to all four corners of the cover and then tighten all the screws securely.

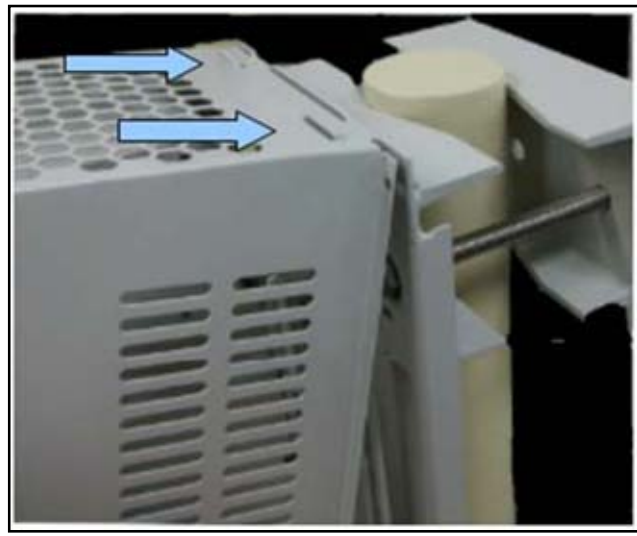

**Figure 4-5. Install the Shroud Cover to the RU**

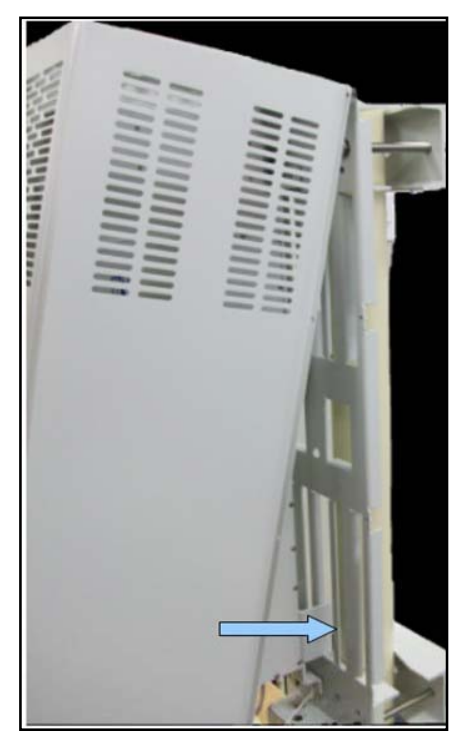

**Figure 4-6. Secure Shroud Cover to the mounting panel**

### **4.2.5 Electrical Installation**

#### *4.2.5.1 Electrical Safety Precautions*

Please read the general Safety Precautions presented in Section *1.2 Safety Precautions*

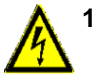

**1. This Unit uses high voltages. Follow the instructions for installation provided in this manual to prevent serious accidents including loss of life, severe personal injury or extensive property damage.**

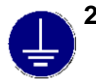

**2. The Unit must be grounded before connecting any power supply. Grounding is a required precautionary measure. Grounding instructions are provided and should be followed for safety.**

- **3. The Unit is internally protected against over-voltage, but in areas with strong and frequent lightning strikes additional lightning protection is strongly recommended. Grounding the antenna cables close to the antenna connectors will help prevent damage from atmospheric discharge.**
- **4. Verify that there is a suitable circuit breaker and an over-current limiting device connected between the mains and the Remote Unit.**
- **5. Check that the mains supply is disconnected, before connecting or disconnecting the main power connector at the Remote Unit.**
- **6. An easily reached emergency disconnect device should be provided in the mains circuit if the power feeds to the Remote Unit(s) are not within close reach.**
- **7. The Remote Unit should be installed in close proximity to a power source with a circuit breaker to ensure safe installation and for ease of power connectivity.**
- **8. Electrical and electronic components can be destroyed by incorrectly wired connections.**
- **9. Cable connector materials must meet manufacturer specifications to avoid corrosion at the connectors.**

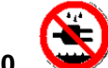

- **10. Check cable connections to ensure that water cannot penetrate the Unit.**
- **11. Caution should be used when attaching the antenna. Hand tightening should be sufficient for connecting the antenna during installation. Manufacturer's recommendation for torque specification should be used during installtion. Use the appropriate tool to complete the Antenna installation, but do not use tools, such as pliers, as they may cause damage to the Remote Unit.**
- **12. A voltage limiting device is strongly recommended for electrical networks that often produce spikes.**
- **13. Compliance with the surge requirement of EN 61000-4-5 (fine protection) has been met by this Unit. Installing additional external surge protection, depending on the individual application, via local supply connection and/or coarse protection is recommended to avoid damage caused by electrical surges.**

### *4.2.5.2 Grounding*

The Unit must be grounded. Connect an earth-bonding cable to the provided grounding connection. Do not connect any additional external devices to the grounding connection.

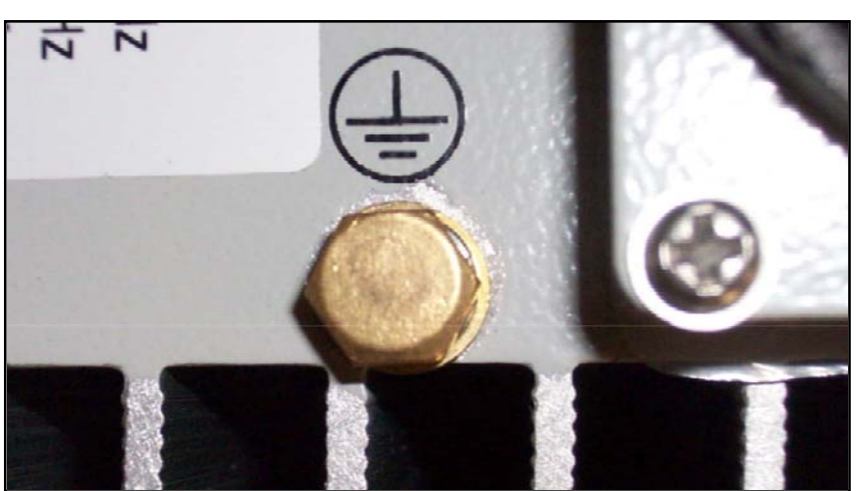

**Figure 4-7. Grounding Connection**

- 1. Uncover the RU interface by removing the Vandalism Protective Shield from the bottom of the Shroud Cover.
- 2. Loosen the hex nut located on the grounding connection as shown in **Figure 4-7**.
- 3. Connect the earth-bonding cable between the two lock and flat washers.
- 4. Tighten the hex nut, making sure the cable is securely connected before moving to the next phase of the installation.

#### *4.2.5.3 Route the Cables*

Prepare and route all cables according to standard field installation procedures. Care should be taken to prevent wear or field damage to cables during install. Particular attention should be paid to the Fiber Optics Cable as damage may occur if cable is tightly coiled or bent.

#### *4.2.5.4 Fiber Optic Cable Connection*

One fiber optic cable must be routed from an external splice enclosure or fiber access terminal to the Master Remote Unit enclosure. The RU is equipped so only one cable is required per Master Remote Unit for the optic port. A hardened optical E2000 connector is used for the optic port.

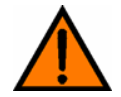

*Warning: Do not look into the end of the fiber optic cable. Do not look directly into the optical transmitter of any Unit or exposure to laser radiation may result. An optical power meter should be used to check the active fibers.*

Use the following procedure to connect the fiber optic cable:

- 1. Connect or splice the drop Fiber cable to the outside plant cable. Verify that there is sufficient cable length to reach from the splice enclosure or fiber access terminal (not provided) to the bottom of the Master Remote Unit
- © 2009‐2011, BTI Page 31
- 2. Route the free end of the drop cable to the enclosure through the junction box as shown in **Figure 4-8**.
- 3. Leave sufficient slack to allow the cable to be connected and disconnected from the enclosure fiber optic port without bending or crimping the fiber optic cable.
- 4. Remove the cap from the interface port labeled "FIBER". Connect the fiber optic cable to the port on the bottom of the enclosure.

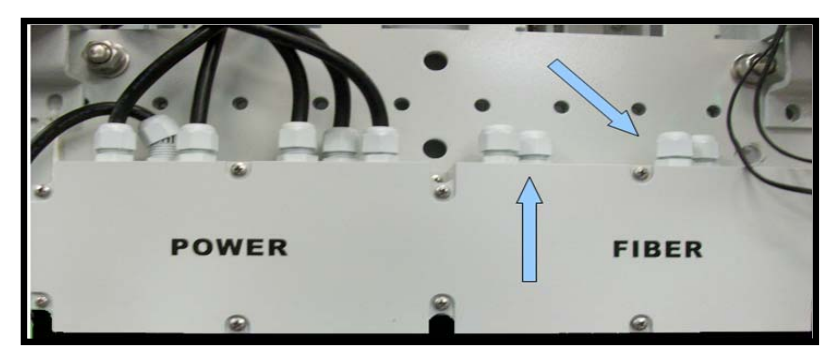

**Figure 4-8. Junction Box**

#### *4.2.5.5 Antenna Cable Connection*

The antenna feed line(s) must be routed from the antenna to each Remote Unit. The cable must have the appropriate antenna connector termination to connect to the RU antenna port (ANT), shown in **Figure 4- 9**.

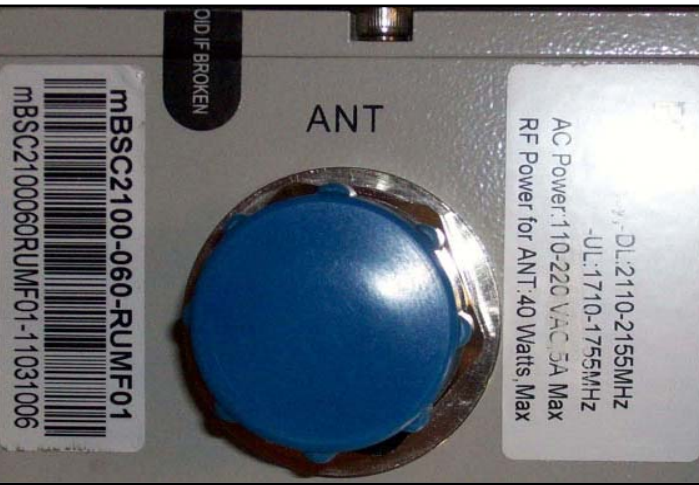

**Figure 4-9. Antenna port**

Use the following procedure to install the antenna cable:

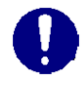

*NOTE: When using multiple RU enclosures to support more than one RF band, each RU is supporting a different frequency. When routing the coaxial antenna cable, it is critical that the appropriate frequency band cable be connected to the same frequency type RU.*

- 1. Remove the dust cap from the DIN female connector located on the bottom of the enclosure. The port is labeled with "ANT".
- 2. Route the coaxial antenna cables from the antenna to the bottom of the enclosures.
- 3. Cut the antenna cable to the required length and terminate with the appropriate connector.

© 2009‐2011, BTI Page 32

4. Connect the antenna cable to the antenna port labeled with "ANT", **Figure 4-10**.

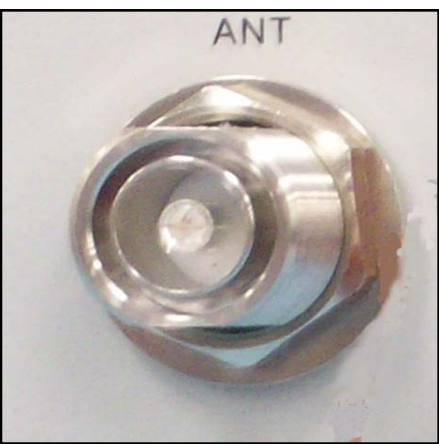

**Figure 4-10. DIN Female Connector**

#### *4.2.5.6 AC Power Cable Connection*

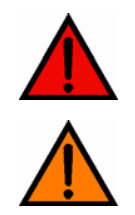

*Danger: Use extreme caution when working with high voltage AC power. Ensure all power is disconnected before working on power circuit.*

*Warning: Verify that the Unit has been ground with an earth-bonding cable to the grounding connector.*

Use the following procedure to install the AC Power cable:

1. Route the power cable between the AC power port, located on the bottom of the enclosure and the nearest AC power junction box as shown **Figure 4-11**.

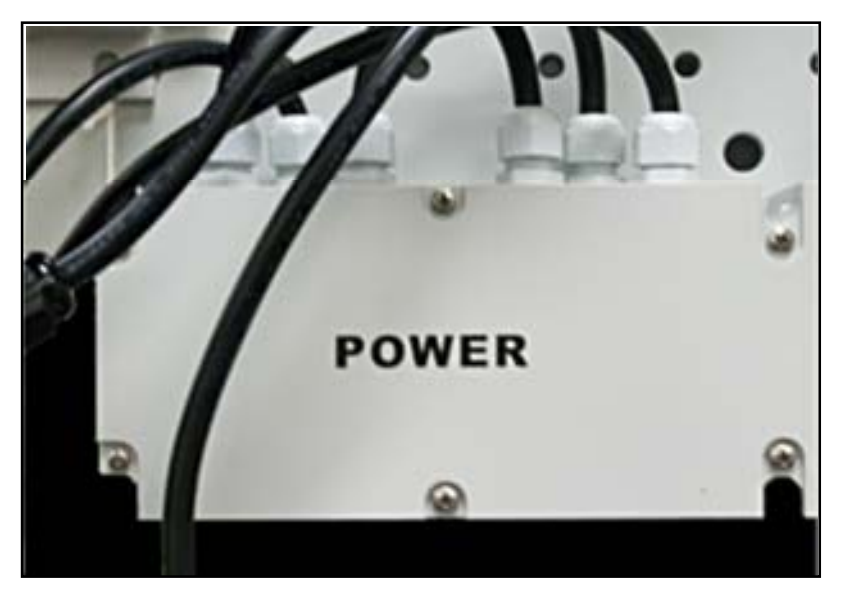

**Figure 4-11. Junction Box AC Power Cable Routing**

- 2. Secure the cable between the AC power port and the AC power junction box. Leave sufficient slack in the cable to allow it to be easily connected and disconnected from the AC power port.
- 3. Install any AC power supply wires that may be required between the AC junction box and the AC circuit breaker box.
- 4. At the AC circuit breaker box, connect the AC power supply load wire to the circuit breaker.
- 5. Place the circuit breaker in the ON position and then test the connected end of the AC power cable for proper voltage levels and correct polarity.
- **6.** When testing is complete **W** PLACE THE CIRCUIT BREAKER IN THE OFF POSITION.

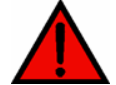

*Danger: To avoid serious personal injury and equipment damage, always turn the AC power off on the circuit breaker before connecting the any power cable to the AC power port.*

- 7. Connect the power cable connector to the AC power port labeled "POWER".
- 8. Tighten the coupling nut.

#### *4.2.5.7 Slave Cable Connection*

When two RU or more enclosures are installed for supporting multi-band. One is designated the Master Remote Unit and each additional RU, up to two Units, are designated as slave Remote Units. The Master and slave Unit(s) is specified by the frequency band. The Master Unit will separate the bi-directional signal related to the frequency and provide the RF input signal to each slave Remote Unit. The connection between Master and Slave is interfaced with the RF cable provided with the Remote Units.

Use the following procedure to install the antenna cable:

- 1. All designated slave RUs arrive with two RF cables.
- 2. Connect one RF cable to the port labeled "TX\_OUT" on the **MASTER** Remote Unit User Interface.
- 3. Connect the other end of the RF cable to the port labeled "TX\_IN" on the **SLAVE** Remote Unit User Interface as shown in **Figure 4-12**.
- 4. Connect the second cable to the port labeled "RX\_IN" on the **MASTER** RU.
- 5. Connect the other end of the second RF cable to the port labeled "RX\_OUT on the **SLAVE** RU.

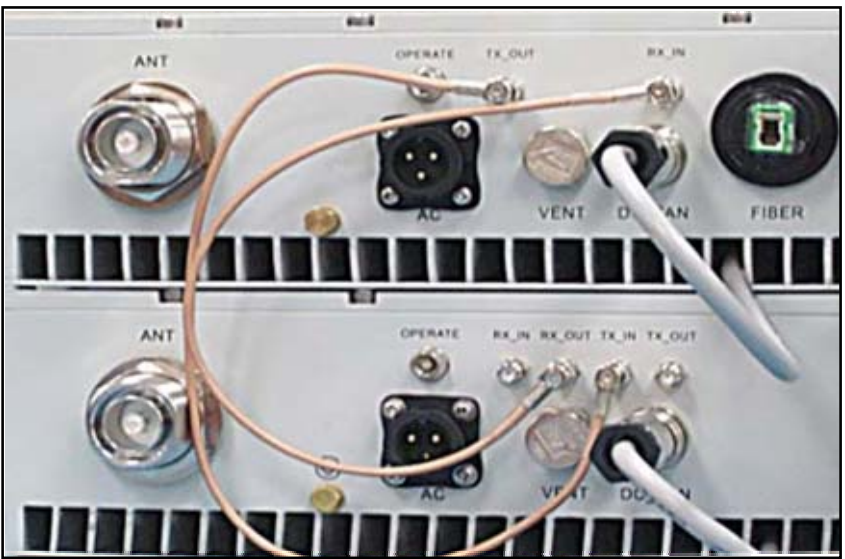

**Figure 4-12. RF cable connection between Master and Slave Remote Unit**

- 1 **Slave to Slave Connection:** Connect an RF cable into the port labeled "TX\_OUT" on the first **SLAVE** RU User interface.
- 2 Connect the other end of the RF cable to the port labeled "TX\_IN" on the next **SLAVE** RU Unit. Continue connecting all **SLAVE** RUs in this manner, as shown in **Figure 4-13**.
- 3 Connect an RF cable into the port labeled "RX\_OUT" on the first **SLAVE** RU.
- 4 Connect the other end of the RF cable to the port labeled "RX\_IN" on the next **SLAVE** RU. Continue connecting all **SLAVE** RUs in this manner.
- 5 Power may now be applied to all Master and Slave Units used in this configuration.

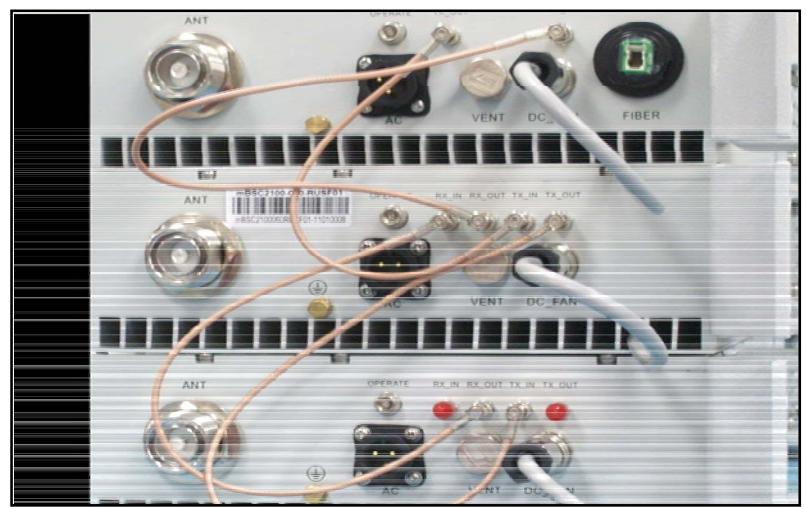

**Figure 4-13. RF cable connection between Slave to Slave Remote Units**

## **4.2.6 Remote Unit Installation Review**

Use the following steps listed in Tables 4-3 and 4-4 to review the installation completion status

#### *4.2.6.1 Mechanical Installation Review*

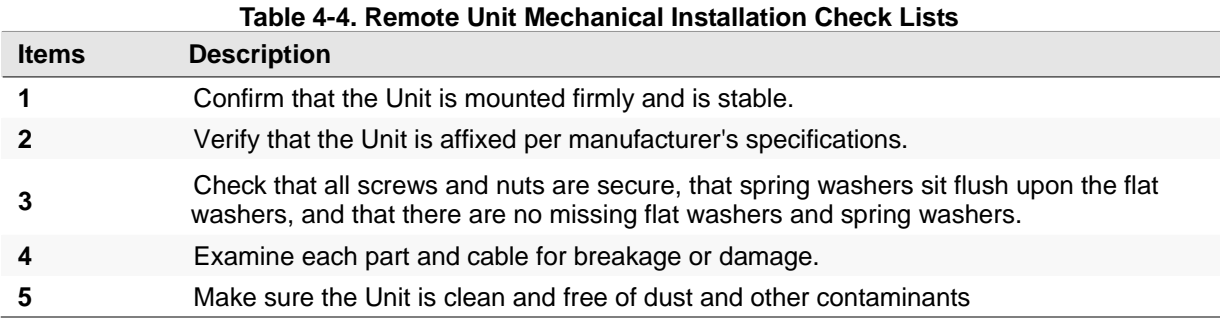

#### *4.2.6.2 Electrical Installation Review*

#### **Table 4-5. Remote Unit Electrical Installation Check List**

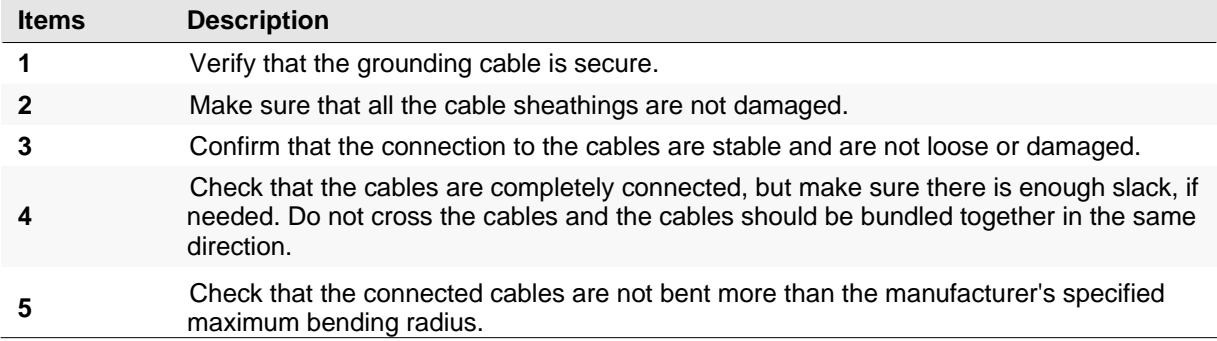

#### *4.2.6.3 Field Status Test - Remote Unit LED Status Indicators*

Perform a visual review of the LED Status indicators on the installed Remote Unit. The Remote Unit (RU) status LED consists of a bi-colored LED of RED and GREEN. The high intensity LED is viewable from ground level under most circumstances when using the BTI RU shroud system.

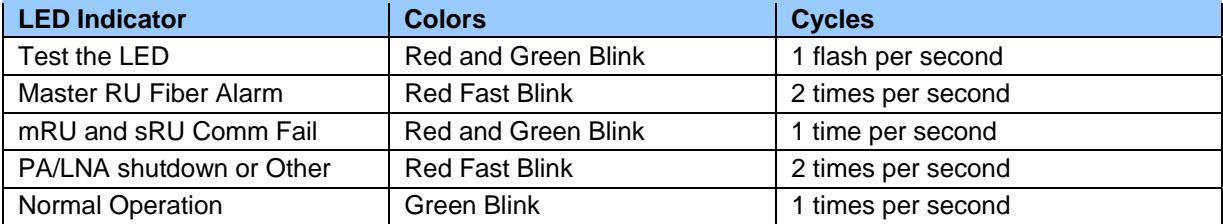

#### **Table 4-6. Remote Unit LED Status Indicators**
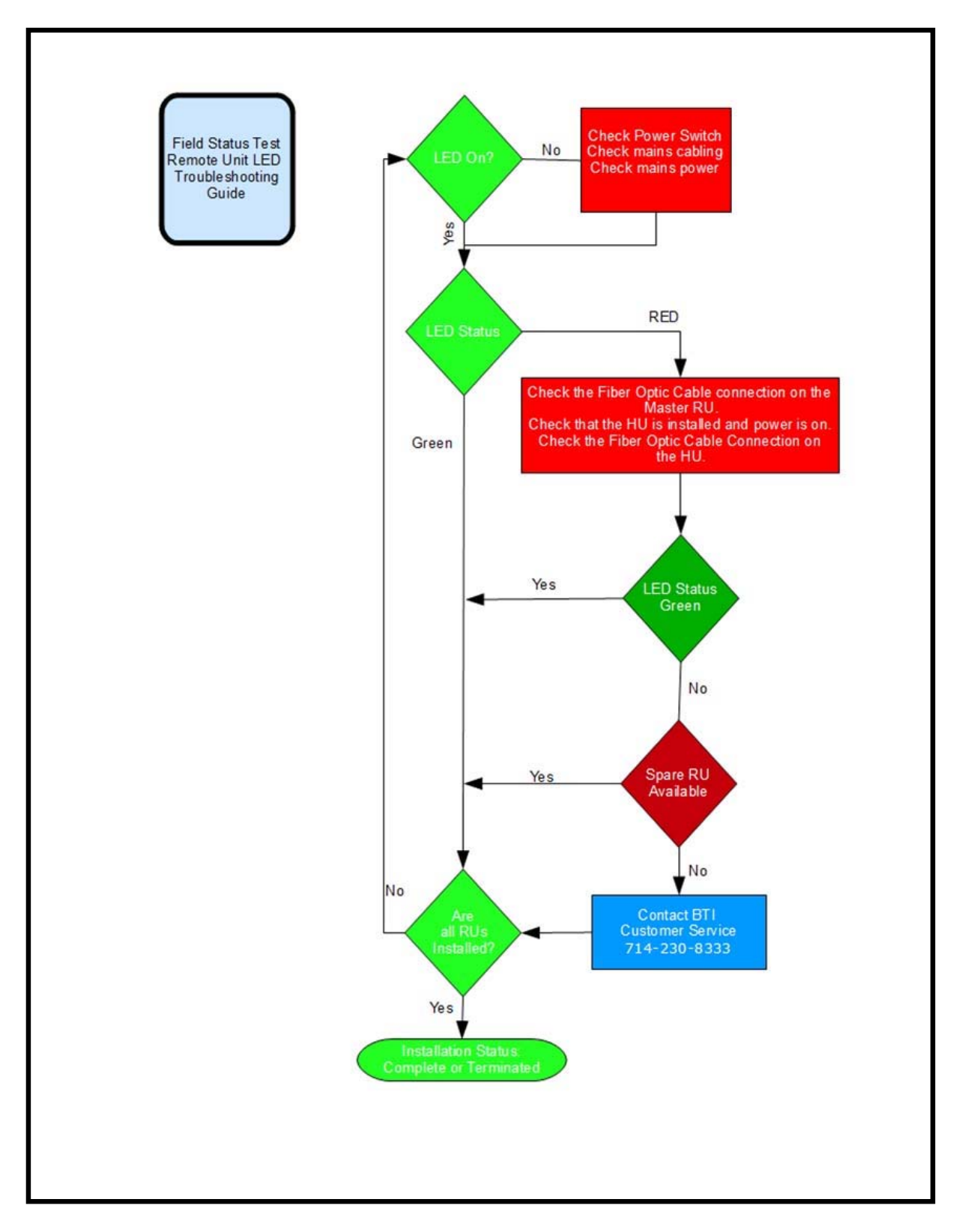

# **4.2.7 Troubleshooting**

# *4.3 HOST UNIT INSTALLATION*

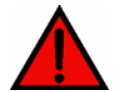

*Danger: Wet conditions increase the potential for receiving an electrical shock when installing or using electrical power equipment. To avoid electrical shock, never install or use the electrical equipment in a wet location.*

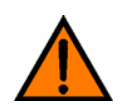

*Warning: Verify that the Unit has been ground with an earth-bonding cable to the grounding connector.*

## **4.3.1 Host Unit Installation Overview**

The installation of the Host Unit consists of the following steps:

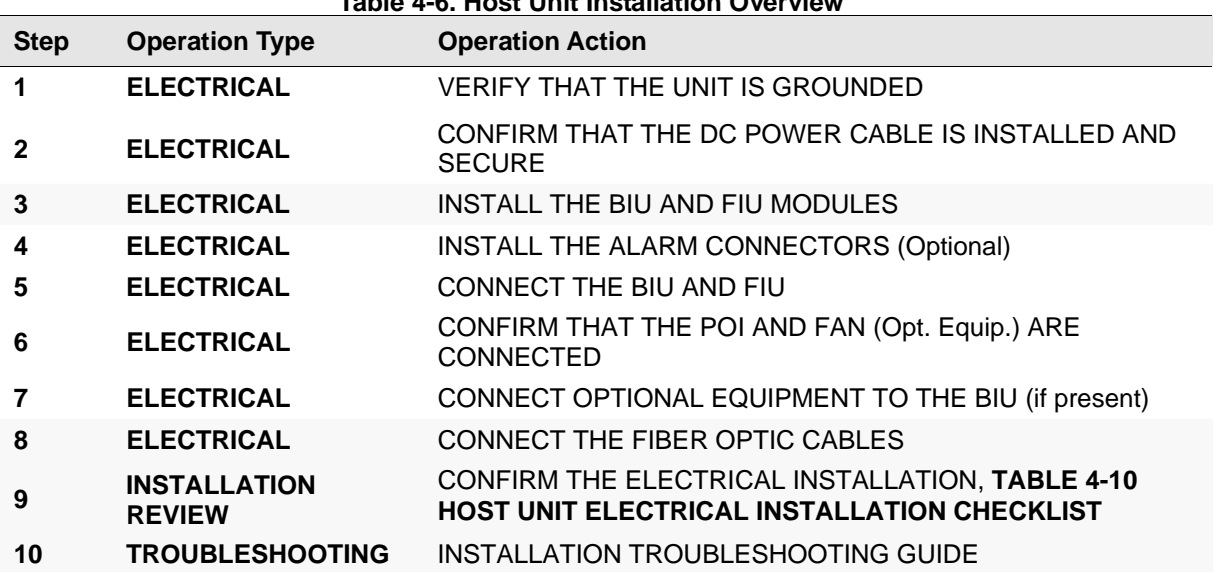

### **Table 4-6. Host Unit Installation Overview**

## **4.3.2 Installation Hardware And Tools**

The Host Units may be shipped individually or shipped factory pre-installed in optional cabinets. **Table 4-7**  lists the cables and hardware provided by the manufacturer. Additional hardware may be needed, depending on the site requirements, and may be ordered through Customer Service (Section 6).

| <b>Single Host Unit</b><br><b>Hardware and Fasteners</b> | <b>Customer Install</b> | <b>Factory Install</b> | Rec'd |
|----------------------------------------------------------|-------------------------|------------------------|-------|
| CABINET (Optional)                                       |                         |                        |       |
| HU DC POWER CABLE                                        |                         |                        |       |
| <b>ALARM CONNECTORS</b>                                  | 8                       |                        |       |
| <b>FIU-S INTERFACE CABLE</b>                             | 3                       |                        |       |
| FIU-NS INTERFACE CABLE                                   | 4                       |                        |       |
| <b>GROUNDING CABLES</b>                                  |                         |                        |       |
| POI GROUNDING CABLE<br>(Optional)                        |                         |                        |       |

**Table 4-7. Host Unit Cables and Hardware**

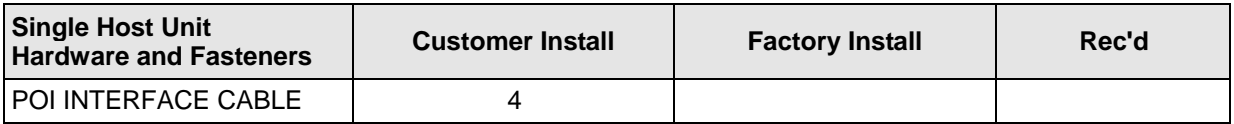

The following is a list of tools and any additional materials required for the Host Unit installation:

- Small Phillips screwdriver
- Wire cutters
- Wire Harness (Required for Expanded Third Party Alarm)

## **4.3.3 Unpacking And Inspection**

This section provides the instruction for receiving the equipment shipment, verifying all parts have been received and checking that no damage has occurred during transportation. The Host Unit includes the following items:

- Optional Cabinet with Host Unit installed as shown in **Figure 4-14**.
- Hardware and Fasteners described in **Table 4-7**, **Section 4.3.2**

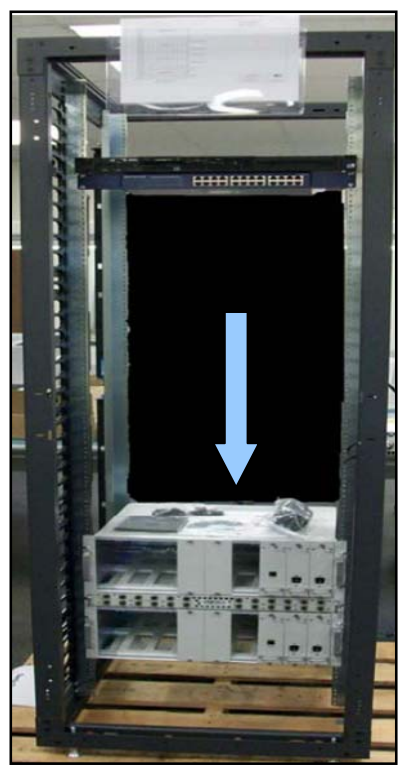

**Figure 4-14. Host Unit Cabinet**

Use the following procedure to unpack and inspect the Host Unit and accessories:

- 1. Open the shipping packet and carefully unpack the cabinet or individual Host Unit from the protective packing material.
- **2.** Verify receipt of hardware and fasteners using **Table 4-7**
- 3. Check each optional cabinet for broken or missing parts. Check each Host Unit module for any damage, particularly the Fiber Optic Port. If there is any damage or missing parts, contact BTI (Section 6) for an RMA and to reorder parts, if any replacement parts are required.

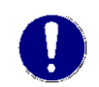

*.*

*NOTE: Check particularly for any damage to the fiber optic connectors on the FIU module. Check the power connectors located at the back of the Host Unit and check the back plane connectors located inside the Host Unit for any damage.*

## **4.3.4 Electrical Installation**

#### *4.3.4.1 Electrical Safety Precautions*

Please read the general Safety Precautions presented in Section *1.2 Safety Precautions*

**1. Follow the instructions for installation provided in this manual to prevent serious accidents including loss of life, severe personal injury or extensive property damage.**

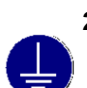

**2. The Unit must be grounded before connecting any power supply. Grounding is a required precautionary measure. Grounding instructions are provided and should be followed for safety.**

**3. Electrical and electronic components can be destroyed by incorrectly wired connections.**

**4. Cable connector materials must meet manufacturer specifications to avoid corrosion at the connectors.**

**5. Compliance with the surge requirement of EN 61000-4-5 (fine protection) has been met by this Unit. Installing additional external surge protection, depending on the individual application, via local supply connection and/or coarse protection is recommended to avoid damage caused by electrical surges.**

### *4.3.4.2 Grounding*

The Unit must be grounded. The Host Unit is grounded during a factory installation in the optional cabinet with an earth-bonding cable connected to the provided grounding connection. Do not connect external devices to the grounding connection.

Please verify the Unit is securely grounded. If it is no longer securely grounded, please use the following procedure to ground the Unit:

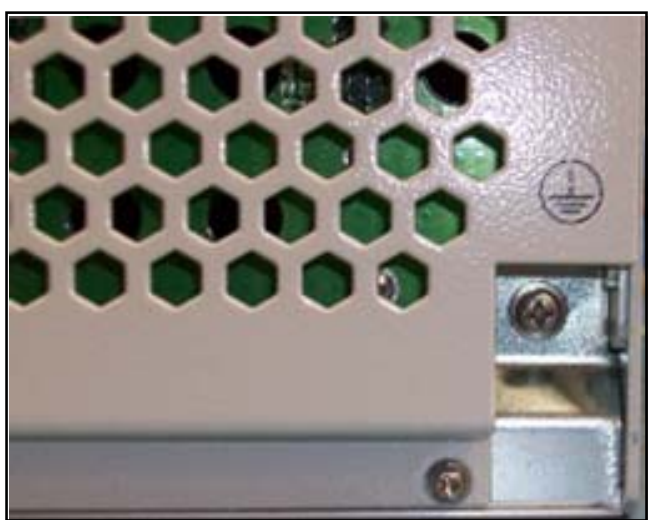

**Figure 4-15. Host Unit Grounding Connection**

- **1.** Find the screw at the bottom right corner of the Host Unit as shown in **Figure 4-15**.
- **2.** Loosen the screw located on the grounding connection.
- **3.** Connect the cabinet mounted earth-bonding cable between the two lock and flat washers as shown in **Figure 4-16**. Ensure the grounding surface is clean and free of paint, insulating material or contaminants.

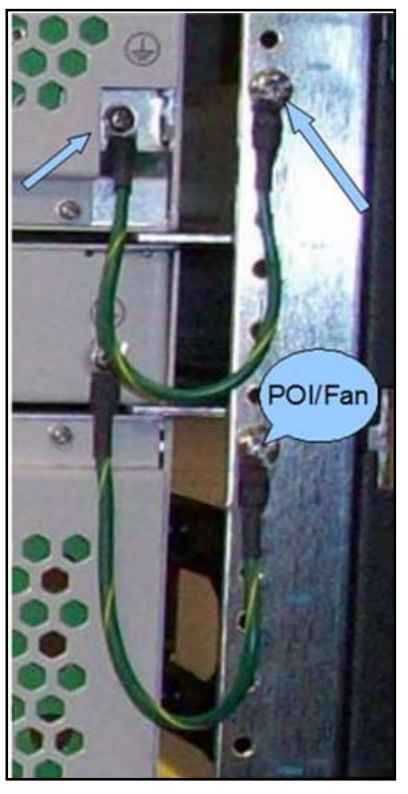

#### **Figure 4-16. Grounded Host Unit (shown with optional POI Unit, also grounded)**

**4.** Tighten the screw, making sure the cable is securely connected before moving to the next phase of the installation.

#### *4.3.4.3 DC Power Cable Connection*

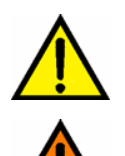

*Danger: Please use caution when working with DC power. Ensure all power is disconnected before working on power circuit.*

*Warning: Verify that the Unit has been ground with an earth-bonding cable to the grounding connector.*

The DC power cable is connected during factory pre-installation.

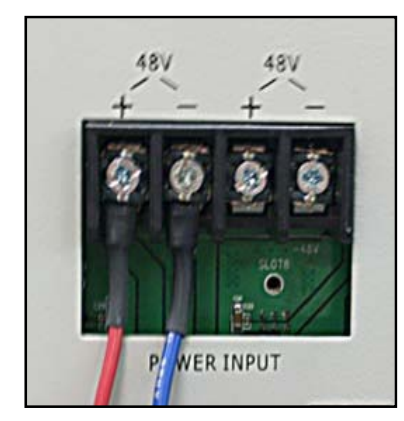

**Figure 4-17. Factory Installed DC Power Cable**

- 1. Confirm electrical polarity of the power cables to match the customer provided DC power system.
- 2. Verify the DC power cable is attached securely, as shown **Figure 4-17**.
- 3. If the DC power cable is not secure, turn off all associated DC power to the Host Unit, and secure the power cables as shown.

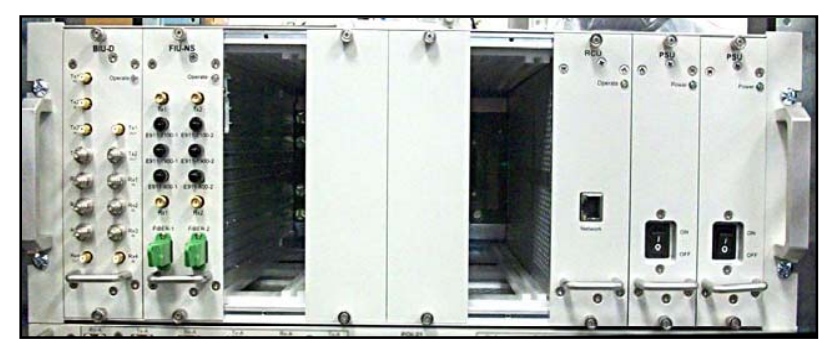

### *4.3.4.4 Install the BIU and FIU modules*

**Figure 4-18. BIU and FIU modules**

- 1. Remove the blank module covers for the chosen module slot locations.
- 2. Slide the BIU and FIU modules in to each separate designated module slot, **Figure 4-18**.
- 3. Secure the screws at the top and bottom of each module.

### *4.3.4.5 Alarm Installation*

The Alarm interface is an optional customer centered configuration.

The Alarm Input configuration gives the user the means to monitor third party alarms, such as battery or intrusion alarms.

The Alarm Output configuration provides the customer with the means to monitor major or minor alarms via Form C relay.

The alarm interface is located at the back of the Host Unit as shown in **Figure 4-19**.

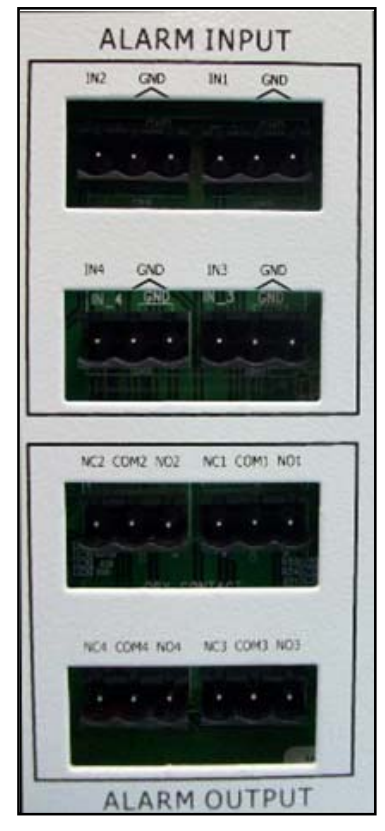

**Figure 4-19. Alarm Interface**

- 1. With wire cutting tools, prepare the connecting wires.
- 2. Loosen the screws in each connector.
- 3. Use the Input Alarm configurations shown in **Table 4-8** and the Output Alarm configurations in **Table 4- 9** to determine the wire placement.
- 4. Slide the bared wires into the slot under the screw and tighten securely.
- 5. Plug all the alarm connectors into the Alarm Input interface as shown in **Figure 4-20** and **Figure 4-21**.

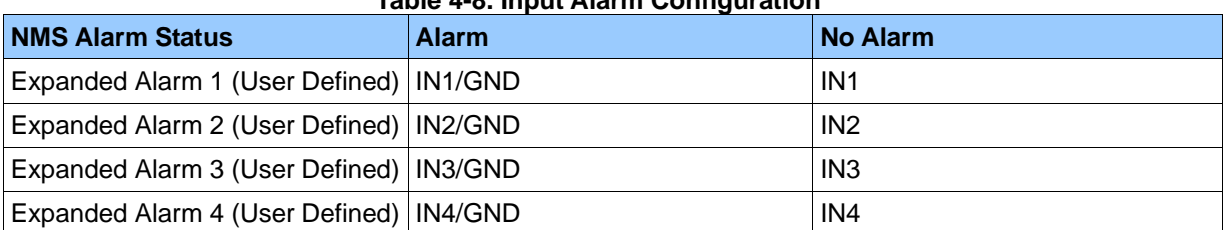

#### **Table 4-8. Input Alarm Configuration**

mBSC DAS System Installation Manual Issue 3

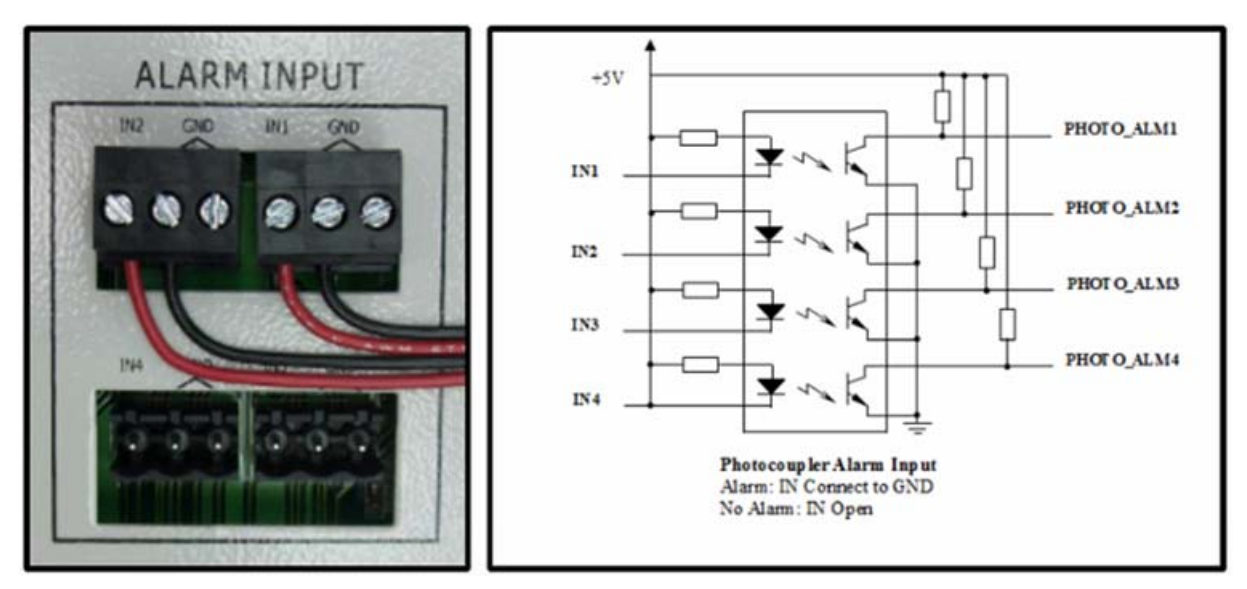

**Figure 4-20. Input Alarm Installation (Alarm On)**

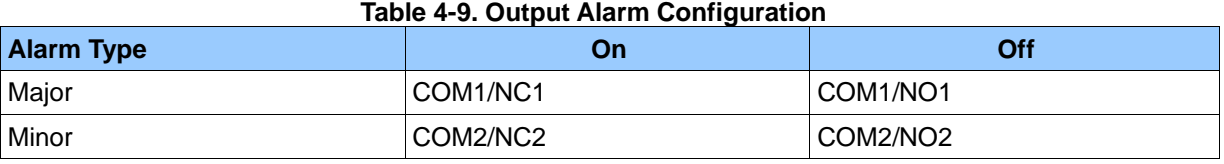

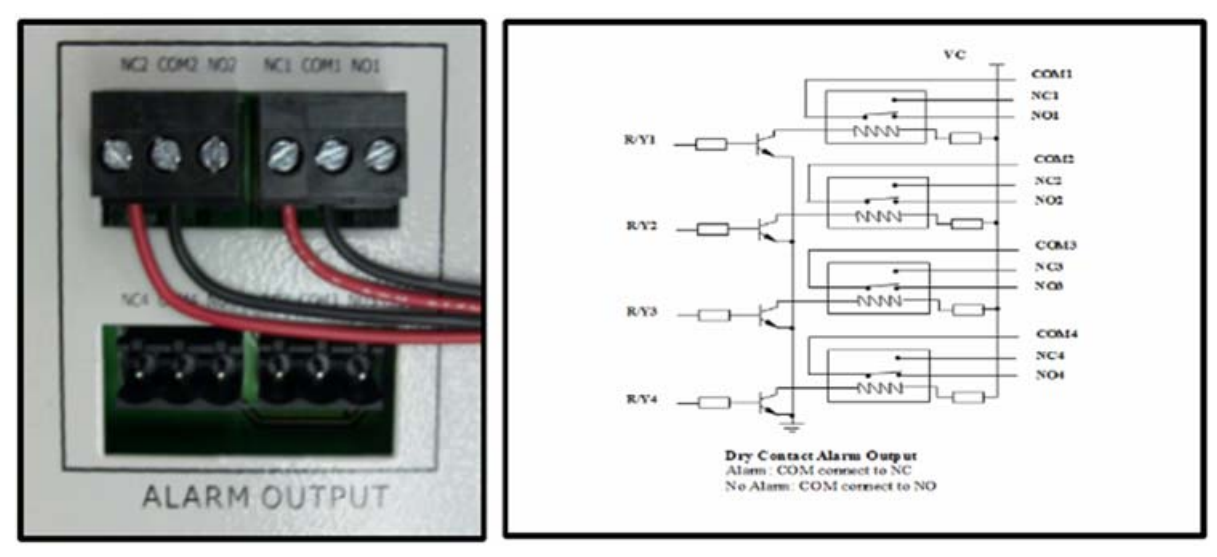

**Figure 4-21. Output Alarm Installation (Alarm On)**

### *4.3.4.6 Connect the BIU/FIU Modules*

Connect the BIU to the FIU-S with the provided interface cable using the following procedure:

- 1. Connect one end of the interface cable to the BIU port labeled "Tx1 Out".
- 2. Connect the other end of the cable to the FIU-S port labeled "Tx1".
- 3. Connect a second interface cable to the BIU port labeled "Rx4".

4. Connect the other end of the cable to the FIU port labeled "Rx1", **Figure 4-22**.

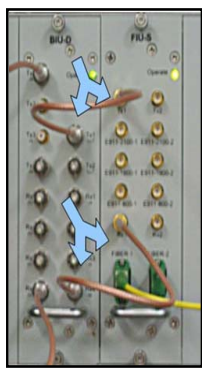

**Figure 4-22. Connect the BIU to the FIU**

For a two BIU and FIU-NS configuration, use the additional provided interface cables and the following procedure:

- 5. Connect the one end of the interface cable to the FIU-NS port labeled "Tx1".
- 6. Connect the end of the second interface cable to the FIU-NS port labeled "Tx2".
- 1. Connect one end of the interface cable to the BIU port labeled "Tx1 Out".
- 2. Connect the end of the second interface cable to the port labeled "Tx1 Out" of the second BIU.
- 3. Connect the end of the third interface cable to the FIU-NS port labeled "Rx1".
- 4. Connect the other end of the fourth interface cable to the FIU-NS port labeled "Rx2"
- 5. Connect the third interface cable to the BIU port labeled "Rx4".
- 6. Connect the fourth interface cable to "Rx4" of the second BIU.

### *4.3.4.7 Optional Equipment Installation*

The POI and Fan, (if ordered) are factory installed. Please verify the POI and Fan are securely connected as shown in **Figure 4-23.**

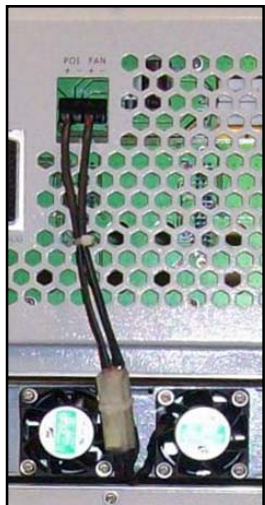

**Figure 4-23 POI and FAN Installation**

### *4.3.4.8 Connect POI to BIU*

The Point of Interface (POI) is an optional component. The POI is connected to the BIU using the following procedure:

- 1. Connect one end of a POI interface cable into the BIU port labeled "Tx1 In".
- 2. Connect the other end of the cable to the POI port labeled "Tx-L".
- 3. Connect the one end of a POI interface cable into the BIU port labeled "Rx4 Out".
- 4. Finally, connect the other end of the cable to the POI port labeled "Rx-L".

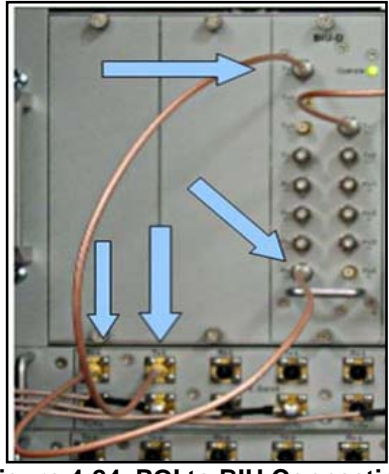

**Figure 4-24. POI to BIU Connection**

#### *4.3.4.9 Connect the Fiber Optic Cable*

The Fiber optic cable is connected to the FIU module by attaching the cable to the port labeled "Fiber-1" as shown in **Figure 4-25.**

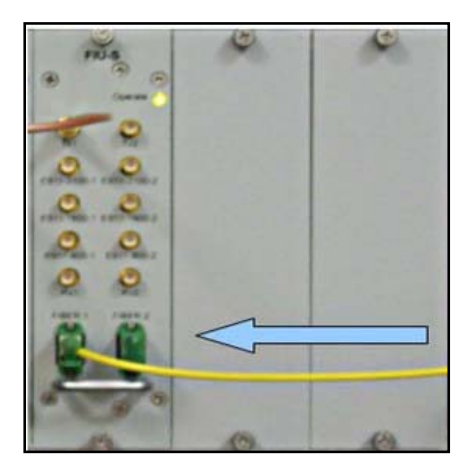

**Figure 4-25. Fiber Optic Cable Connection to the FIU Module**

## **4.3.5 Host Unit Installation Review**

*4.3.5.1 Electrical Installation Review*

| <b>Items</b> | <b>Description</b>                                                                                                    |
|--------------|----------------------------------------------------------------------------------------------------|
|              | Verify that the grounding cable is secure.                                                                                        |
|              | Confirm that the power cable connection is stable and is neither loose or damaged and<br>that the electrical polarity is correct. |
|              | Verify that the fiber optic cable is securely connected.                                                                          |
|              | Check that all installed cables are securely connected.                                                                           |
|              | Confirm that the alarm connectors are securely connected.                                                                         |

**Table 4-10. Host Unit Electrical Installation Check List**

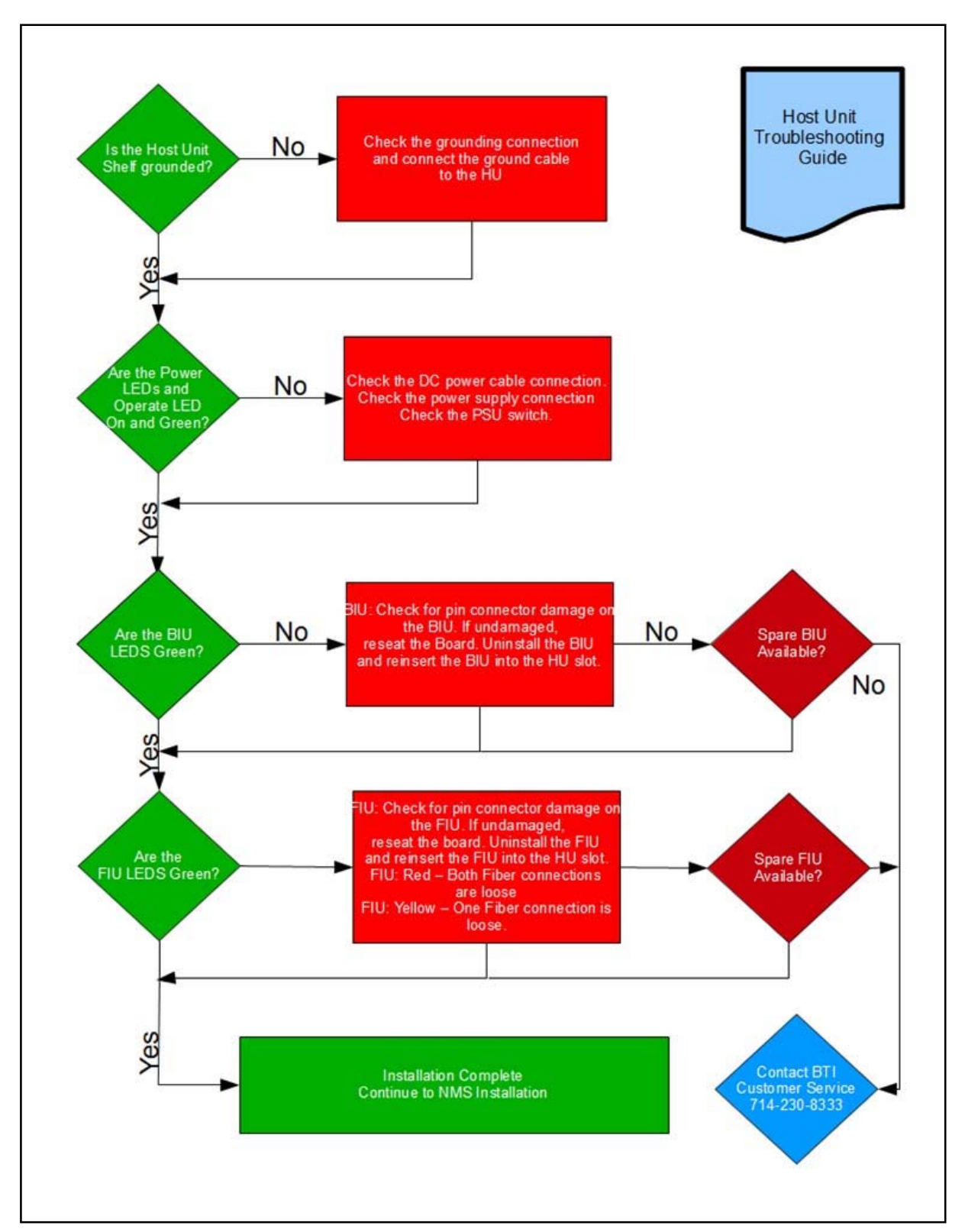

## **4.3.6 Troubleshooting**

# *4.4 NMS INSTALLATION*

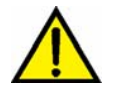

*Caution: Network security may be compromised when accessing external Internet connectivity. The use of established security software is recommended.*

The NMS software is pre-installed on the Network Management Server and the NMS server arrives preinstalled in the optional Host Unit cabinet. This section provides instruction for installing the NMS software on a customer laptop or desktop and setting initial software parameters.

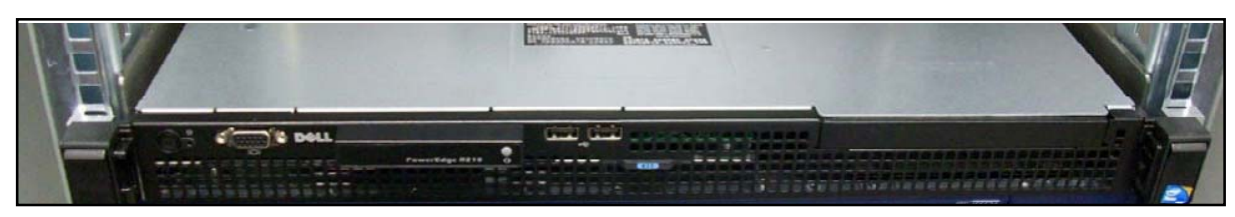

**Figure 4-26. NMS Server**

## **4.4.1 Installation Overview**

The installation of the Network Management System consists of the following steps:

**Table 4-11. NMS Installation Overview**

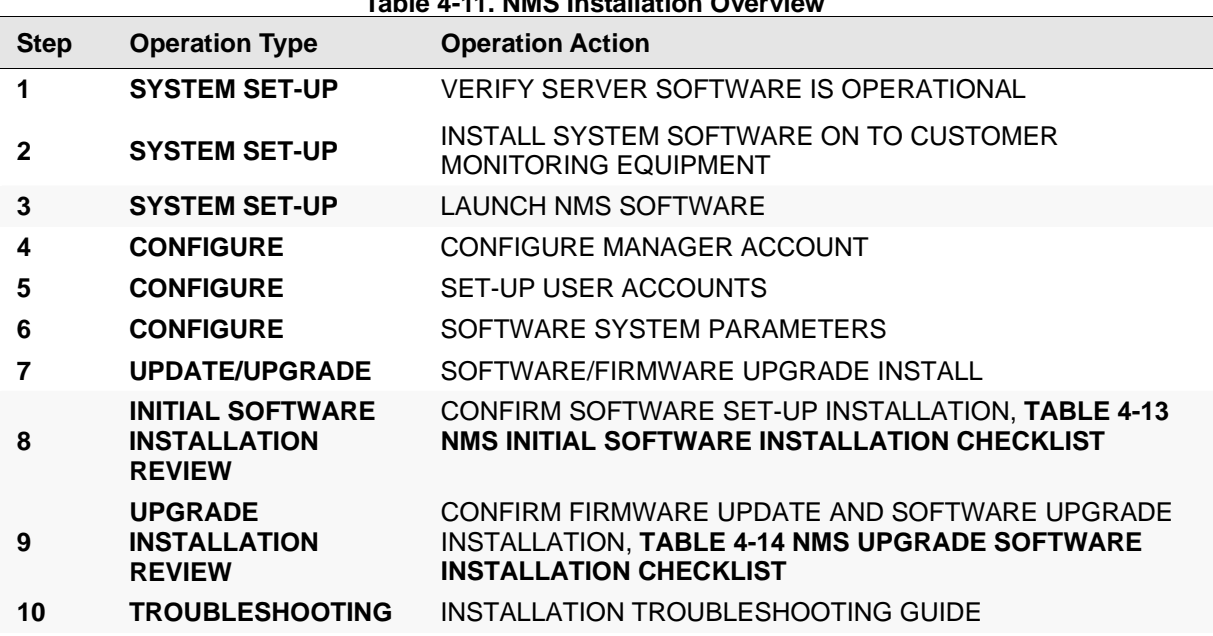

## **4.4.2 Installation Hardware and Tools**

The NMS server is shipped pre-installed in the optional Host Unit cabinet. **Table 4-12** lists the accessories provided by the manufacturer. Additional accessories may be needed, depending on the site requirements, and may be ordered through Customer Service (Section 6).

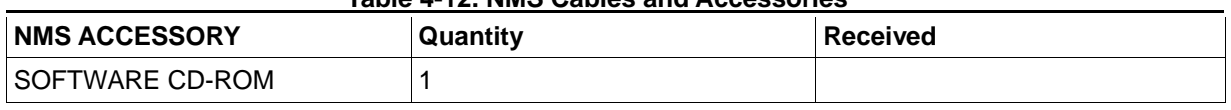

#### **Table 4-12. NMS Cables and Accessories**

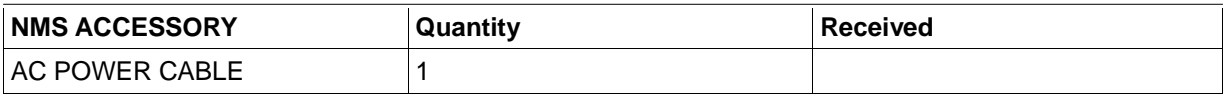

The following is a list of tools and any additional materials required for NMS software installation:

- Laptop, Desktop PC and/or Terminal
- Crossover Cable
- Hub and/or Router

## **4.4.3 Unpacking And Inspection**

This section provides the instructions for receiving the equipment shipment and verifying that no damage has occurred during shipping. The NMS software is pre-installed on the server which is shipped with the following:

- Optional cabinet with NMS server and Host Unit installed as shown in **Figure 4-27**.
- Installation cables and accessories as described in **Table 4-12, Section 4.4.2**.

Use the following procedure to unpack and inspect the NMS server and accessories:

- 1. Open the shipping packet and carefully unpack the cabinet from the protective packing material.
- **2.** Verify receipt of accessories using **Table 4-12**
- 3. Check the server for visual damage. If there is any damage, contact BTI (Section 6) for further instructions including an RMA, if necessary.

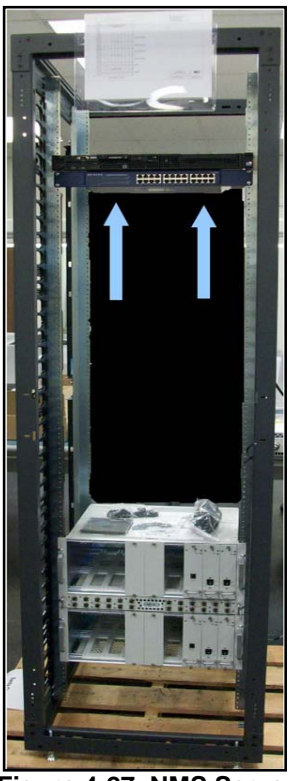

**Figure 4-27. NMS Server**

## **4.4.4 Verify Server software**

1. Connect the laptop, PC or terminal to the server through the hub using a crossover cable, **Figure 4- 28**. The monitoring device may also be plugged directly into the server with a crossover cable.

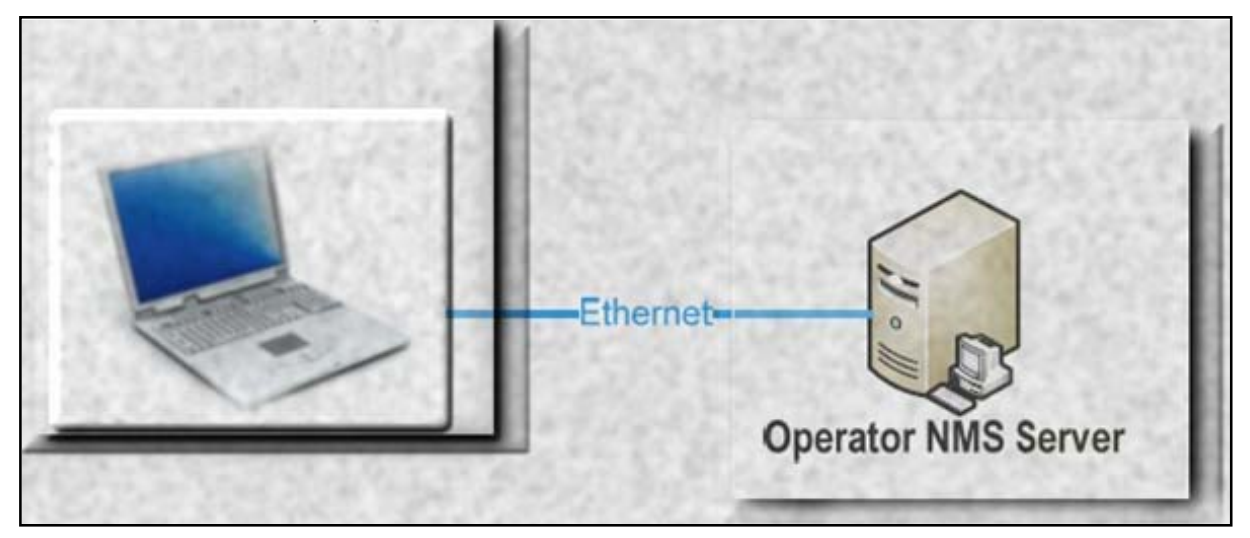

**Figure 4-28. Connecting the Monitoring Device to the Server**

**2.** Locate the NMS icon on the screen of the monitoring device, **Figure 4-29.**

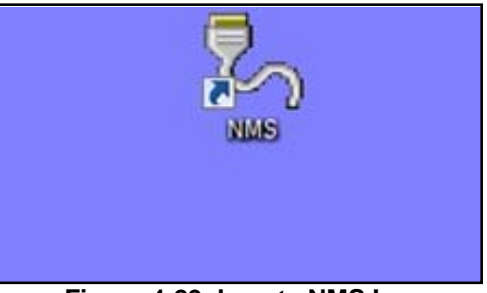

**Figure 4-29. Locate NMS Icon**

## **4.4.5 Initial System Setup**

### *4.4.5.1 CD-ROM Install*

The CD-ROM install is used to install NMS on to a Laptop or Desktop Computer. Use the following procedure to install the application on to the computer:

- 1. Open the CD drive on the machine.
- 2. Place the CD into the drive and close the drive.
- 3. The CD will begin the install wizard, **Figure 4-30**.
- 4. The wizard copies the files to the %ProgramFiles% folder. The default destination directory may be changed, if desired.

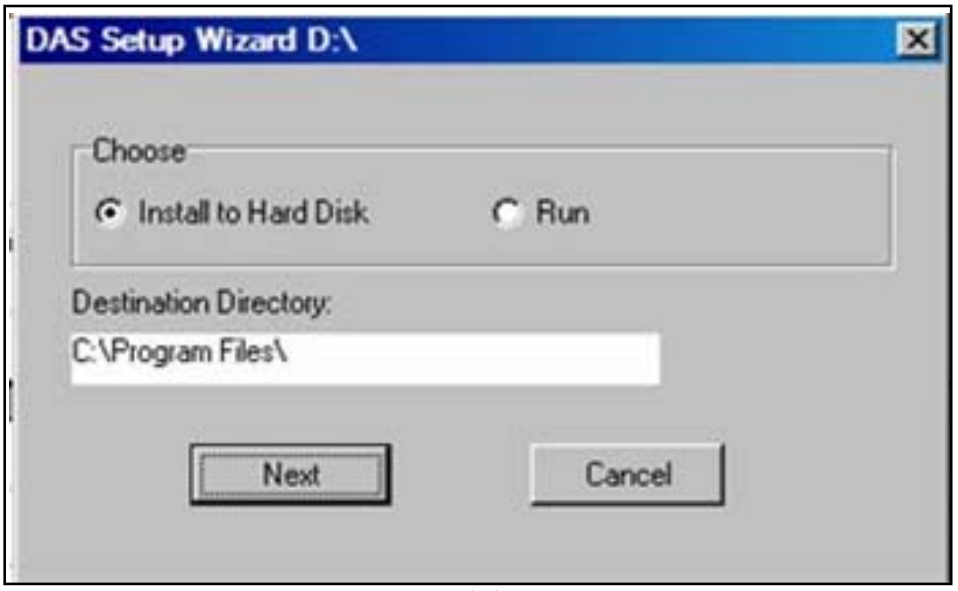

**Figure 4-30. DAS Setup Wizard**

### *4.4.5.2 Launch NMS*

- 1. After copying the files, the Wizard will ask to launch NMS, **Figure 4-31**.
- 2. Select Yes.
- 3. The Wizard simultaneously places a shortcut on to the desktop of the computer as shown in **Figure 4-**

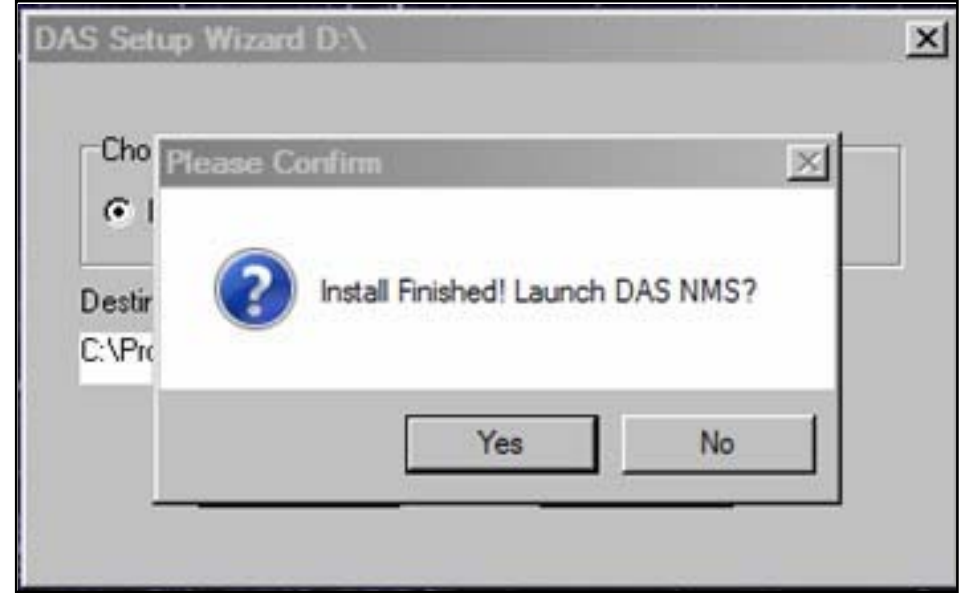

**32**. Double clicking on the NMS icon on the desktop also launches the NMS Login screen.

**Figure 4-31. NMS Launch from Wizard Installation**

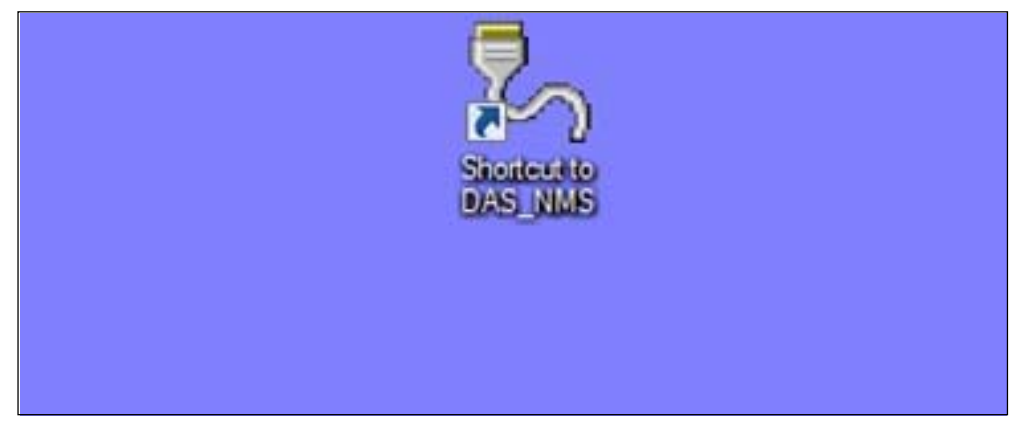

**Figure 4-32. NMS Desktop Shortcut**

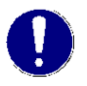

*NOTE: Occasionally, there are compatibility problems that cause a configuration conflict when setting up the NMS. Follow the steps shown in the Troubleshooting Guide. If this does not resolve the issue, contact Customer Service (Section 6).*

- 4. Verify that the *Advance* box is checked and then click in the password field, **Figure 4-33**.
- 5. Enter the following default password: 1
- 6. Click on *OK*. The NMS Command Console is then launched.

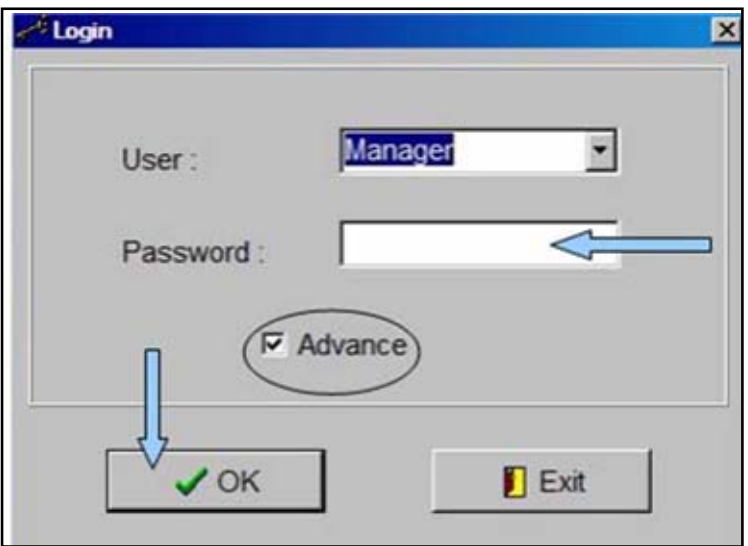

**Figure 4-33. NMS Login Screen**

## **4.4.6 Initial Start-up Configuration**

Once NMS is installed on the machine, the command console or main screen is used to navigate through various NMS menus to configure both the software system parameters and the DAS system parameters. This section covers the software system parameters needed to set-up an initial install.

Main access to the NMS software configuration is through the *System(S)* drop down on the Menu bar as shown in **Figure 4-34**. User accounts may also be accessed through the User Icon on the Command toolbar as shown in **Figure 4-35.** The software system configuration includes the ability to access the

following functions:

- Access and manage User Accounts and passwords (Add/Modify/Delete)
- Modify parameter defaults.

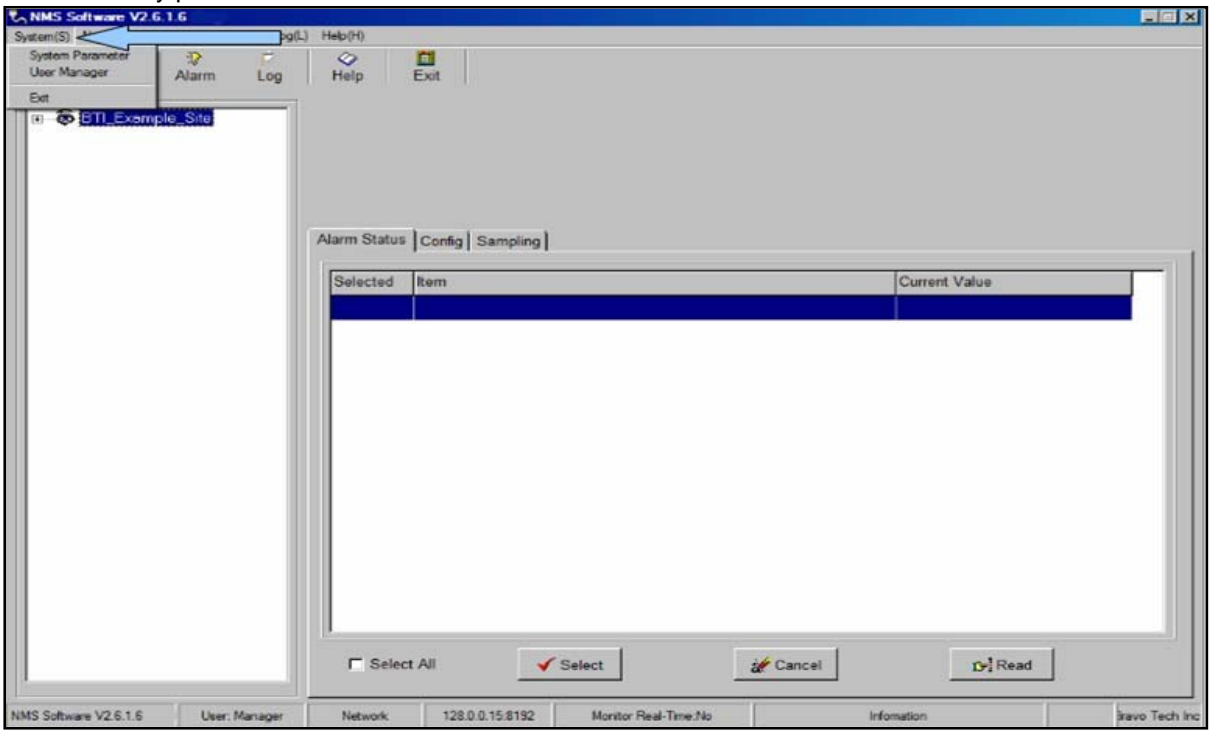

**Figure 4-34. System (S) Drop Down Menu**

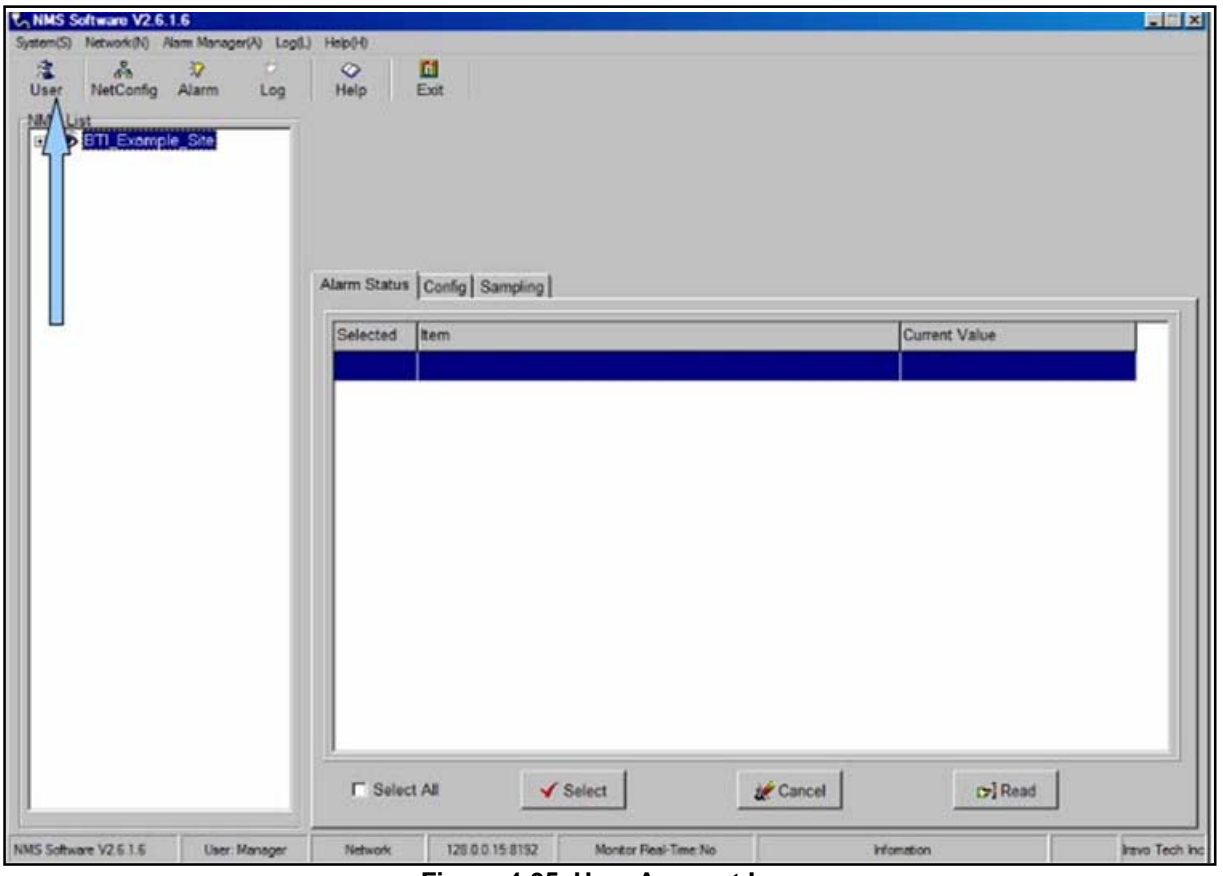

**Figure 4-35. User Account Icon**

### *4.4.6.1 Modify Default Accounts*

The NMS User Manager comes with two default entries shown in the User list. For security reasons, changing the default manager account and password is highly recommended. The default User account may also be modified by overwriting the default information. The following procedure details the steps necessary to change the default accounts:

1. Using either the System(S), **Figure 4-34** or the User icon, **Figure 4-35**, access the User Manager screen, **Figure 4-36**.

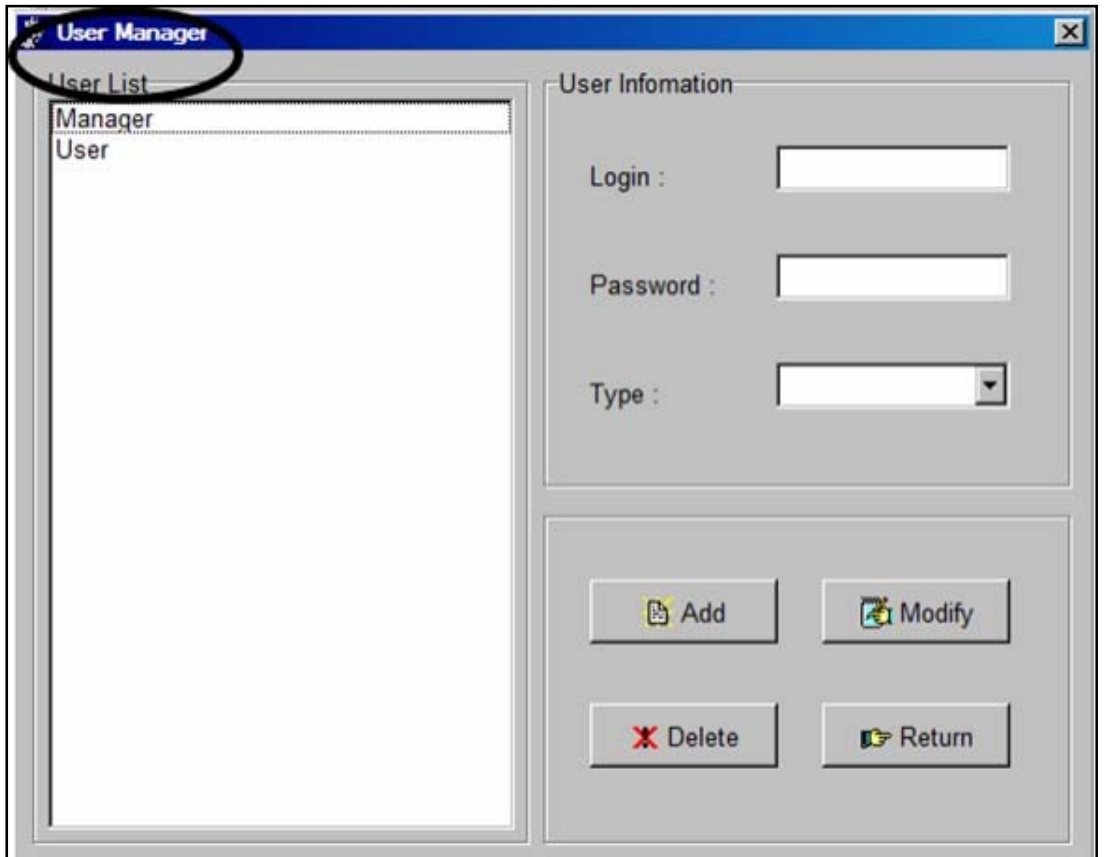

**Figure 4-36. User Manager Screen**

2. Select Manager in the User List, **Figure 4-37** to see the default information.

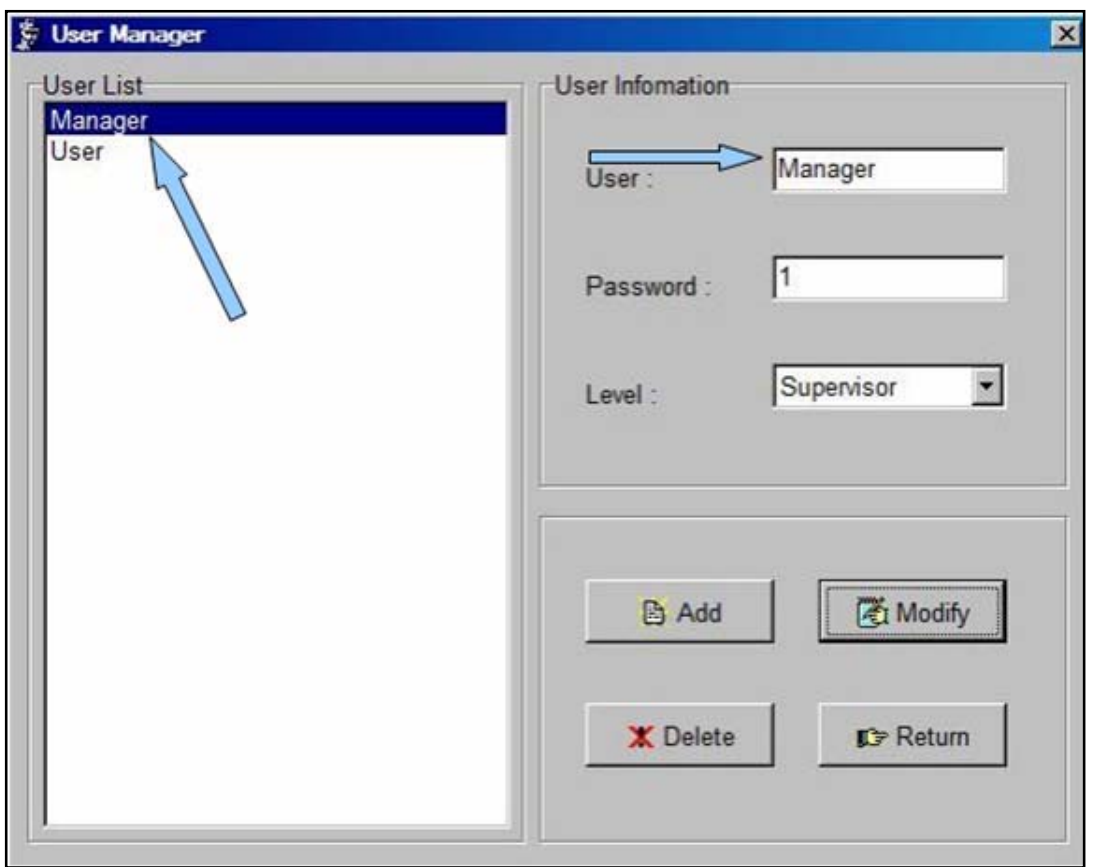

**Figure 4-37. Manager Default Information**

3. Delete the default entries, **Figure 4-38** and enter the new user name and password.

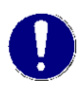

*Note: There is a limit of 20 Alpha-Numeric characters for both User name and password entries. User names are selectable from the Login screen drop down menu, once entered into the system. Passwords are case sensitive.*

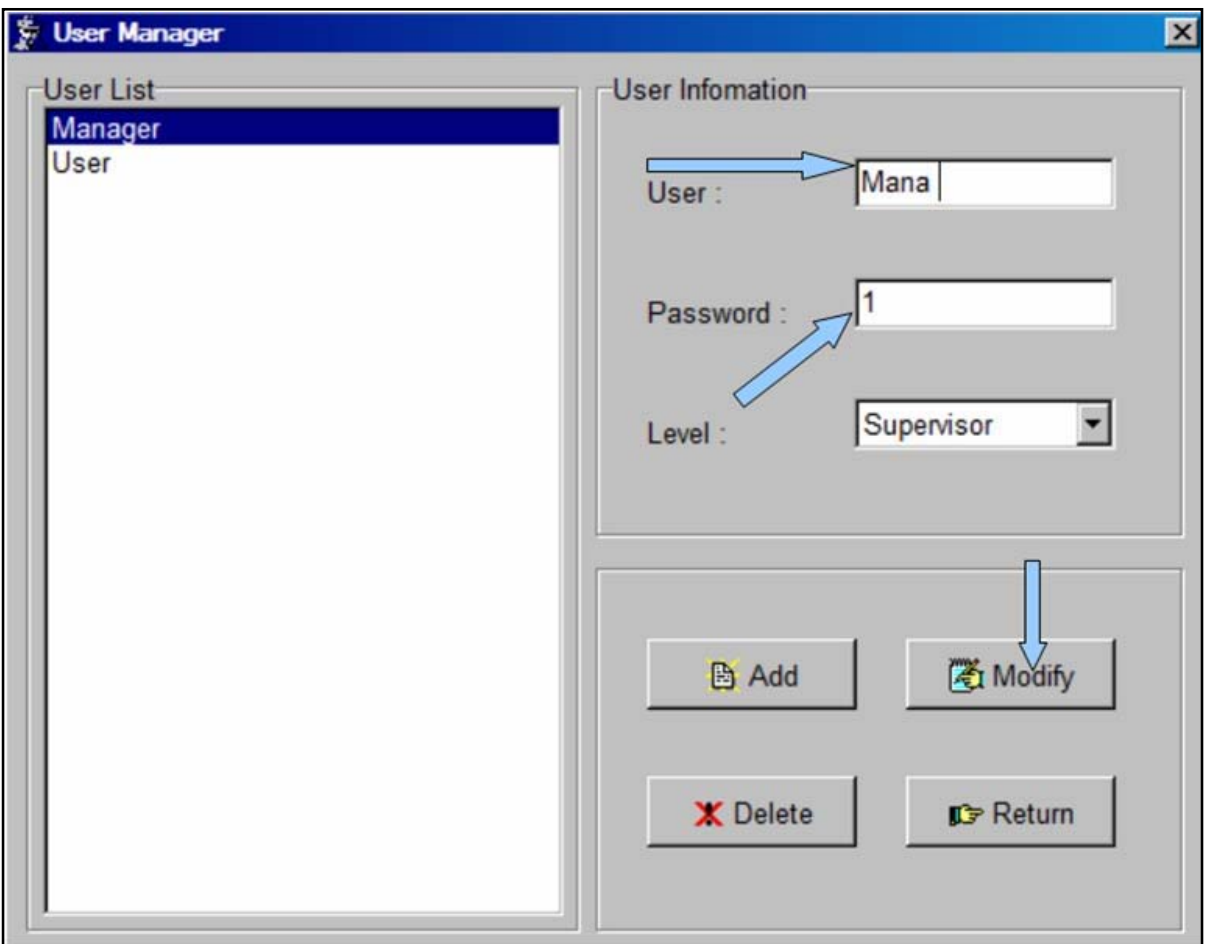

**Figure 4-38. Edit Default Entries**

- 4. Click *Modify* to update the *User* and *Password*.
- 5. Click *Return* to return to the NMS Command Console or continue to add or update User Accounts.

#### *4.4.6.2 Set-up New User Accounts*

Adding a New User is easily managed through the User Manager screen. Access the User Manager screen, then use the following procedure to add Users of various levels:

- 1. Currently, there are two levels available for User Accounts. Once the User Manager screen is up, select the User level, as shown in **Figure 4-39**.
	- **Supervisor**: This level acts as an administrator for the Network System. This level can make edits and set custom features.
	- **Observer**: This level is a monitoring functionality only. This level is most commonly used for users who will monitor the system and review alarm logs. At the Observer level, a user may only: modify their user name and password and; view, save and print Alarm information.

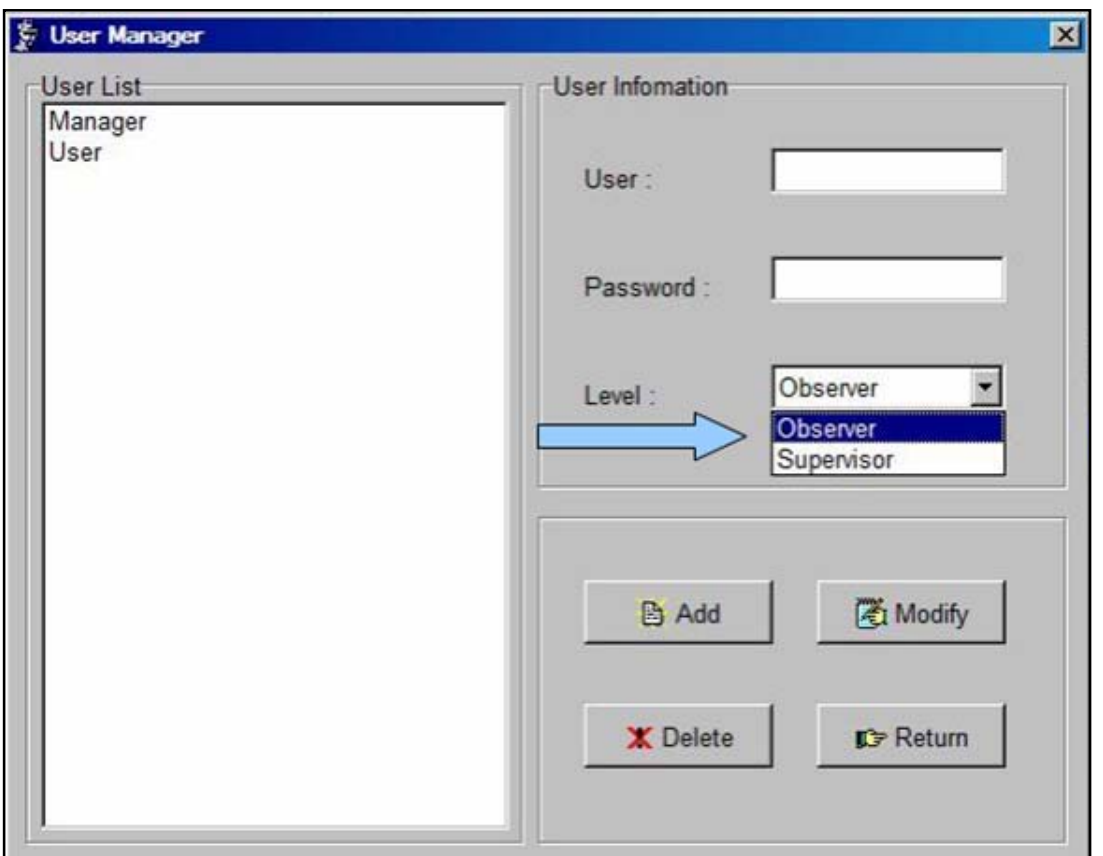

**Figure 4-39. Select a User Level**

2. Enter a user name and password, **Figure 4-40**. Then click *Add*.

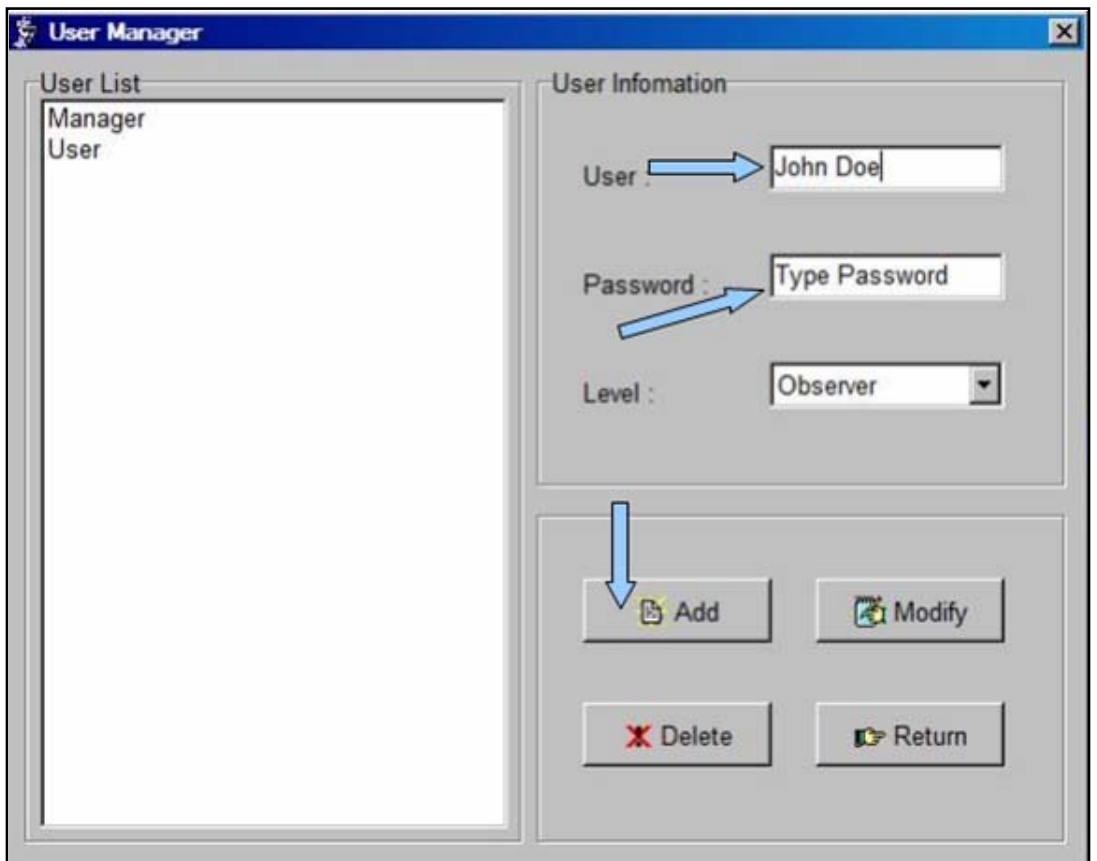

**Figure 4-40. Enter User name and Password**

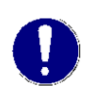

*Note: There is a limit of 20 Alpha-Numeric characters for both User name and password entries. User names are selectable from the Login screen drop down menu, once entered into the system. Passwords are case sensitive.*

3. Additional detailed information for managing User accounts, including deleting and modifying User accounts is contained in the NMS User Manual.

### *4.4.6.3 Configure Software Parameters*

The NMS system software parameter defaults allow the user to focus less on configuring the software system , **Figure 4**-**41**, and more on the critical functionality for the DAS system.

Detailed parameter information is available in the NMS User Manual.

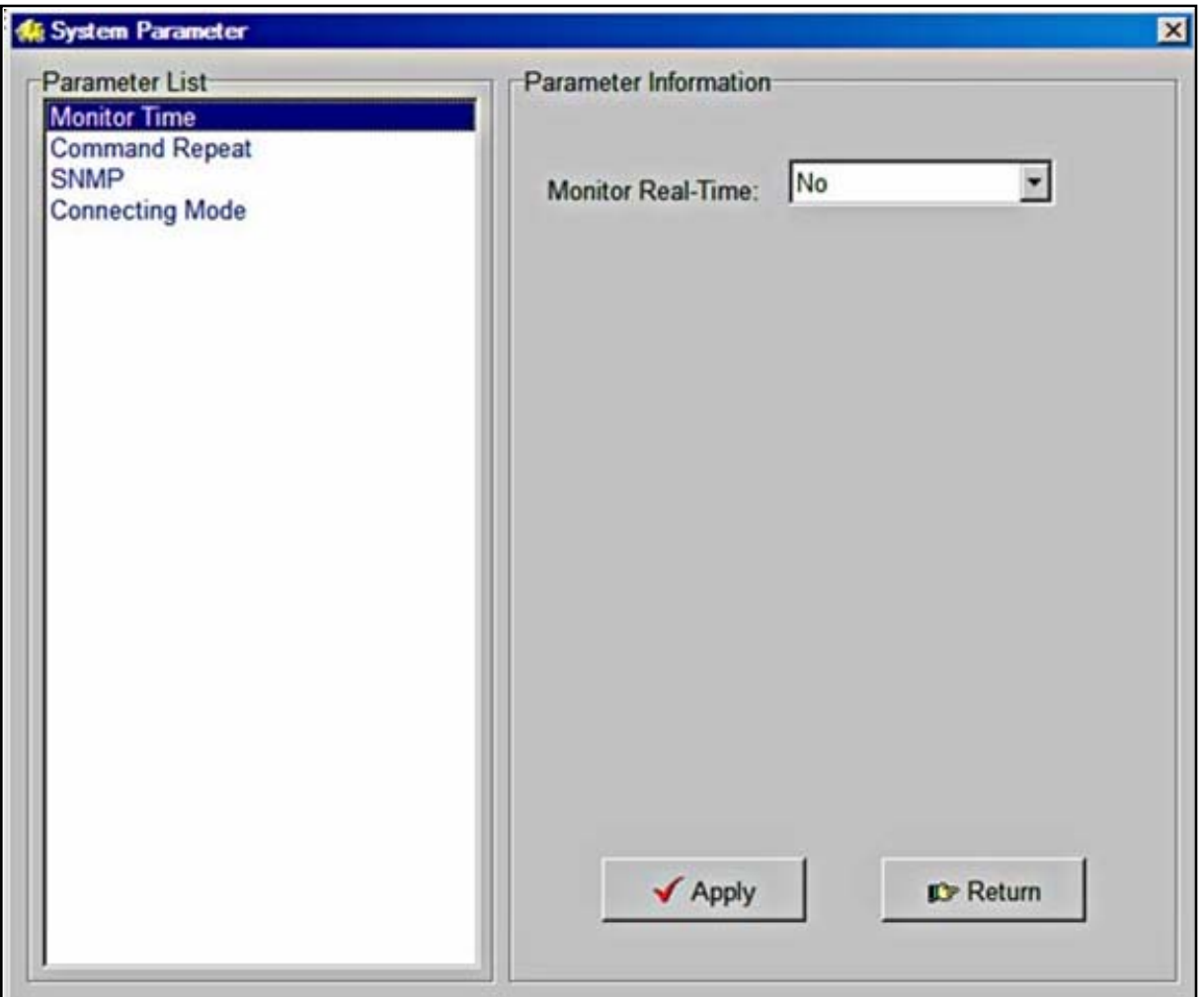

**Figure 4-41. System Parameter Screen**

## **4.4.7 Firmware Update**

DAS components periodically require firmware updates. The following list of components may require periodic firmware updates:

- BIU
- FIU
- PA
- RCU
- Remote Unit

A notification email is sent with the firmware update attached as a file to the email. The following procedures detail the firmware update process:

1. Verify the email is genuine and the file attachment is safe for download. The sent file will be named in the following manner and have a file extension of .s:

#### DAS8345\_[Component]\_[Version].s

2. Download the attached file to any chosen folder or the desktop. Note the folder name, if saved to a designated folder.

- 3. Log into the NMS System.
- *4.* Click on *NetConfig*
- 5. Using the *RemoteSoftwareDownload* interface, **Figure 4-42,** Locate the file by clicking on the browse button.

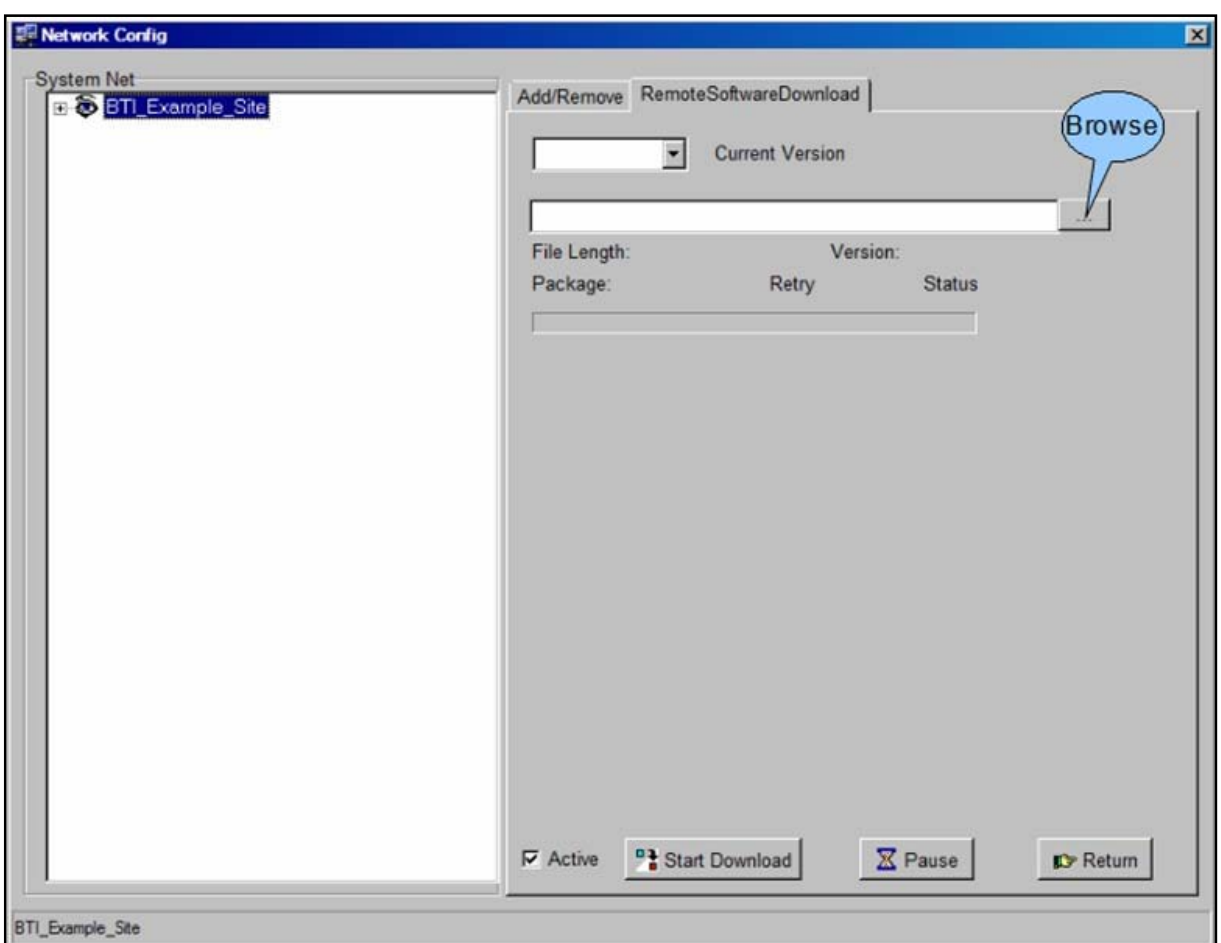

**Figure 4-42. Remote Software Download Screen**

- 6. Click *Start Download*. The firmware update may be paused if needed by clicking the *Pause* button.
- 7. Once the download is complete, click *Return*.

## **4.4.8 Software Upgrade Installation**

#### *4.4.8.1 CD-ROM Install*

The CD-ROM Upgrade install is a quick and simple installation. Use the following procedure to install the application on to the computer:

- 1. Check that no instance of NMS is running.
- 2. Open the CD drive on the machine.
- 3. Place the CD into the drive and close the drive.
- **4.** The CD will begin the install wizard and ask if the user would like to overwrite the older NMS version, **Figure 4-43.**
- © 2009‐2011, BTI Page 62

#### 5. Select Yes.

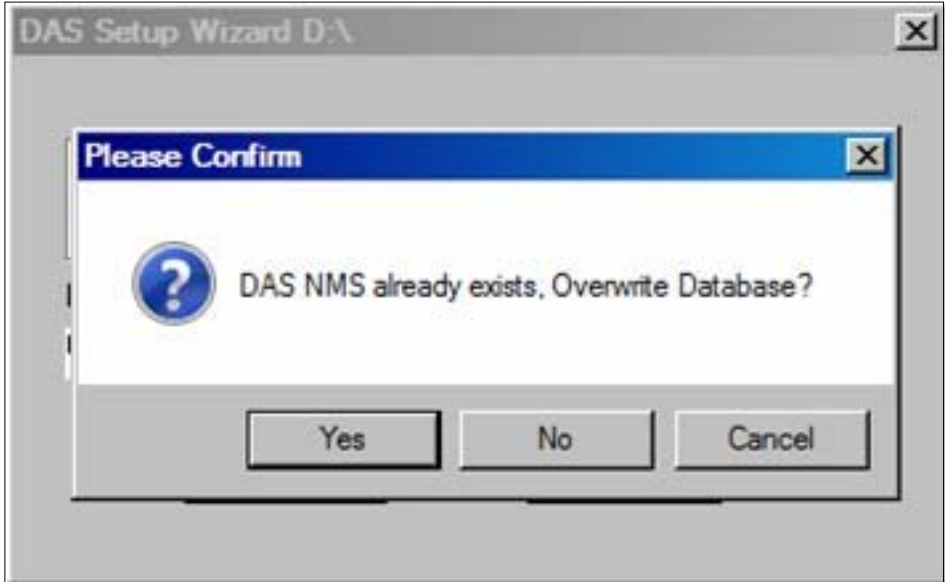

**Figure 4-43. Replace NMS File**

- 5. An error dialog box will appear, **Figure 4**-**44**, if the older version of NMS is open and running.
- 6. Close NMS and click *Try Again*.

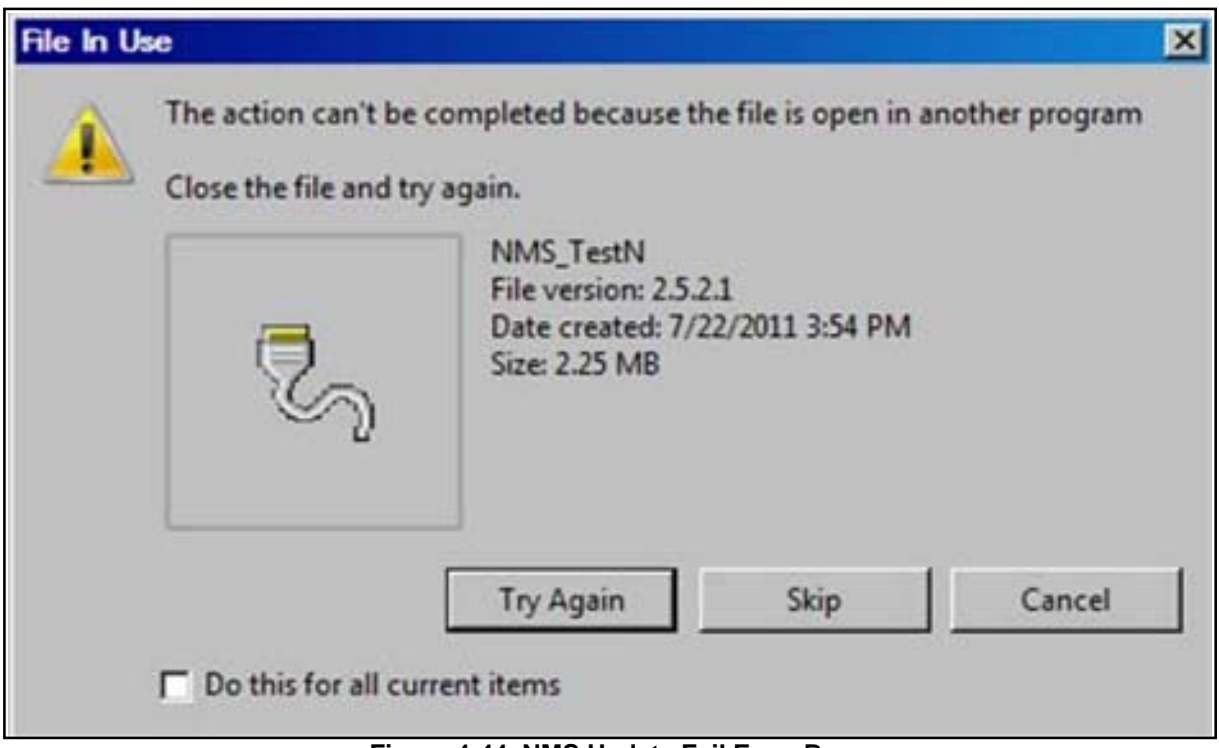

**Figure 4-44. NMS Update Fail Error Box**

## **4.4.9 NMS Upgrade Installation Review**

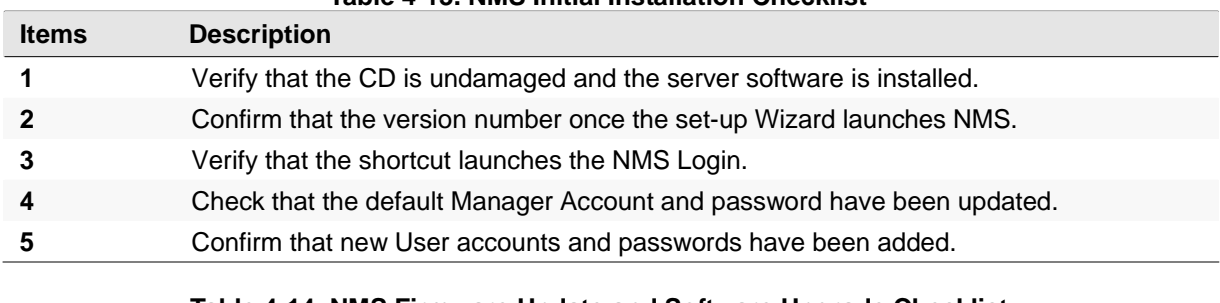

#### **Table 4-13. NMS Initial Installation Checklist**

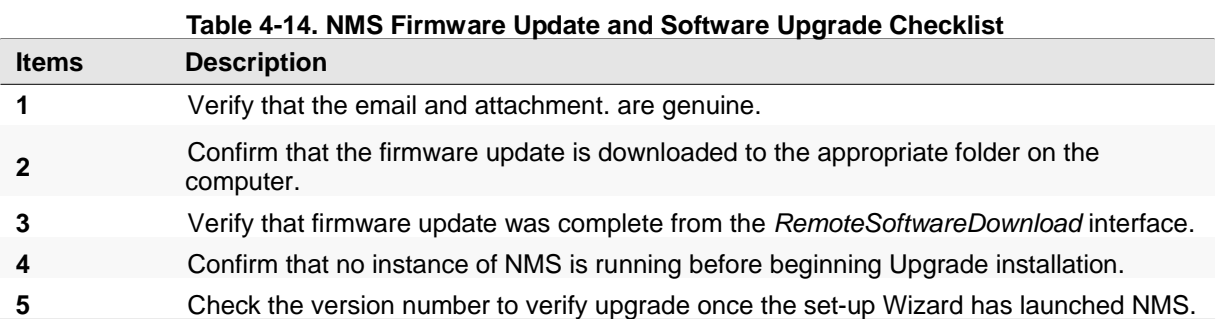

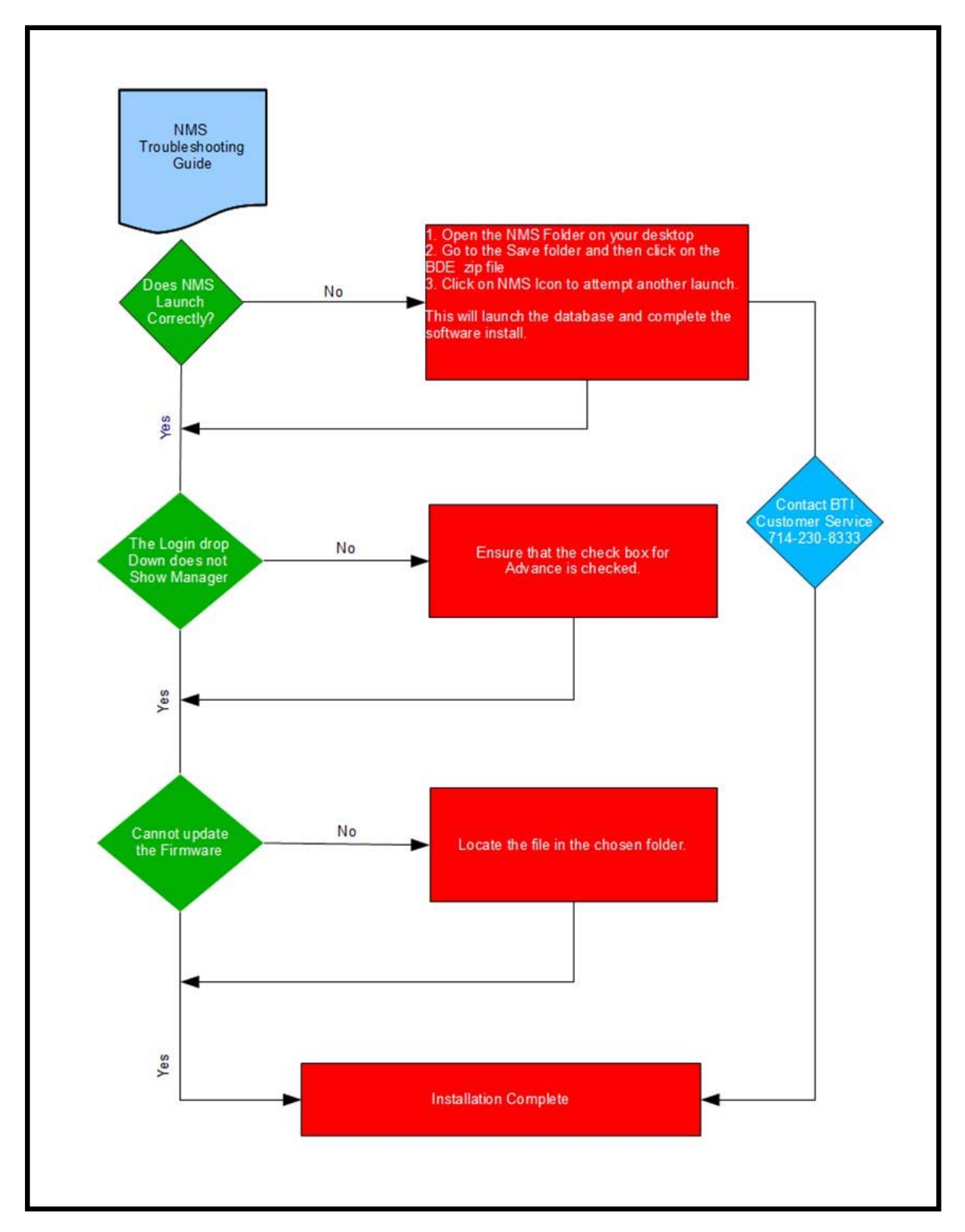

## **4.4.10 Troubleshooting**

# **5 mBSC DAS SYSTEM START-UP**

When the system component installations are complete, the system must be configured. Please refer to the applicable System Operation and User Manual for detailed system configurations, operations, and troubleshooting/test procedures

# *5.1 SYSTEM COMMUNICATION*

Once the components have been installed, the system should be activated by establishing communication through the Host Unit and configuring the system to the network through the NMS.

## **5.1.1 Establishing a Host Unit communication**

The Host Unit hardware default IP address must be updated with the customer's network IP address. This is accomplished by first establishing a communication link, setting up the initial base system and configuring the IP Address parameter. Use the following procedure to establish communication with the Host Unit :

- 1. Connect the NMS installed Laptop ethernet port to the RCU front ethernet port with a cross or null modem cable.
- **2.** From the Laptop, click the Start Button, then Settings and Network Connections, **Figure 5-1.**

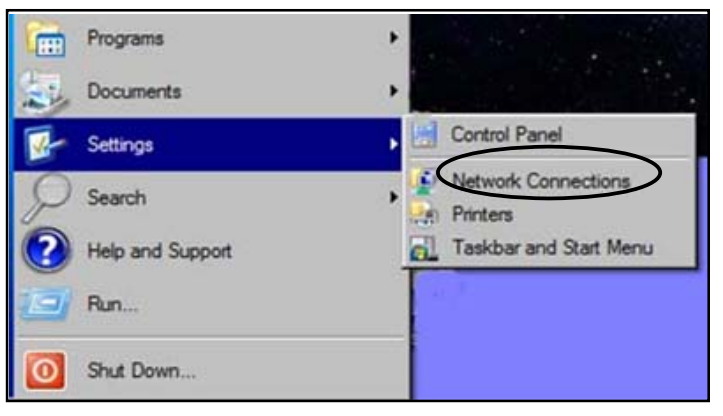

**Figure 5-1. Open Network Connections**

3. Select the LAN Icon and click on *File* then *Properties,* **Figure 5-2**.

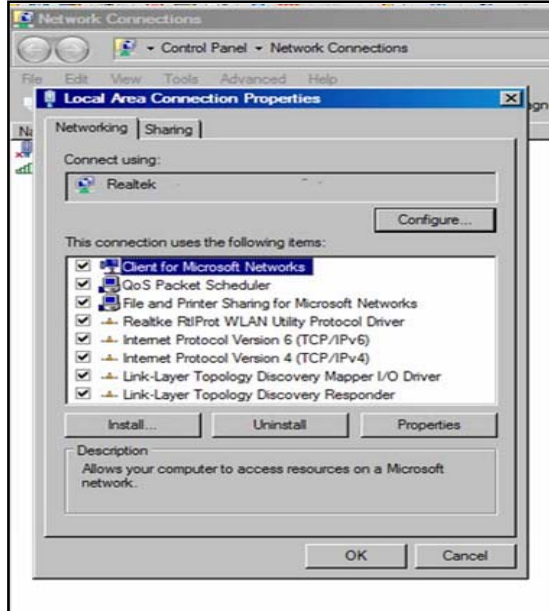

**Figure 5-2. LAN Properties**

4. Click on Internet Version Protocol (TCP/IPv4) and then click on Properties*,* **Figure 5-3**.

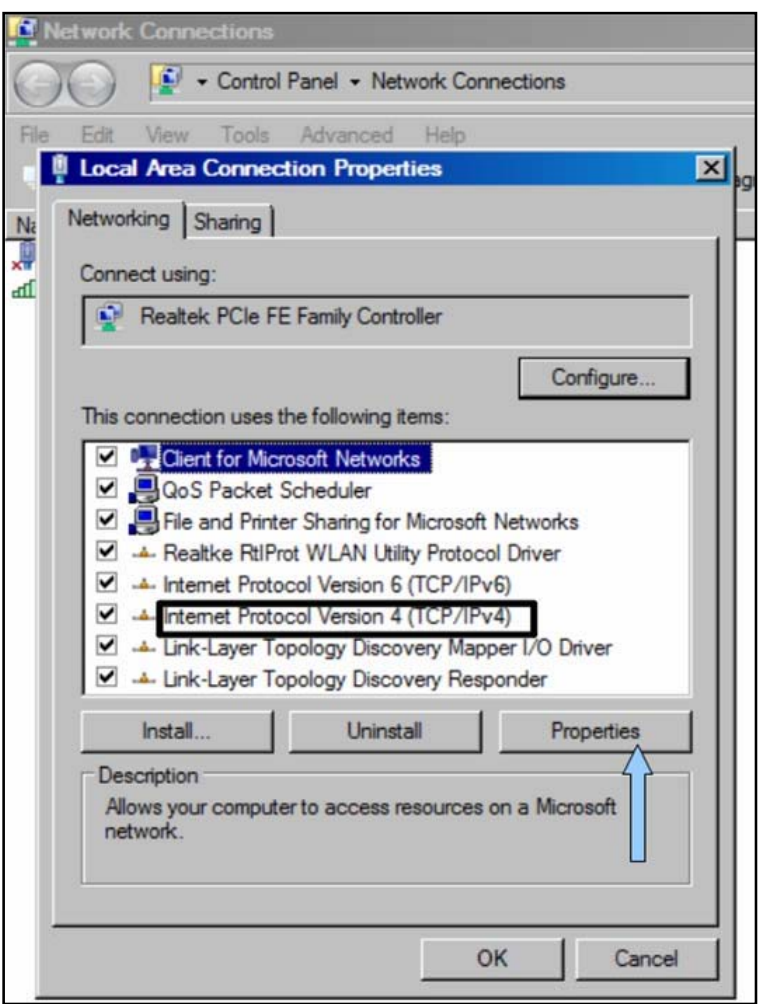

**Figure 5-3. Select Internet Protocol Version 4**

5. Click on the second option, *Use the Following IP Address:*, **Figure 5-4**, and manually enter the IP Address: 128.0.2.30. The Subnet mask will automatically default to 255.255.0.0.

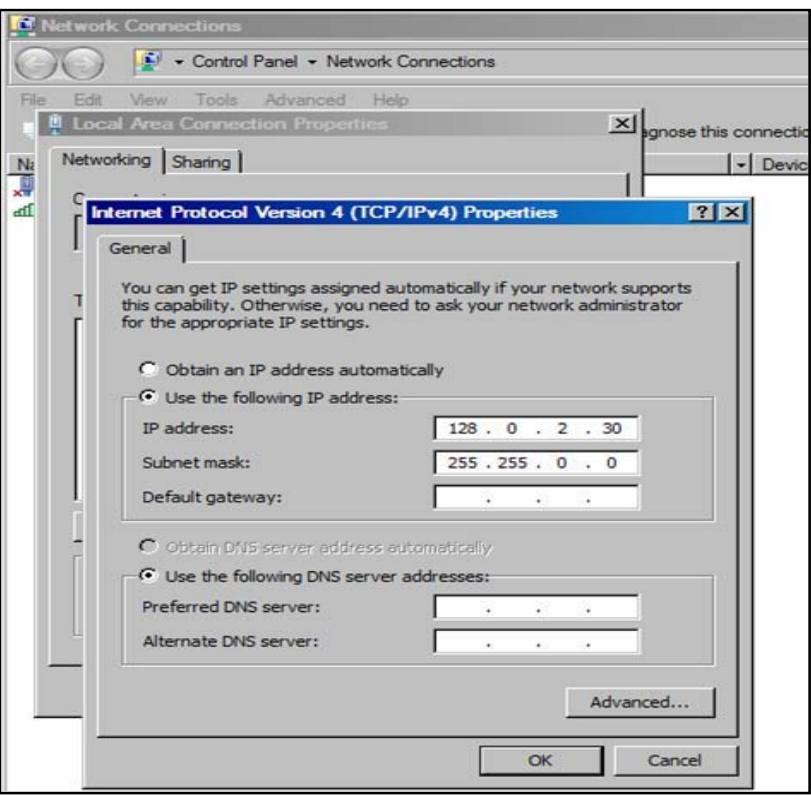

**Figure 5-4. Manually Enter the IP Address**

6. Click OK.

# *5.2 INITIAL NETWORK CONFIGURATION*

This section details the initial functions necessary for a basic system activation through the NMS. Access to the DAS system configuration is through the *Network(N)* menu bar drop-down or the Net Config Command bar button, **Figure 5-5**. The DAS *Network(N)* drop-down includes the ability to access the following functions:

- Add/Modify/Delete Sites
- Add/Modify/Delete the Host Unit(s)
- Add/Modify/Delete the Remote Unit(s)

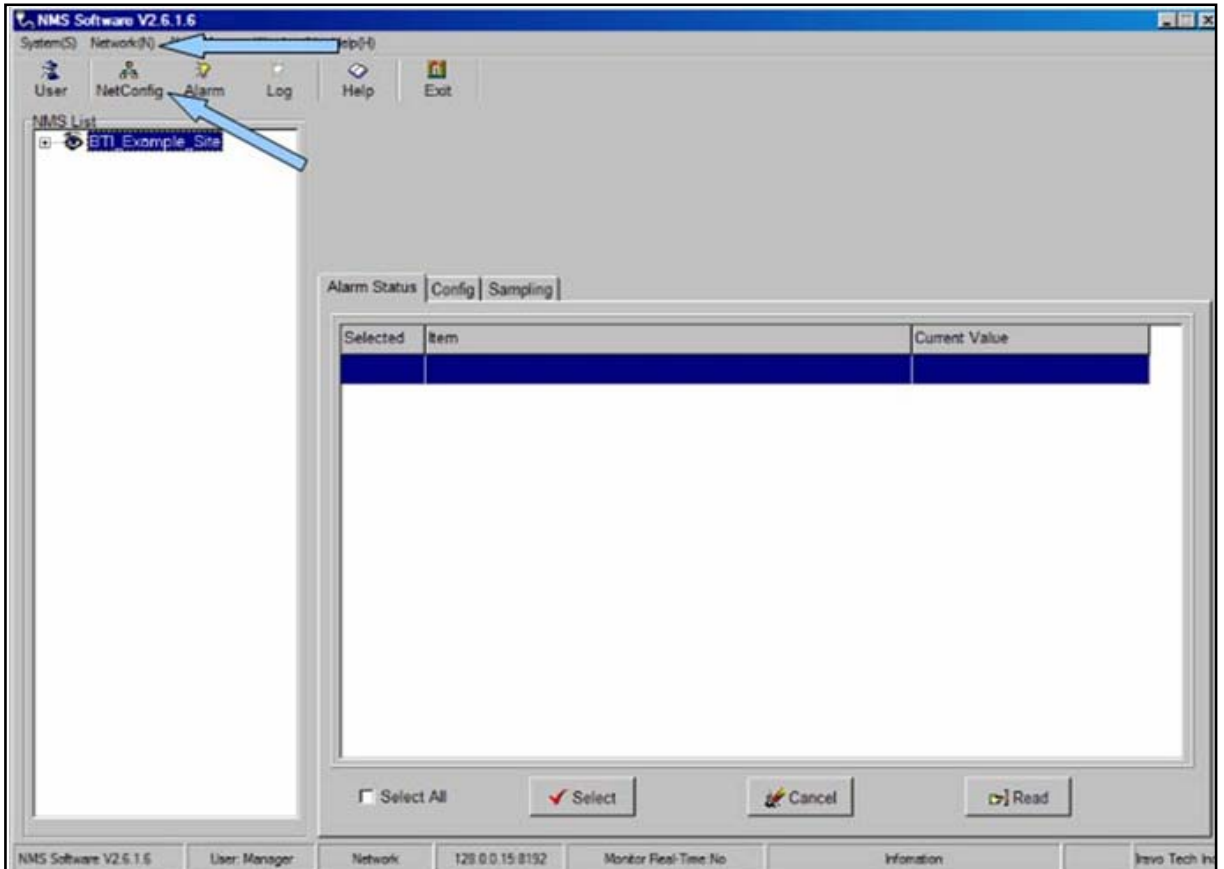

**Figure 5-5. Accessing the Network Configuration screen**

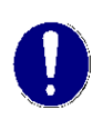

*The NMS software provides an example configuration as shown in Figures 5-5 and 5-6. The example may be deleted or the example information may be overwritten with customer specific information and then saved by clicking the Modify button. For the purposes of this installation manual, the example has been deleted to provide the most accurate details.*

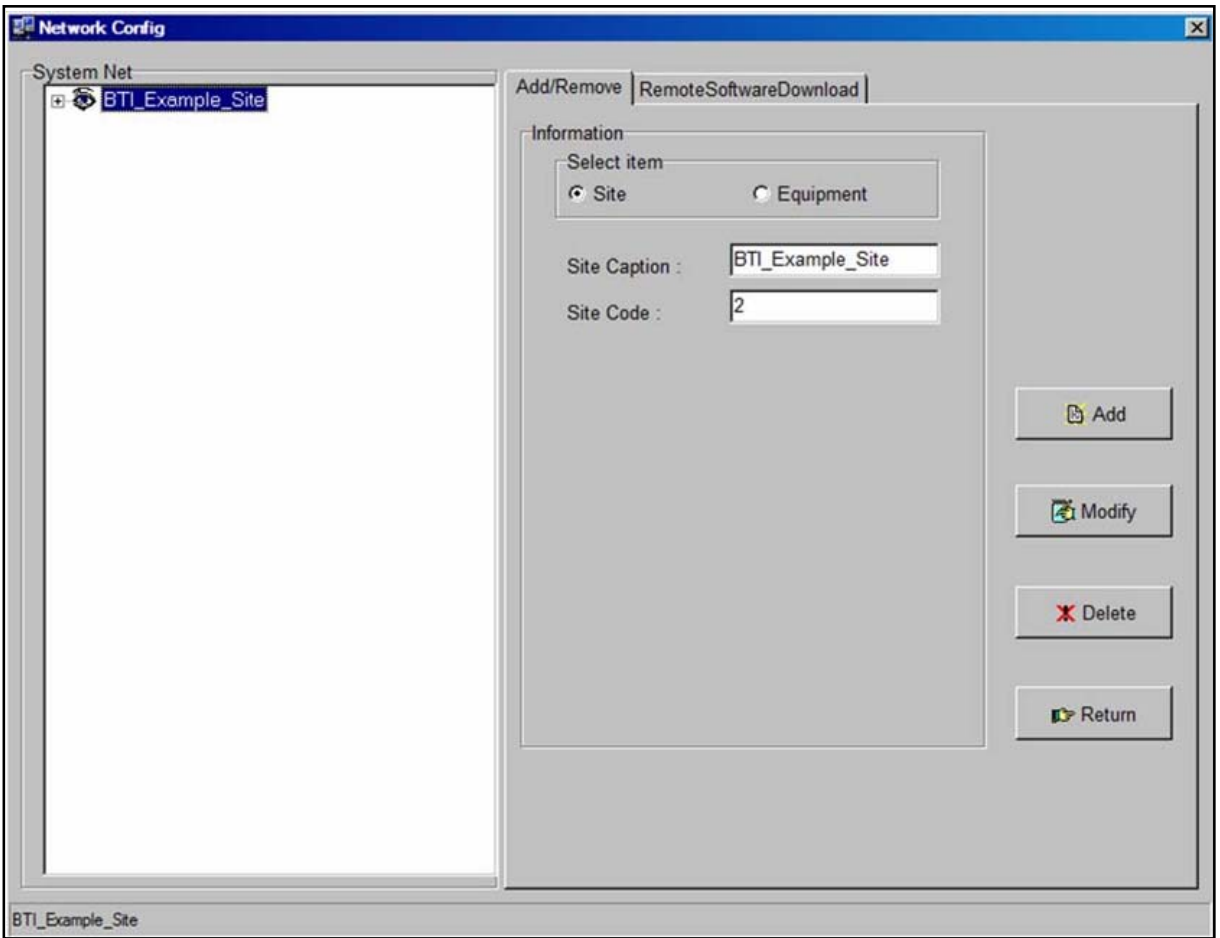

**Figure 5-6. BTI Example System Configuration**

## **5.2.1 Add a Site**

The highest level of system configuration is defined by adding a Site Caption and a Site Code. The alphanumeric text fields accept any user-defined descriptive name (30 alpha-numeric character limit) and site code (1 through 9999 numeric limit). The following steps are used to add the Site Caption and Site code:

- 1. Access the *Network Config* screen, **Figure 5-5***,* via the NetConfig Command bar button or the *Network(N)* menu drop-down.
- 2. Click on the *Site* button in the *Select Information* field, **Figure 5**-7.
- 3. Enter the Site name and the Site code. The example, BTI\_Example\_Cypress\_Site is shown in **Figure 5-8**.
- 4. Click *Add* to save the Site Caption and Site Code.
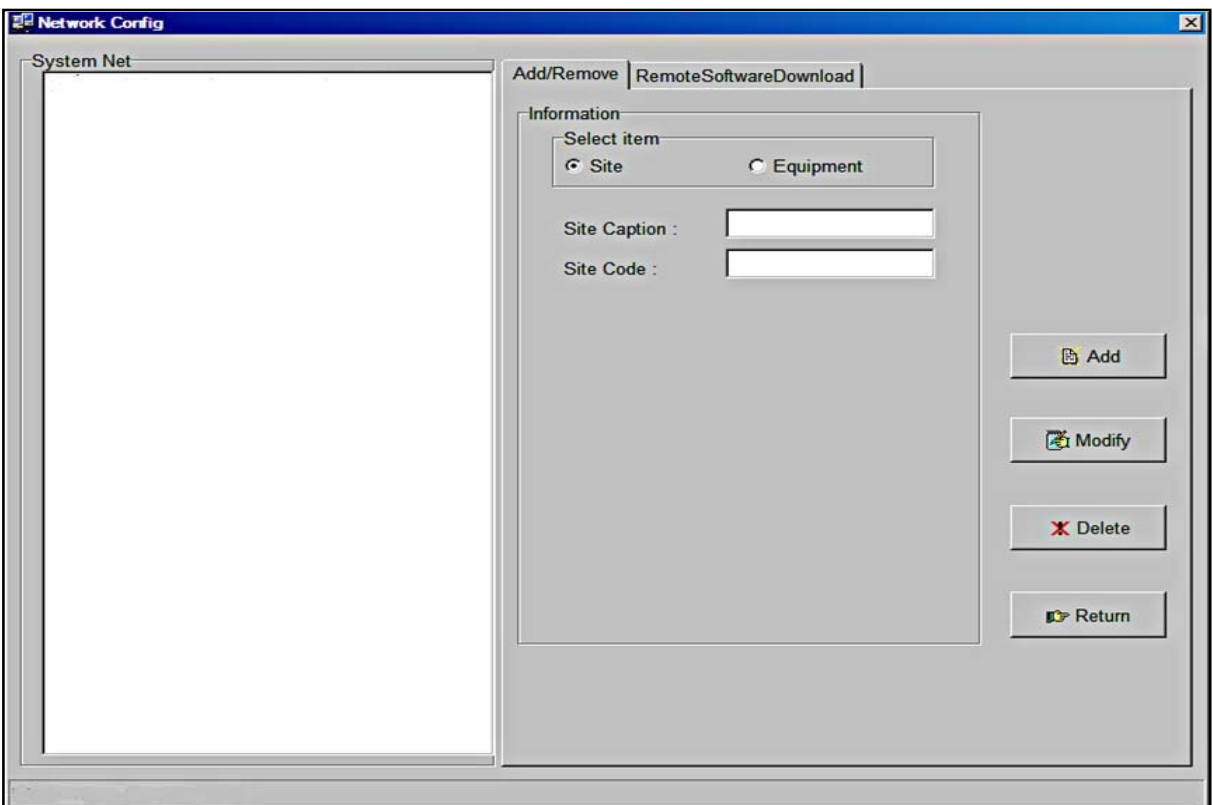

**Figure 5-7. Add a Site**

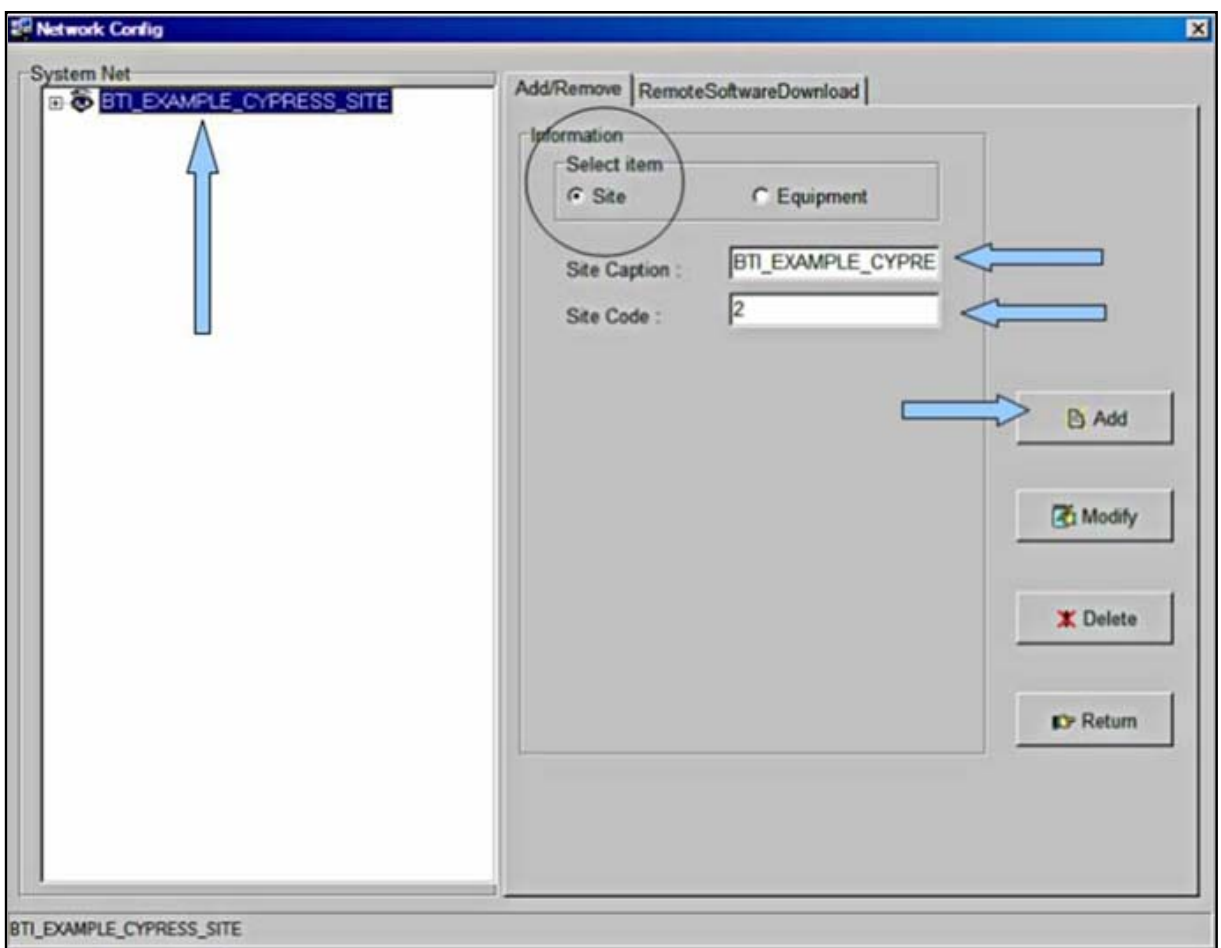

**Figure 5-8 Adding a Site**

## **5.2.2 Add a Host Unit**

Once the Site Caption and Site Code have been configured, the Host Unit should be added to the system. The alpha-numeric text fields accept any user-defined descriptive *HU Caption* (20 alpha-numeric character limit) and *HU No.* (1 through 9999 numeric limit). The following steps provide the Host Unit configuration:

- 1. Click on *Equipment* to bring up the new information section for the DAS System equipment.
- 2. Click on *HU* in the *Select Equipment* section. Verify that the Site Caption and Site Code are correct for the Host Unit being added.
- 3. Add the customer designated Host Unit Caption and Host Unit No. as shown in **Figure 5-9**.

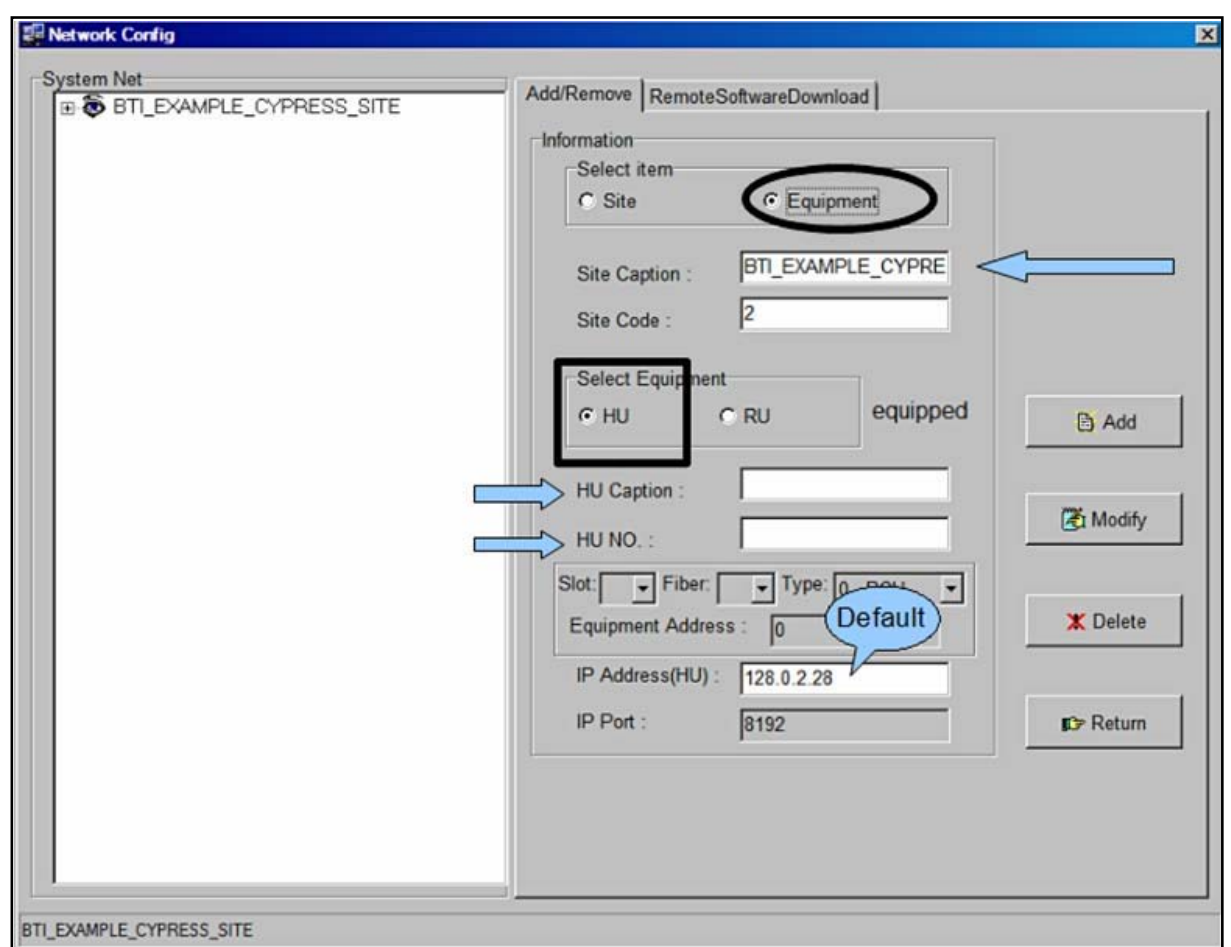

**Figure 5-9. Adding a Host Unit**

4. Verify that all changes have been correctly entered and click *Add*, **Figure 5-10**.

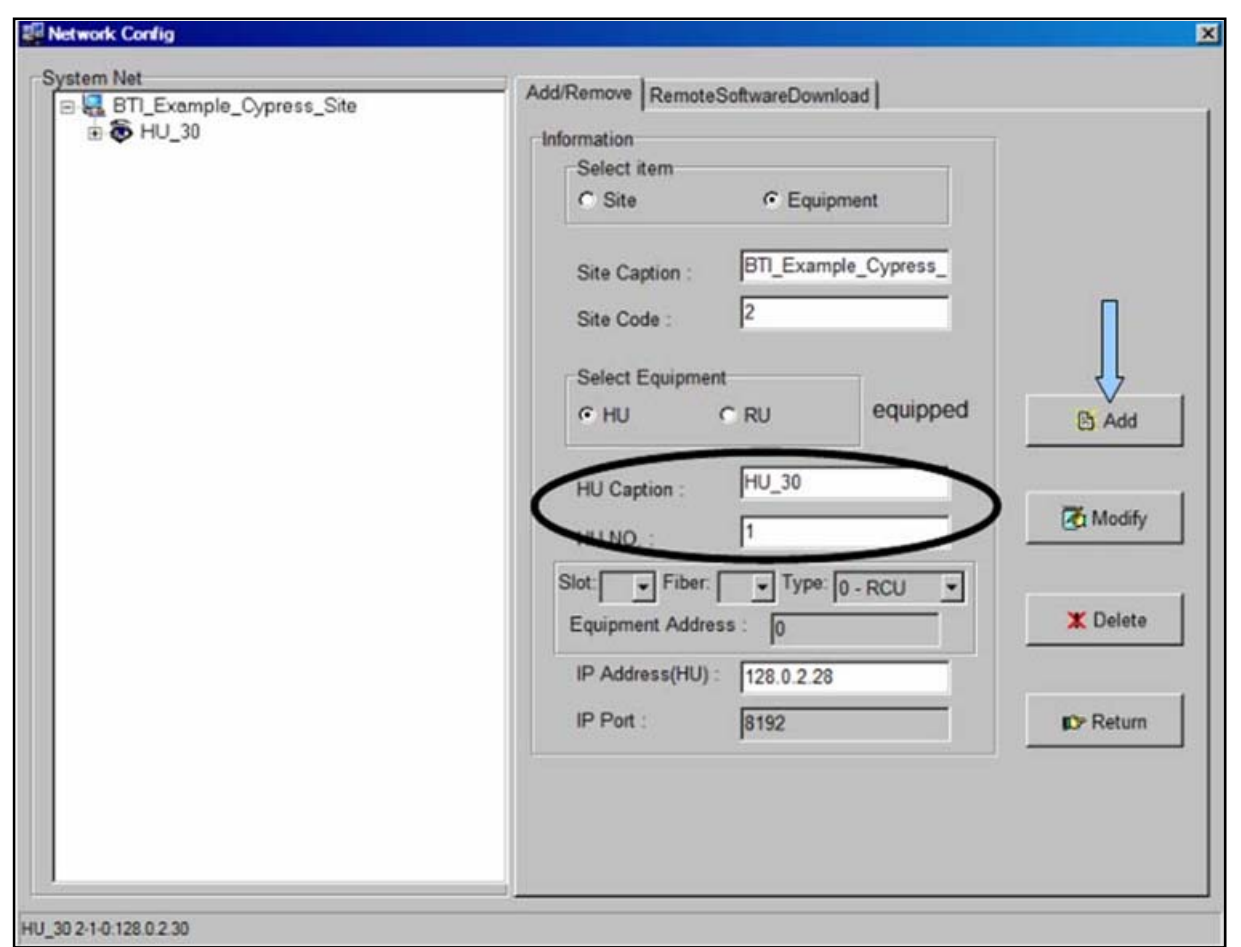

**Figure 5-10. Configured Host Unit**

## **5.2.3 Configuring the Host Unit Hardware Card**

Once the Host Unit has been added to the system, the IP address for the Host Unit must be changed from the default to the designated network IP address in the Host Unit Hardware Card. Configuring the IP Address is done from the Main Command Screen. The following procedures outline the steps necessary to change the Host Unit IP Address:

- 1. From the Main Command Screen, Select the added HU.
- 2. Select the RCU Module, **Figure 5-11**.
- 3. Select Config.

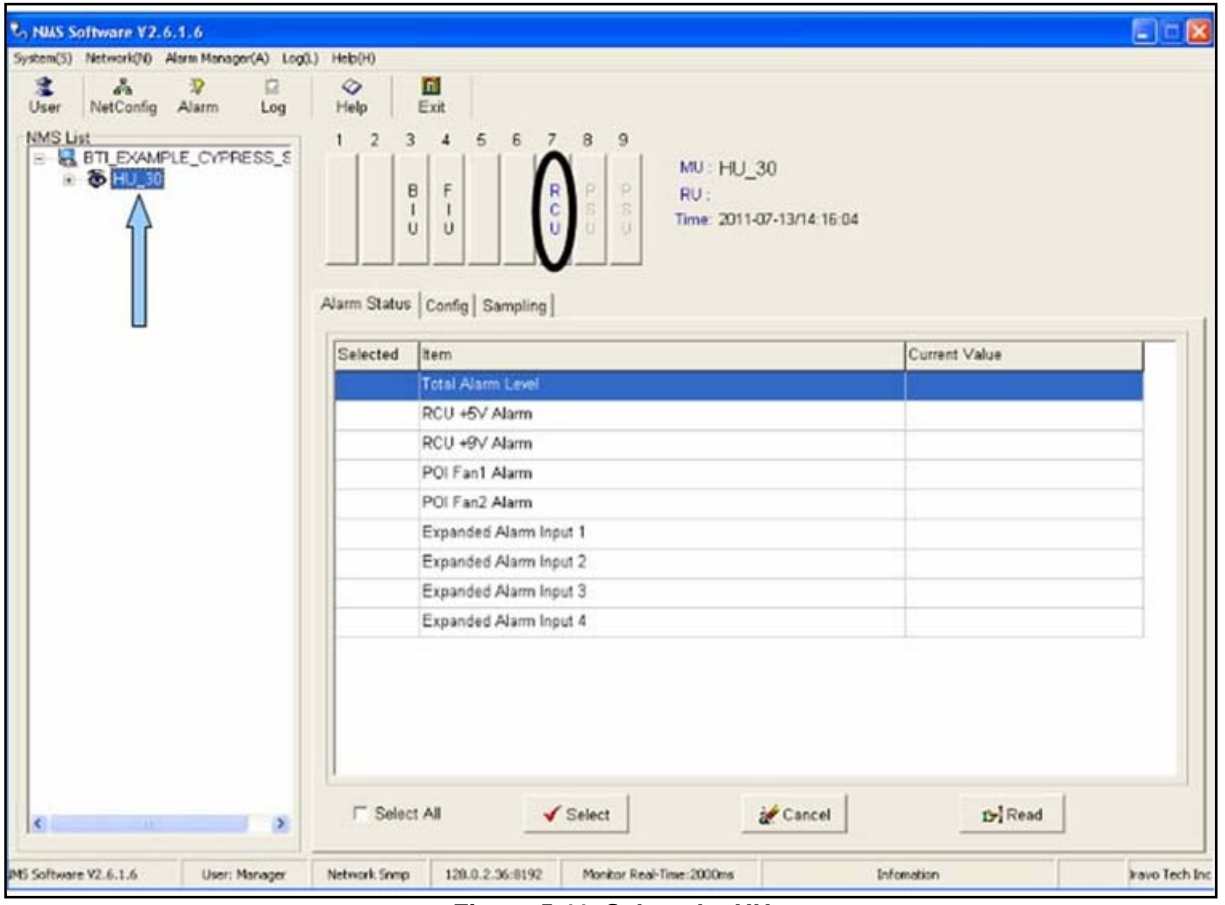

**Figure 5-11. Select the HU**

- 4. Click on *Parameter List*. Then click *Select All*.
- 5. Click on *Read*, **Figure 5-12**.

| å<br>宽<br><b>D</b><br>直<br>NetConfig Alarm<br>User<br>Log<br><b>NMS List</b><br><b>B. E BTI EXAMPLE OYPRESS S</b><br><b>E &amp; HU_30</b> | ◇<br>Help                                                                                                    | n.<br>Exit                        |                     |                      |                 |                              |  |  |
|----------------------------------------------------------------------------------------------------|----------------------------------------------------------------------------------------------------|-----------------------------------|---------------------|----------------------|-----------------|------------------------------|--|--|
|                                                                                                    | 1<br>$\overline{2}$                                                                                                    | $\overline{\mathbf{r}}$<br>6<br>5 | $\overline{7}$<br>B | 9                    |                 |                              |  |  |
|                                                                                                    | <b>MU: HU 30</b><br>B<br>F<br>$C \cap Z$<br>$\frac{1}{2}$<br>P<br>RU:<br>$\frac{G}{U}$<br>т<br>Time: 2011-07-13/14:43:26<br>U<br>Ü |                                   |                     |                      |                 | Reading Config: Success      |  |  |
|                                                                                                    | Alarm Status Config Sampling<br>Parameter List                                                                                     |                                   |                     |                      |                 |                              |  |  |
|                                                                                                    | Selected                                                                                                    | Item                              |                     | Current Value        | Edit Value      | Edit Rule                    |  |  |
|                                                                                                    |                                                                                                    | Device Mode                       |                     | DAS Remote Ctrl Unit |                 |                              |  |  |
|                                                                                                    |                                                                                                    | Device S/N                        |                     | BTI-RCU-11031015     |                 |                              |  |  |
|                                                                                                    |                                                                                                    | Longitude                         |                     | E103.12345678 *      |                 | Character ShortString        |  |  |
|                                                                                                    |                                                                                                    | Latitude<br>Software Version      |                     | N103.12345678'       |                 | <b>Character ShortString</b> |  |  |
|                                                                                                    |                                                                                                    |                                   |                     | RCU 1.0.1.0 20110526 |                 |                              |  |  |
|                                                                                                    |                                                                                                    | Site No.                          |                     | 00020002             |                 | Number $, 0 \leq X \leq L$   |  |  |
|                                                                                                    |                                                                                                    | Device No.                        |                     | o                    |                 | Number, $0 \leq X \leq 2$    |  |  |
|                                                                                                    |                                                                                                    | Monitor centre IP address         |                     | 128.0.0.20           |                 | 128 0 0 15                   |  |  |
|                                                                                                    |                                                                                                    | Monitor centre IP port            |                     | 8192                 |                 | Number, $0 \leq x \leq 6$    |  |  |
|                                                                                                    |                                                                                                    | Site IP address                   |                     | 128.0.5.27           |                 | 128.0.2.28                   |  |  |
|                                                                                                    |                                                                                                    | Site IP port                      |                     | 8192                 |                 | Number, $0 \le x \le E$      |  |  |
|                                                                                                    | $\left\langle \cdot \right\rangle$                                                                                                 | Site Description                  |                     |                      |                 | Character ShortString        |  |  |
| $\,$                                                                                                    | Select All                                                                                                    | $\checkmark$ Select               |                     | <b>SC</b><br>Cancel  | <b>Col</b> Read | <b>Vi</b> Set                |  |  |

**Figure 5-12. View the Current Values**

- 6. Confirm *Select All* is unchecked. Click on Site IP Address in the Parameter List.
- *7.* Click *Edit.*
- 8. Enter the new IP Address in the Edit Value Column, **Figure 5-13**.
- 9. Click Set, **Figure 5**-**14**.

| System(5) Network(N) Alarm Manager(A) Log(L)<br>å<br>盘<br>自<br>R        | Heb(H)                                                                                                    | G.                        |                      |               |                                                   |  |
|-------------------------------------------------------------------------|----------------------------------------------------------------------------------------------------|---------------------------|----------------------|---------------|---------------------------------------------------|--|
| NetConfig Alarm<br><b>User</b><br>Log                                   | ◇<br>Help                                                                                                    | Exit                      |                      |               |                                                   |  |
| NMS List<br><b>B</b> BTLEXAMPLE_CYPRESS_S<br>$\mathbb{B}$<br>ii & HU_30 | 5<br>$\mathbf{6}$<br>$\overline{2}$<br>7<br>3<br>4<br>8<br>9<br><b>MU: HU 30</b><br>F<br>$\frac{R}{C}$<br>$\frac{1}{2}$<br>$\frac{1}{2}$<br>B<br>RU:<br>T<br>т<br>Time: 2011-07-13/14:48:39<br>ū<br>U.<br>$11 -$<br>U<br>Alarm Status Config Sampling |                           |                      |               |                                                   |  |
|                                                                         |                                                                                                    |                           |                      |               | Parameter List                                    |  |
|                                                                         | Selected                                                                                                    | Item                      | Current Value        | Edit Value    | Edit Rule                                         |  |
|                                                                         |                                                                                                    | Device Mode               | DAS Remote Ctrl Unit |               |                                                   |  |
|                                                                         |                                                                                                    | Device S/N                | BTI-RCU-11031015     |               |                                                   |  |
|                                                                         |                                                                                                    | Longitude                 | E103.12345678        |               | Character ShortString                             |  |
|                                                                         |                                                                                                    | Latitude                  | N103.12345678'       |               | Character ShortStrinc                             |  |
|                                                                         |                                                                                                    | Software Version          | RCU_1.0.1.0_20110526 |               |                                                   |  |
|                                                                         |                                                                                                    | Site No.                  | 00020002             |               | Number, $0 \leq X \leq 1$                         |  |
|                                                                         |                                                                                                    | Device No.                | n                    |               | Number $0 \Leftarrow \times \Leftarrow 2$         |  |
|                                                                         |                                                                                                    | Monitor centre IP address | 128.0.0.20           |               | 128.0.0.15                                        |  |
|                                                                         |                                                                                                    | Monitor centre IP port    | 8192                 |               | Number, $0 \Leftarrow \times \Leftarrow \epsilon$ |  |
|                                                                         |                                                                                                    | Site IP address           | 128.0.5.27           | 128.0.5.30    | 128.0.2.28                                        |  |
|                                                                         |                                                                                                    | Site IP port              | 8192                 |               | Number, $0 \le x \le \epsilon$                    |  |
|                                                                         | $\left\langle \frac{1}{2} \right\rangle$                                                                                                    | Site Description          |                      |               | Character ShortString                             |  |
|                                                                         | Select All                                                                                                    | $\checkmark$ Select       | <b>SEdit</b><br>Can  | <b>D</b> Read | $\frac{1}{2}$ Set                                 |  |

**Figure 5-13. Enter the New IP Address**

| System(S) Network(N) Alarm Manager(A) Log(L)                  | Heb0-0                                                                                                    |                           |                         |             | $\blacksquare$ $\blacksquare$ $\blacksquare$ |  |  |  |
|---------------------------------------------------------------|----------------------------------------------------------------------------------------------------|---------------------------|-------------------------|-------------|----------------------------------------------|--|--|--|
| Å<br>生<br>Đ<br>$\Omega$<br>NetConfig Alarm<br>Log<br>User     | ◇<br>Help                                                                                                    | £<br>Exit                 |                         |             |                                              |  |  |  |
| <b>NMS List</b><br>BILL BTI_EXAMPLE_CYPRESS_S<br>$= 8 + 0.30$ | 2<br>1                                                                                                    |                           | 9                       |             |                                              |  |  |  |
|                                                               | <b>MU: HU 30</b><br>Cur<br>$\overline{r}$<br>$C_0$<br>B<br>P.<br>RU:<br>Setting Config: Success<br>$\frac{1}{2}$<br>T<br>$\frac{1}{U}$<br>Time: 2011-07-13/14:49:24<br>$\cup$ |                           |                         |             |                                              |  |  |  |
|                                                               | Alarm Status Config Sampling<br>Parameter List                                                                                                    |                           |                         |             |                                              |  |  |  |
|                                                               | Selected Item                                                                                                    |                           | Current Value           | Edit Value  | Edit Rule                                    |  |  |  |
|                                                               |                                                                                                    | Device Mode               | DAS Remote Ctrl Unit    |             |                                              |  |  |  |
|                                                               |                                                                                                    | Device S/N                | BTI-RCU-11031015        |             |                                              |  |  |  |
|                                                               |                                                                                                    | Longitude                 | E103.12345678           |             | Character ShortString                        |  |  |  |
|                                                               |                                                                                                    | Latitude                  | N103.12345678           |             | Character ShortString                        |  |  |  |
|                                                               |                                                                                                    | Software Version          | RCU 1.0.1.0 20110526    |             |                                              |  |  |  |
|                                                               |                                                                                                    | Site No.                  | 00020002                |             | Number, 0 c= X c= Z                          |  |  |  |
|                                                               |                                                                                                    | Device No.                | O.                      |             | Number, D <= X <= 2                          |  |  |  |
|                                                               |                                                                                                    | Monitor centre IP address | 128.0.0.20              |             | 128.0.0.15                                   |  |  |  |
|                                                               |                                                                                                    | Monitor centre IP port    | 8192                    |             | Number, D <= X <= E                          |  |  |  |
|                                                               |                                                                                                    | Site IP address           | 1280630                 |             | 128 0 2 28                                   |  |  |  |
|                                                               |                                                                                                    | Site IP port              | 8192                    |             | Number, Q <= X <= E                          |  |  |  |
|                                                               | ■相談                                                                                                    | <b>Site Description</b>   |                         |             | Character ShortString<br>⋗                   |  |  |  |
| $\blacktriangleright$                                         | <b>F</b> Select All                                                                                                    | $\checkmark$ Select       | <b>图 Edit</b><br>Cancel | $\Box$ Read | $\mathbf{M}$ Set                             |  |  |  |

**Figure 5-14. IP Address Update Setting**

## **5.2.4** Map the IP Address to the NMS Software

- 1. Click the Netconfig button.
- **2.** Select the Host Unit. **Figure 5-15.**
- 3. Change the *IP Address(HU)* from the default value to the designated network IP address. This will map the IP Address in the NMS System to the HU hardware card.
- 4. Then Click *Modify*. Click Return
- 5. Restart NMS to set the new parameters.

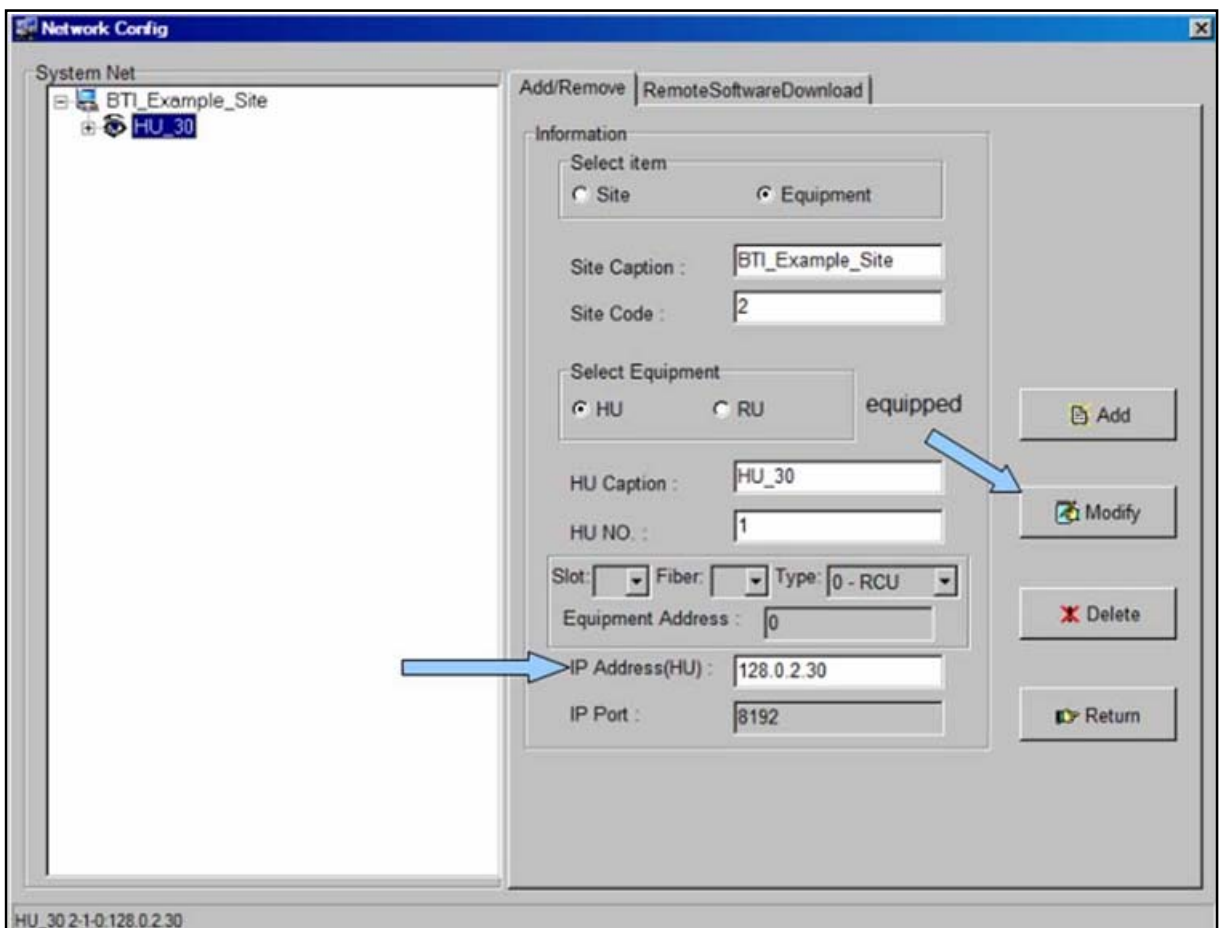

**Figure 5-15. Modify IP Address(HU)**

From the Main Command Screen:

- 1. Select the updated Host Unit.
- 2. Click on *Parameter List*. Then click *Select All*.
- 3. Click on *Read*, **Figure 5-16**.
- 4. Confirm that the HU Hardware Card IP Address matches.

| System(S) Network(N) Alarm Manager(A) Log(L)<br>変<br>å.<br>Đ<br>R<br>NetConfig Alarm<br>Log<br>User | ◇<br>Help                       | Ä<br>Exit                 |                             |            |                                 |  |  |  |
|----------------------------------------------------------------------------------------------------|---------------------------------|---------------------------|-----------------------------|------------|---------------------------------|--|--|--|
| <b>NMS List</b><br>B. E BTLEXAMPLE_CYPRESS_S<br>= 8 HU 30<br>P S4F2_RU850                           | $\overline{2}$                  | 5<br>Б<br>8               | 9                           |            |                                 |  |  |  |
|                                                                                                    |                                 | Reading Config: Success   |                             |            |                                 |  |  |  |
|                                                                                                    | Alarm Status Config Sampling    |                           |                             |            |                                 |  |  |  |
|                                                                                                    | Selected                        | Item                      | Current Value               | Edit Value | Parameter List<br>Edit Rule     |  |  |  |
|                                                                                                    |                                 | Device Mode               | <b>DAS Remote Ctrl Unit</b> |            |                                 |  |  |  |
|                                                                                                    |                                 | Device SAV                | BTI-RCU-11031015            |            |                                 |  |  |  |
|                                                                                                    |                                 | Longitude                 | E103.12345678 *             |            | Character ShortString           |  |  |  |
|                                                                                                    |                                 | Latitude                  | N103 12345678 *             |            | Character ShortString           |  |  |  |
|                                                                                                    |                                 | Software Version          | RCU 1.0.1.0 20110526        |            |                                 |  |  |  |
|                                                                                                    |                                 | Site No.                  | 00020002                    |            | Number $, 0 \leq X \leq L$      |  |  |  |
|                                                                                                    |                                 | Device No.                | n                           |            | Number $, 0 \le x \le 2$        |  |  |  |
|                                                                                                    |                                 | Monitor centre IP address | 128 0 0 20                  |            | 128 0 0 15                      |  |  |  |
|                                                                                                    |                                 | Monitor centre IP port    | 8192                        |            | Number $0 \leq X \leq \epsilon$ |  |  |  |
|                                                                                                    |                                 | Site IP address           | 126.0.5.30                  |            | 128.0.2.28                      |  |  |  |
|                                                                                                    |                                 | Site IP port              | 8192                        |            | Number, D <= X <= E             |  |  |  |
|                                                                                                    | $\left  \left  \right  \right $ | Site Description          |                             |            | Character ShortString           |  |  |  |
|                                                                                                    | <b>F</b> Select All             | $\checkmark$ Select       | 图 Edit<br>se Cancel         | $D$ Read   | <b>Cd</b> Set                   |  |  |  |

**Figure 5-16. Confirm IP Address Update Accepted.**

## **5.2.5 Add a Master Remote**

Once the Site Caption, Site Code, and Host Unit have been configured, the Master Remote Unit should be added to the system. The alpha-numeric text fields accept any user-defined descriptive R*U Caption*  (20 alpha-numeric character limit) and R*U No.* (1 through 9999 numeric limit). The following steps provide the Remote Unit configuration:

- 1. Click on the new HU in the *System Net* section.
- 2. Click on *Equipment* to bring up the new information section for the DAS System equipment.
- 3. Click on *RU* in the *Select Equipment* section.
- 4. Select the *Slot No.* for the Master Remote Unit. (This is generally Slot 2).
- 5. Select the *Fiber* value.
- 6. Select the *Type* of Remote Unit.
- 7. NMS creates a default name based on the chosen slot, fiber and type values selected as shown in **Figure 5-17**. Modify the Remote Unit Caption with a customer designated name, if desired.
- 8. Verify that the Site Caption, Site Code and HU No. are correct for the Remote Unit being added
- 9. Click *Add*.

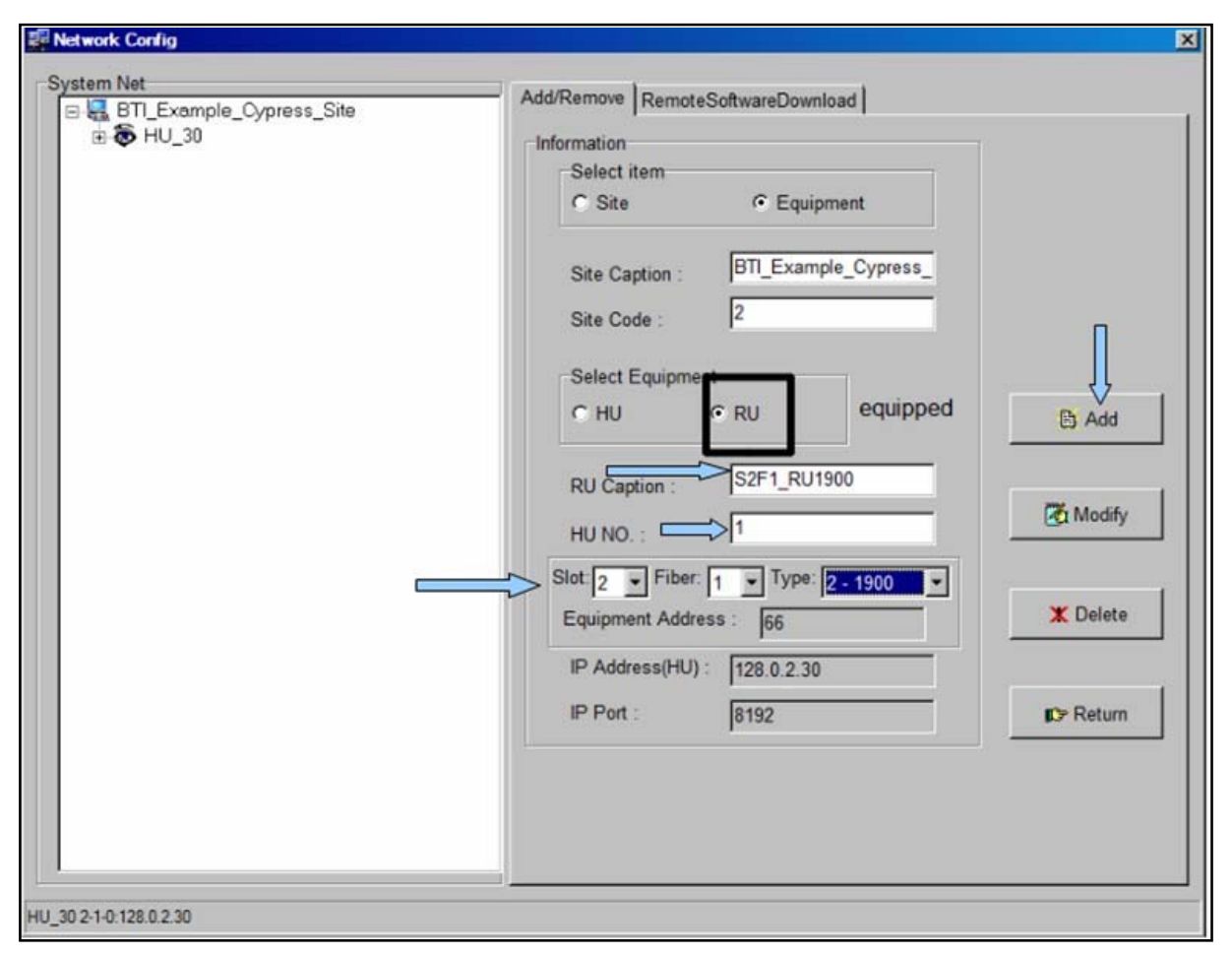

**Figure 5-17 Adding Master Remote Unit**

### **5.2.6 Add a Slave Remote**

To complete the system activation, Slave Remote Units should be added to the system. The alphanumeric text fields accept any user-defined descriptive R*U Caption* (20 alpha-numeric character limit) and R*U No.* (1 through 9999 numeric limit). The following steps provide the Remote Unit configuration:

- 7. Click on the new HU in the *System Net* section.
- 8. Click on *Equipment* to bring up the new information section for the DAS System equipment.
- 9. Click on R*U* in the *Select Equipment* section.
- 10.Select the *Slot No.* for the Slave Remote Unit. (This should match the Master RU configuration).
- 11.Select the *Fiber* value.
- 12.Select the *Type* of Remote Unit.
- 13.NMS creates a default name based on the chosen slot, fiber and type values selected as shown in **Figure 5-18**. Modify the Remote Unit Caption with a customer designated name, if desired.
- 14.Verify that the Site Caption, Site Code and HU No. are correct for the Remote Unit being added.
- 15.Click *Add*.

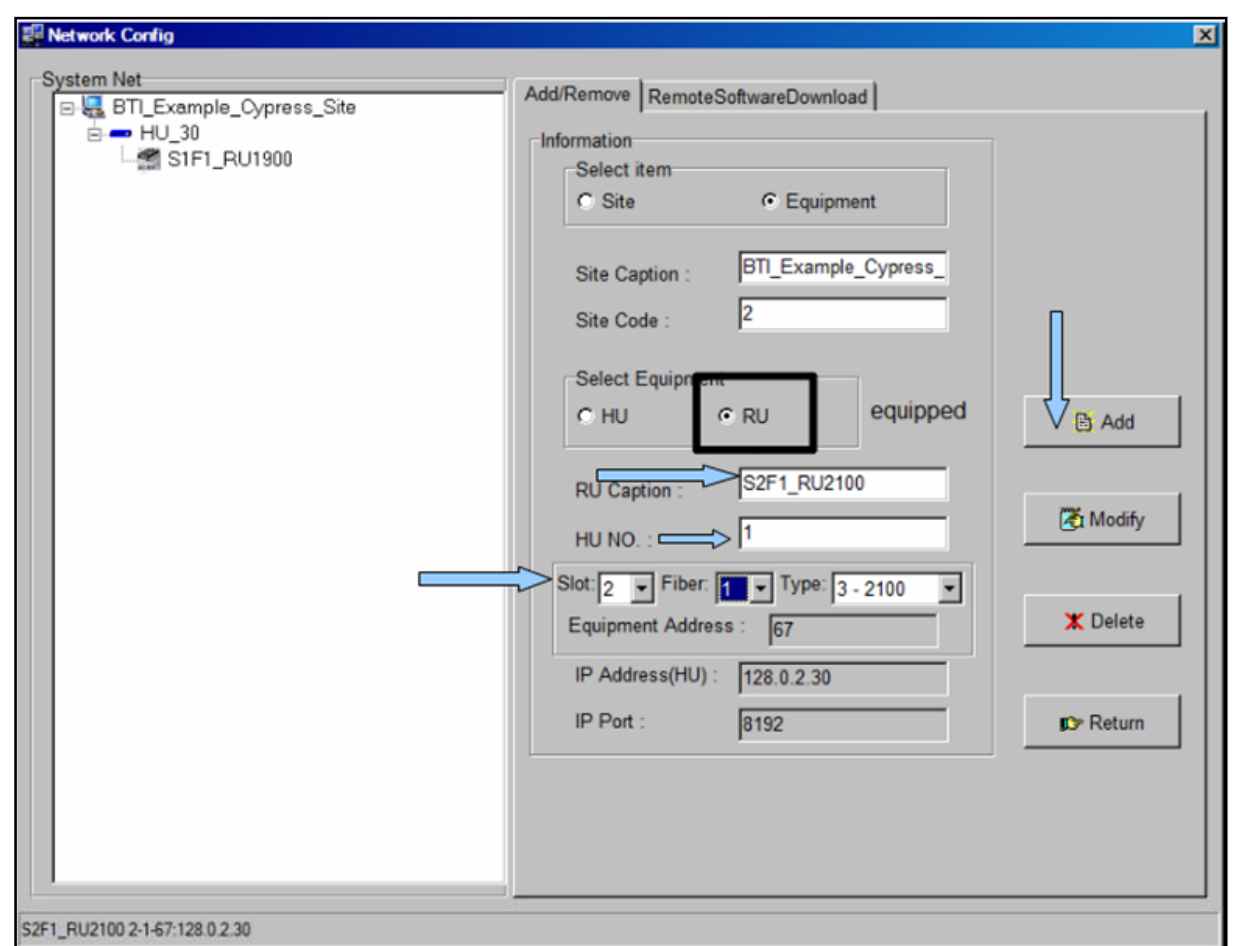

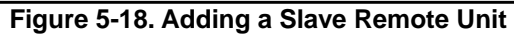

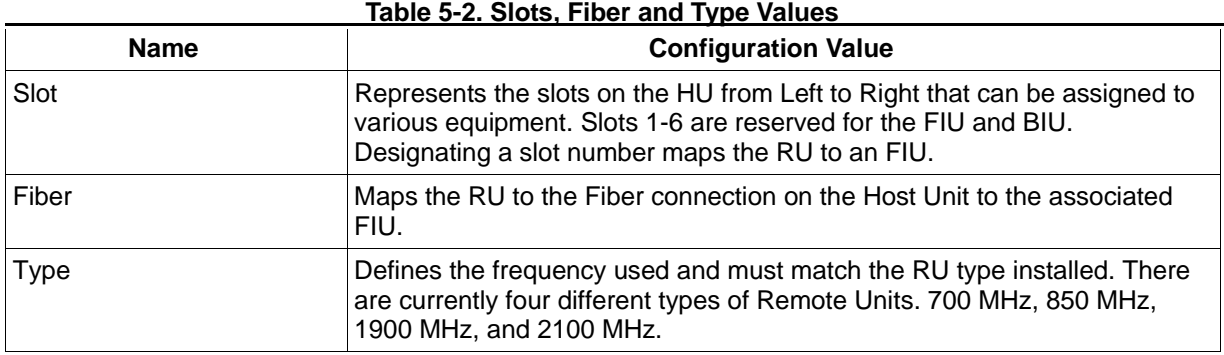

## **5.2.7 Connect Host Unit to Server**

With the IP address updated, the Host Unit must be connected the server, **Figure 5-19**, for communication information to function. The Host Unit is connected from the Network port on the back interface through the hub to the server as shown in **Figure 5-20** or may be directly connected from the back interface port to the server. The Host Unit may also be connected to the server from the RCU network port on the front interface, either directly or through the hub to the server. Only one network port connection may be used at a time.

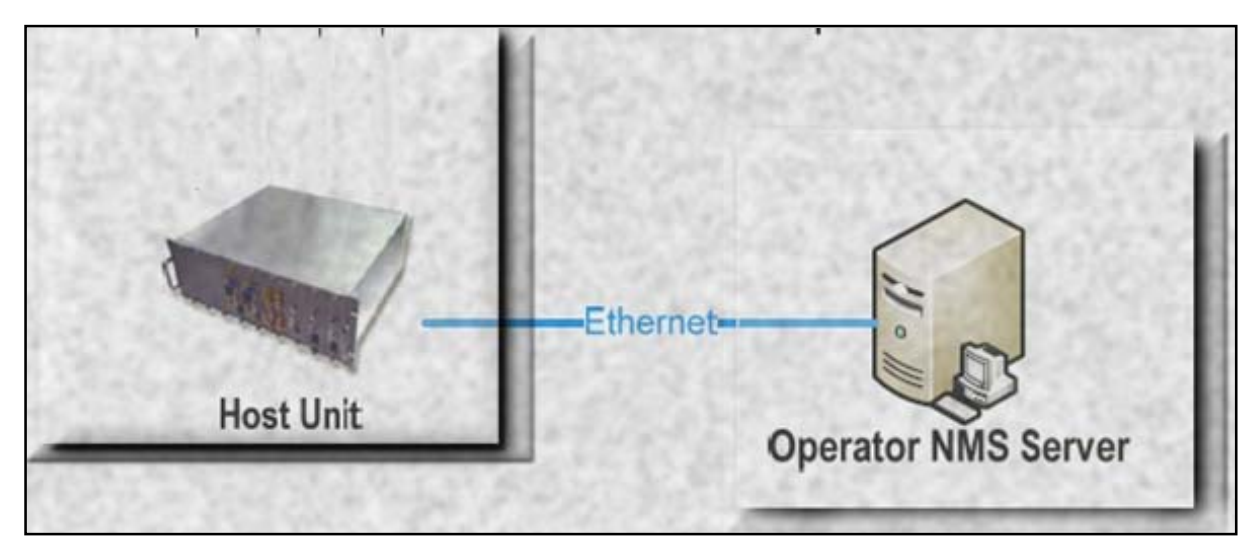

**Figure 19. Connect Host Unit to Server**

**Only one port may be connected to the server at a time, as both front interface and back interface network ports are the same port.**

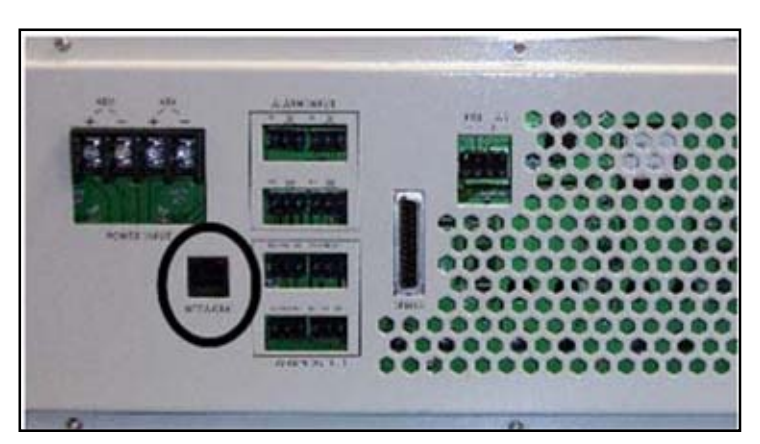

**Figure 5-20. HU Back Interface Network Connection**

# *5.3 MANAGING AND MONITORING ALARMS*

### **5.3.1 Alarm Manager**

The NMS is also the means for managing and monitoring the DAS systems through the *Alarm Manager(A)* menu or the Alarm Icon on the Menu bar. The managing and monitoring of the DAS system is more completely detailed in the BTI NMS User Manual.

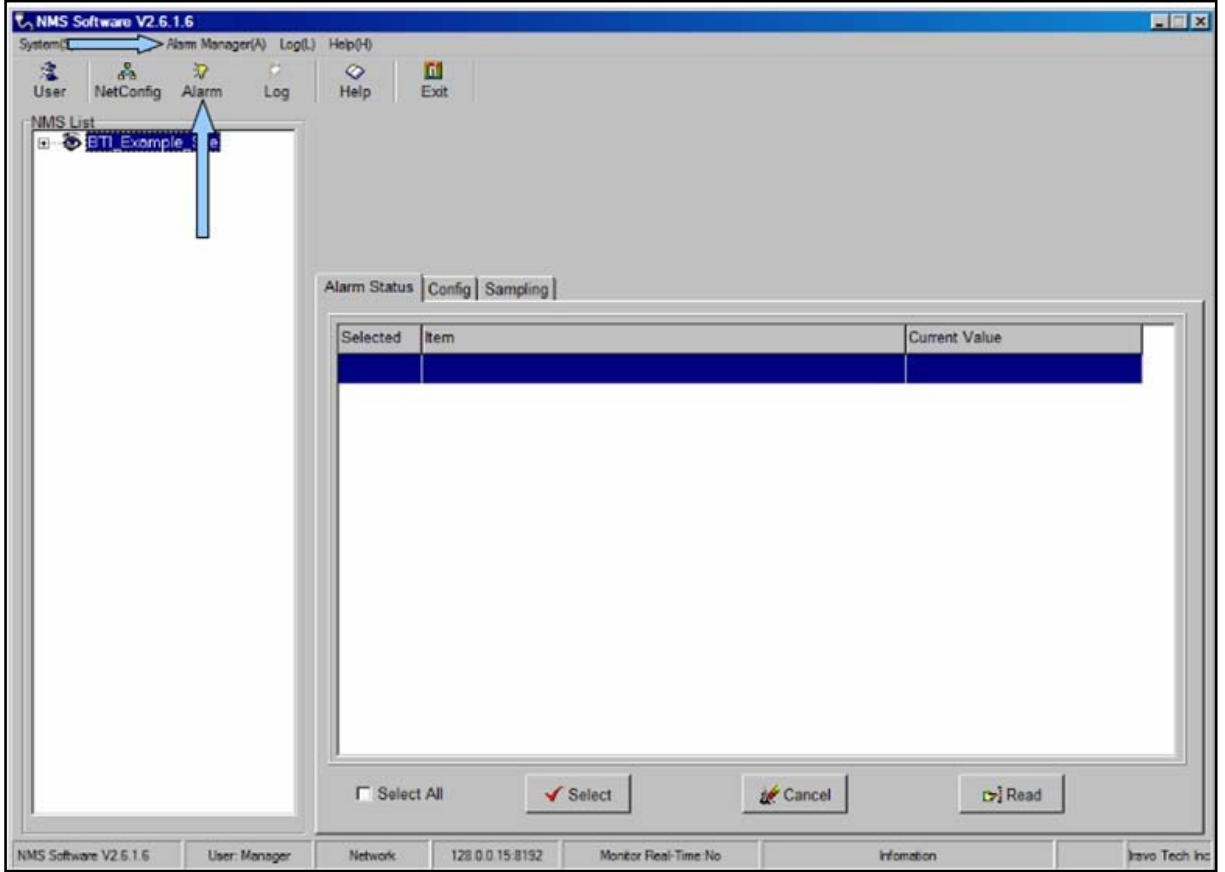

**Figure 5-21. Alarm Manager**

## **5.3.2 Configuring Standard Alarm Defaults**

Configuring NMS is easily accomplished through the Custom Alarm tab, **Figure 5-21**. Select the alarm type and click the *Select* button for the appropriate category. **Table 5-3** provides a recommended list of alarms by category that may be selected to create a custom alarm configuration.

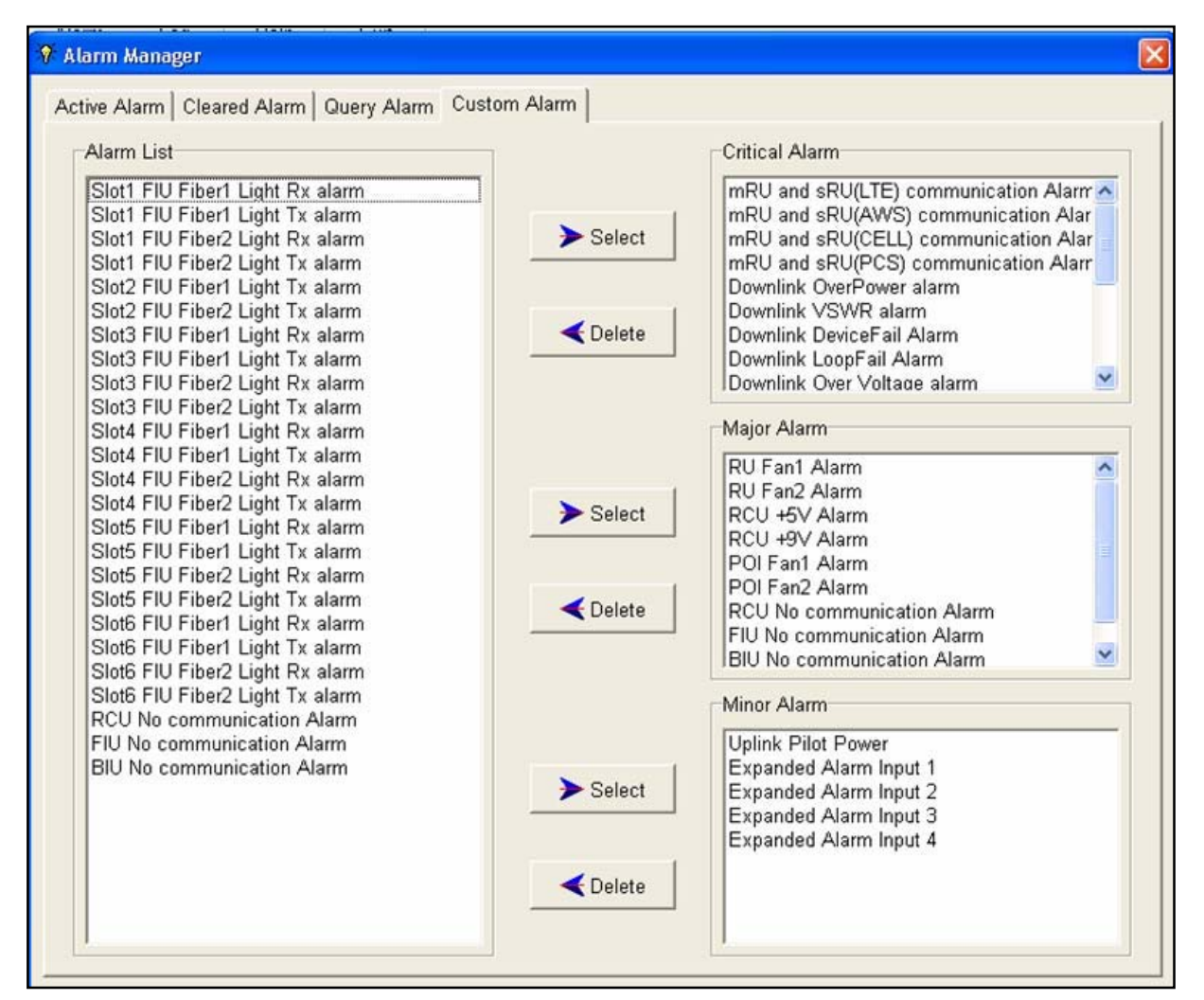

**Figure 5-22. Configuring Custom Alarm Levels**

**Figure 5-23** shows an active alarm.

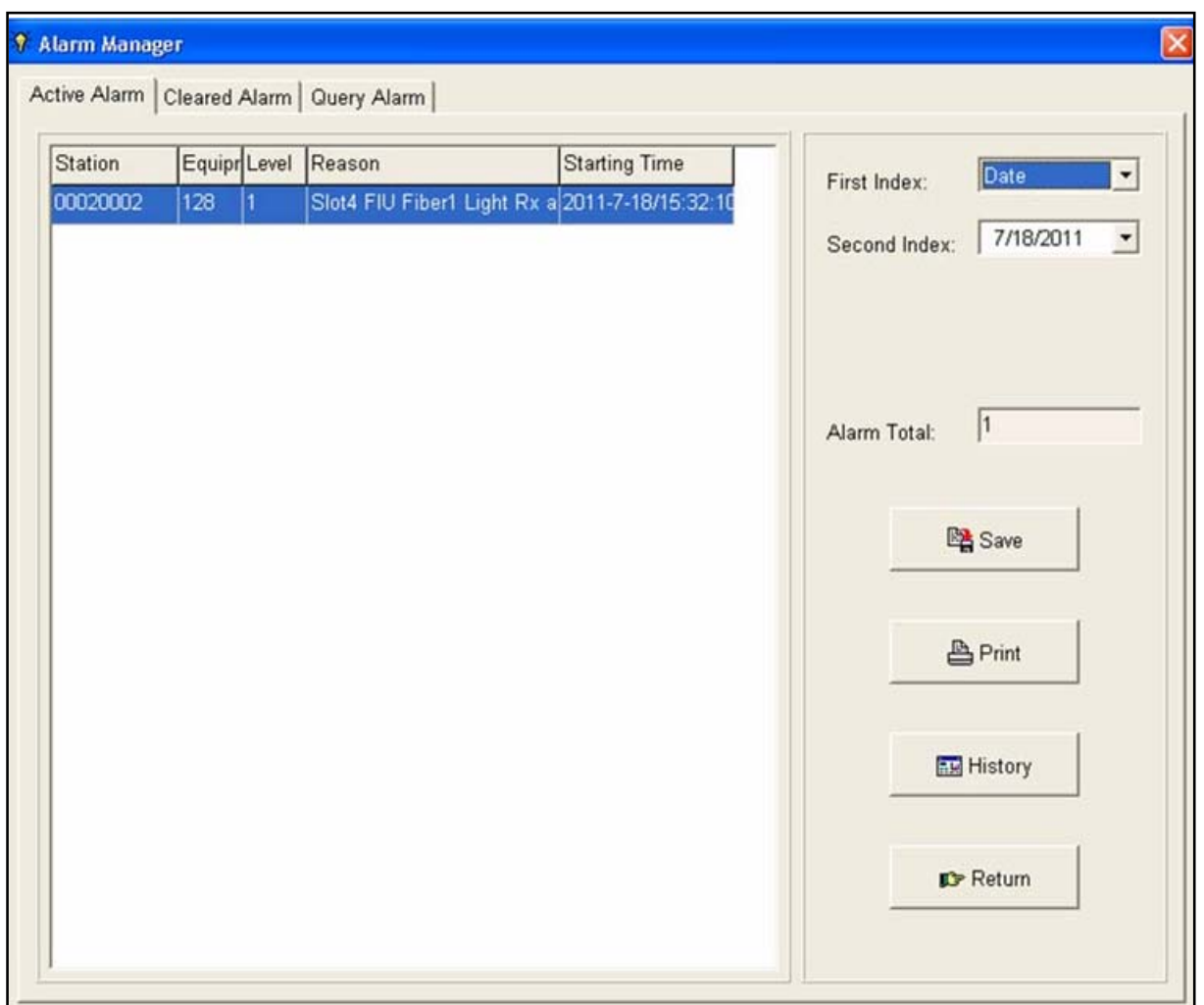

**Figure 5-23. Active Alarm Screen**

The **Table5-3** provides alarm indicator descriptions for the mBSC DAS system. Alarm types for the Host Unit and Remote Unit monitored by the NMS are included as well as optional components such as the POI. The recommended category for the alarm indicator is included in column 3 of the table along with the affected component. Critical alarms indicate system failures that disable the uplink or downlink operation. Other categories, such as Major, may indicate impaired performance, but not the catastrophic system failure or a specific RU node failure.

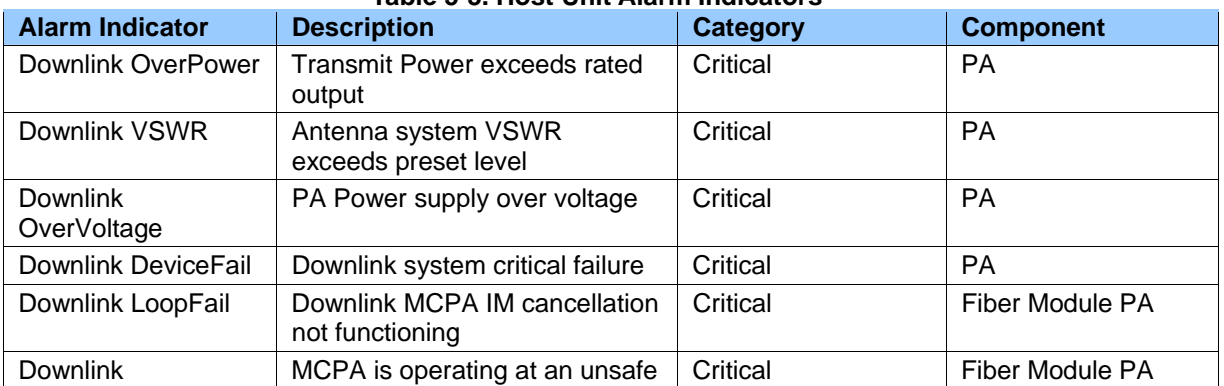

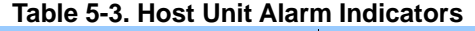

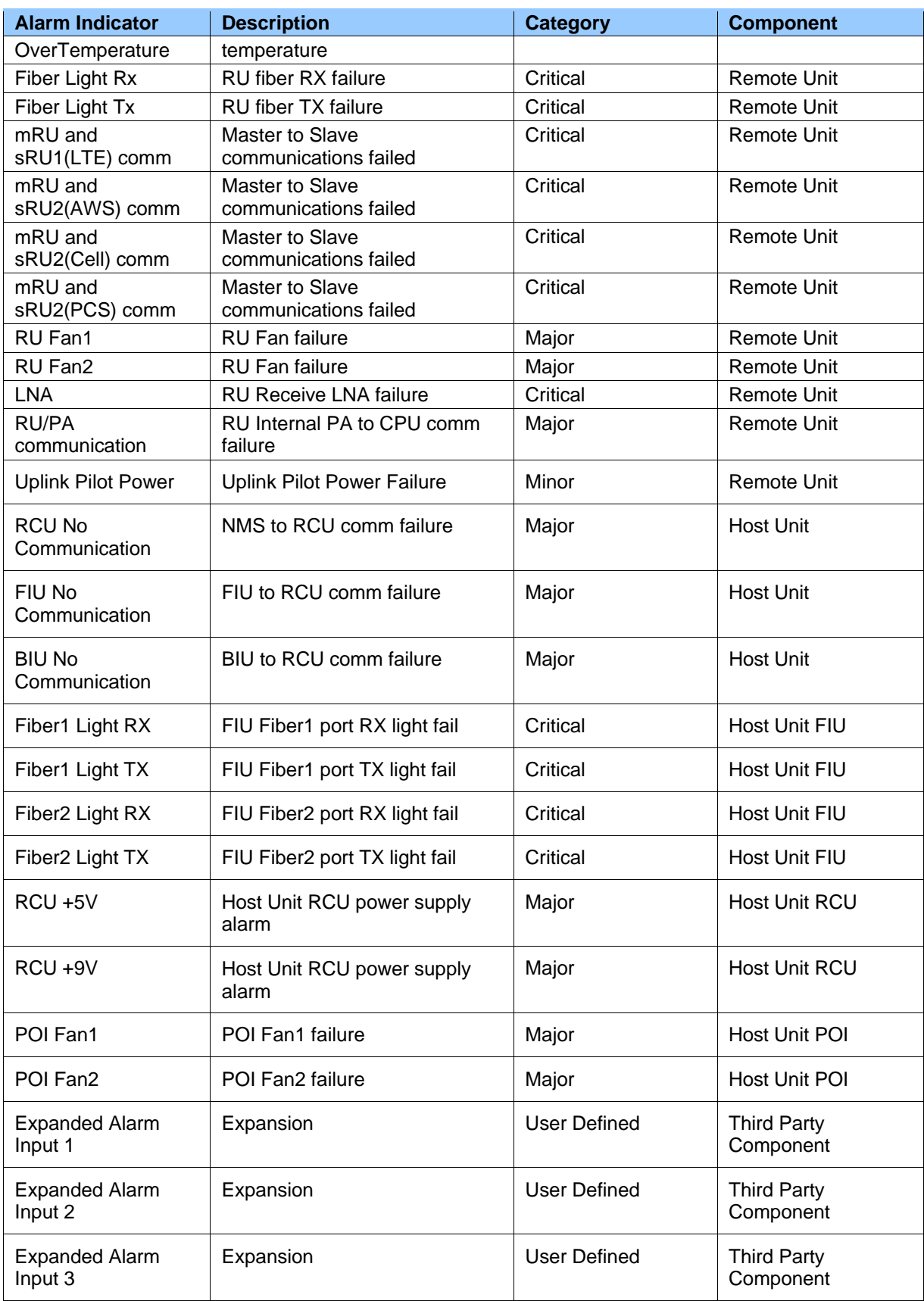

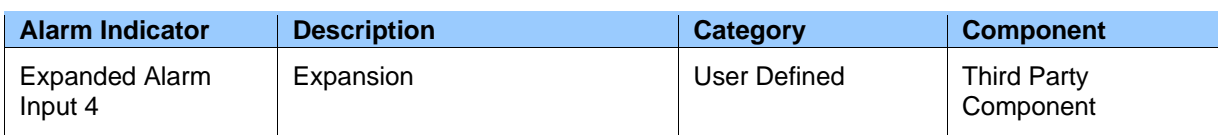

# **5.3.3 System Activation Review**

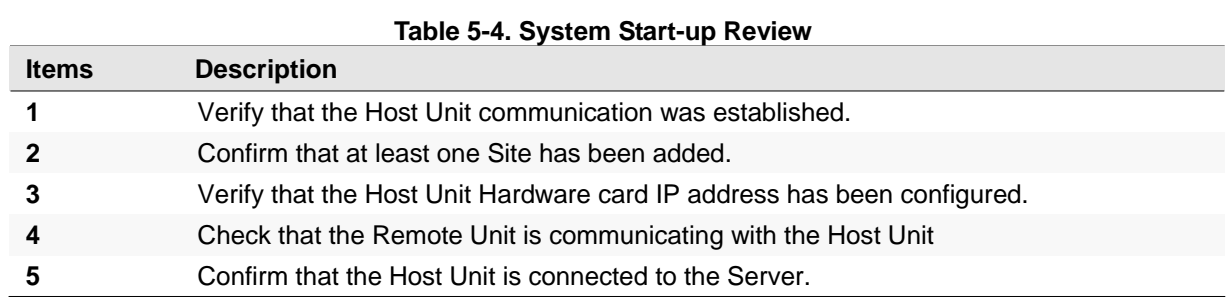

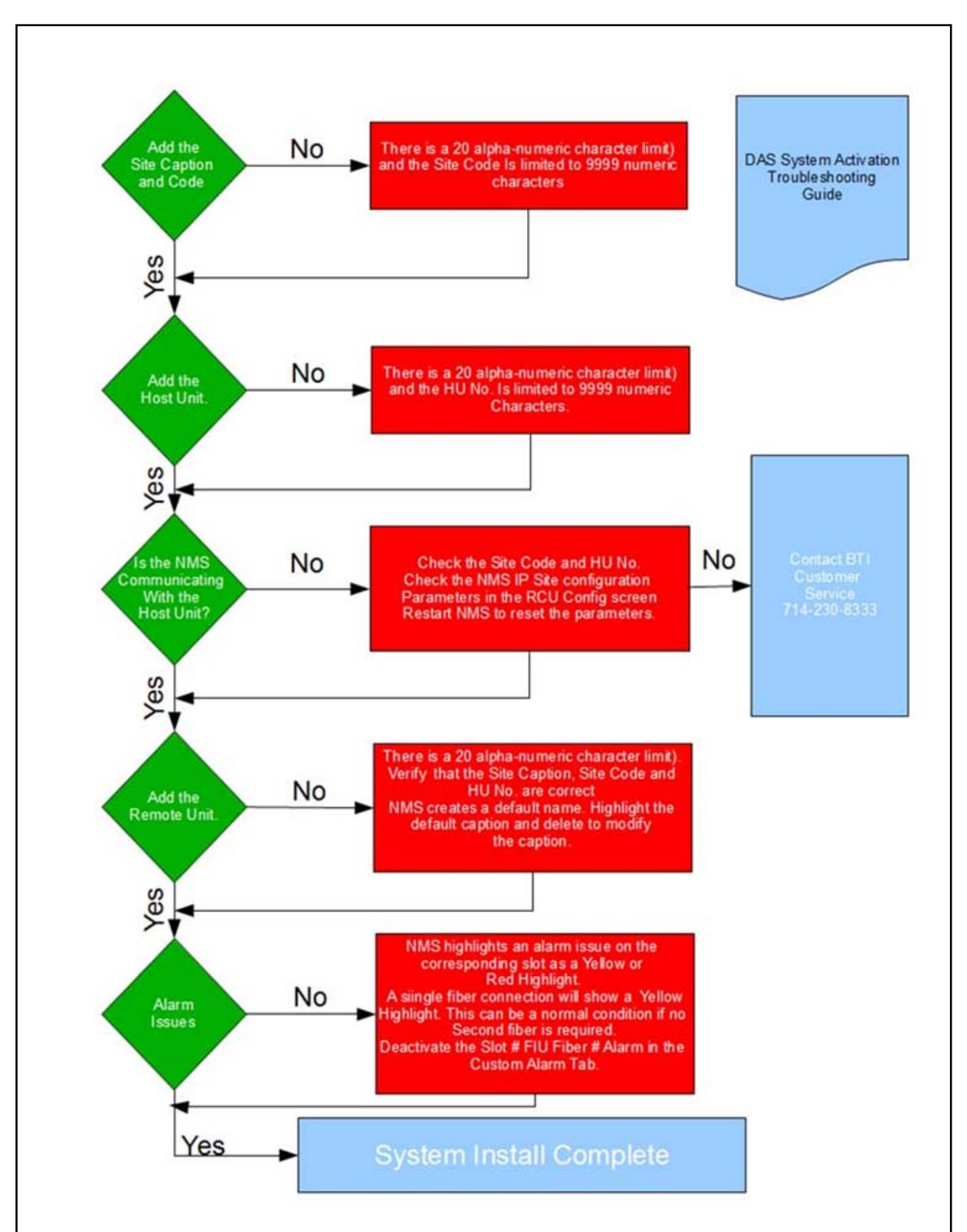

### **5.3.4 Troubleshooting**

# **6 CUSTOMER SERVICE CONTACT INFORMATION**

**USA**

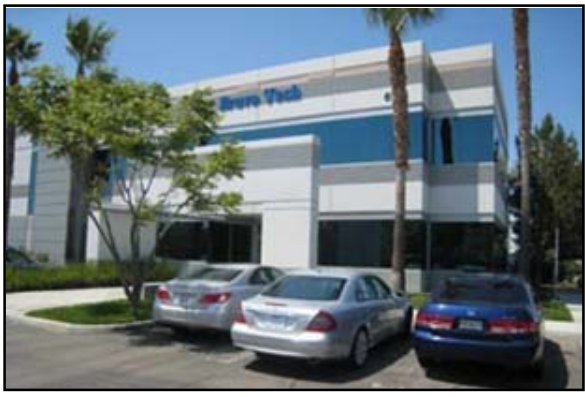

**BTI** 6185 Phyllis Dr. Unit D. Cypress, CA 90630, USA Tel: +1 714-230-8333 Fax: +1 714-230-8341 E-mail: Customer Service: CustomerService@bravotechinc.com Sales: sales@bravotechinc.com

**China**

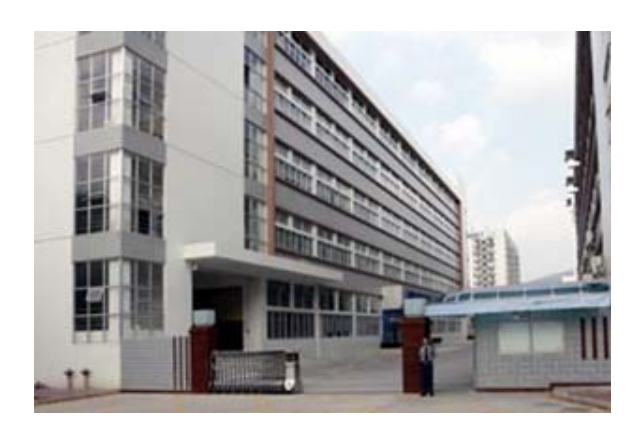

This device complies with part 15 of the FCC Rules. Operation is subject to the following two conditions:

(1) This device may not cause harmful interference, and

(2) this device must accept any interference received, including interference that may cause undesired operation

Changes or modifications not expressly approved by the party responsible for compliance could void the user's authority to operate the equipment. NOTE: This equipment has been tested and found to comply with the limits for a Class A digital device, pursuant to Part 15 of the FCC Rules. These limits are designed to provide reasonable protection against harmful interference in a residential installation. This equipment generates, uses and can radiate radio frequency energy and, if not installed and used in accordance with the instructions, may cause harmful interference to radio communications. However, there is no guarantee that interference will not occur in a particular installation. If this equipment does cause harmful interference to radio or television reception, which can be determined by turning the equipment off and on, the user is encouraged to try to correct the interference by one or more of the following measures:

-- Reorient or relocate the receiving antenna.

-- Increase the separation between the equipment and receiver.

-- Connect the equipment into an outlet on a circuit different from that to which the receiver is connected.

-- Consult the dealer or an experienced radio/TV technician for help. FCC Radiation Exposure Statement

This equipment complies with FCC radiation exposure limits set forth for an uncontrolled environment. This equipment should be installed and operated with minimum distance 400cm between the radiator & your body.

**BTI (Shenzhen) Co., Ltd.** 

No.8 Building, Zone #3, Tangtou Industrial Park, Shiyan, Baoan District, Shenzhen, Guangdong P.R.China 518102 Tel: +86 755-2951-2233 Fax: +86 755-2951-2299 E-mail: chinasales@bravotechinc.com